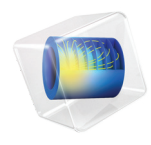

# LiveLink™ *for* PTC® Pro/ENGINEER® User's Guide

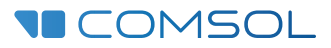

 $6.1$ 

### LiveLink™ for PTC<sup>®</sup> Pro/FNGINFFR<sup>®</sup> User's Guide

© 2005–2022 COMSOL

Protected by patents listed on [www.comsol.com/patents,](www.comsol.com/patents/) or see Help>About COMSOL Multiphysics on the File menu in the COMSOL Desktop for less detailed lists of U.S. Patents that may apply. Patents pending.

This Documentation and the Programs described herein are furnished under the COMSOL Software License Agreement ([www.comsol.com/comsol-license-agreement\)](http://www.comsol.com/comsol-license-agreement/) and may be used or copied only under the terms of the license agreement. Portions of this software are owned by Siemens Product Lifecycle Management Software Inc. © 1986–2022. All Rights Reserved. Portions of this software are owned by Spatial Corp. © 1989–2022. All Rights Reserved.

COMSOL, the COMSOL logo, COMSOL Multiphysics, COMSOL Desktop, COMSOL Compiler, COMSOL Server, and LiveLink are either registered trademarks or trademarks of COMSOL AB. ACIS and SAT are registered trademarks of Spatial Corporation. CATIA is a registered trademark of Dassault Systèmes or its subsidiaries in the US and/or other countries. Parasolid is a trademark or registered trademark of Siemens Product Lifecycle Management Software Inc. or its subsidiaries in the United States and in other countries. PTC and Pro/ENGINEER are trademarks or registered trademarks of PTC or its subsidiaries in the U.S. and in other countries. All other trademarks are the property of their respective owners, and COMSOL AB and its subsidiaries and products are not affiliated with, endorsed by, sponsored by, or supported by those or the above non-COMSOL trademark owners. For a list of such trademark owners, see [www.comsol.com/trademarks](http://www.comsol.com/trademarks/).

Version: COMSOL 6.1

#### Contact Information

Visit the Contact COMSOL page at [www.comsol.com/contact](http://www.comsol.com/contact/) to submit general inquiries or search for an address and phone number. You can also visit the Worldwide Sales Offices page at [www.comsol.com/contact/offices](http://www.comsol.com/contact/offices/) for address and contact information.

If you need to contact Support, an online request form is located on the COMSOL Access page at [www.comsol.com/support/case.](http://www.comsol.com/support/case/) Other useful links include:

- Support Center: [www.comsol.com/support](http://www.comsol.com/support/)
- Product Download: [www.comsol.com/product-download](http://www.comsol.com/product-download/)
- Product Updates: [www.comsol.com/support/updates](http://www.comsol.com/support/updates/)
- COMSOL Blog: [www.comsol.com/blogs](http://www.comsol.com/blogs/)
- Discussion Forum: [www.comsol.com/forum](http://www.comsol.com/forum/)
- Events: [www.comsol.com/events](http://www.comsol.com/events/)
- COMSOL Video Gallery: [www.comsol.com/videos](http://www.comsol.com/videos/)
- Support Knowledge Base: [www.comsol.com/support/knowledgebase](http://www.comsol.com/support/knowledgebase/)

Part number: CM022401

### Contents

### [Chapter 1: Introduction](#page-6-0)

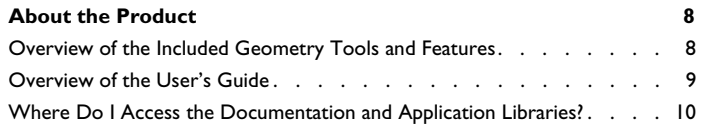

### [Chapter 2: The LiveLink™ Interface](#page-14-0)

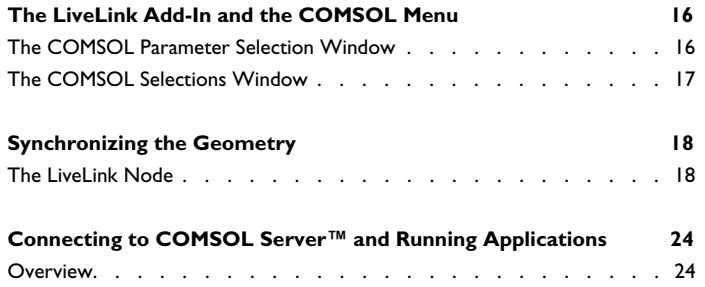

### [Chapter 3: Geometry Tools and Features](#page-24-0)

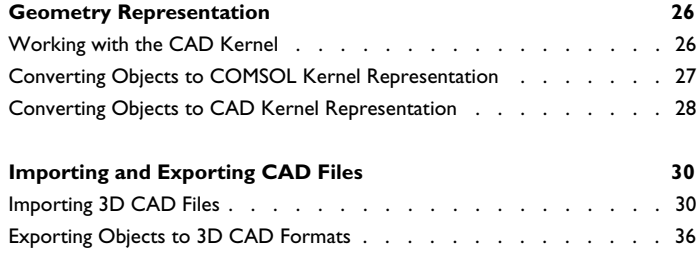

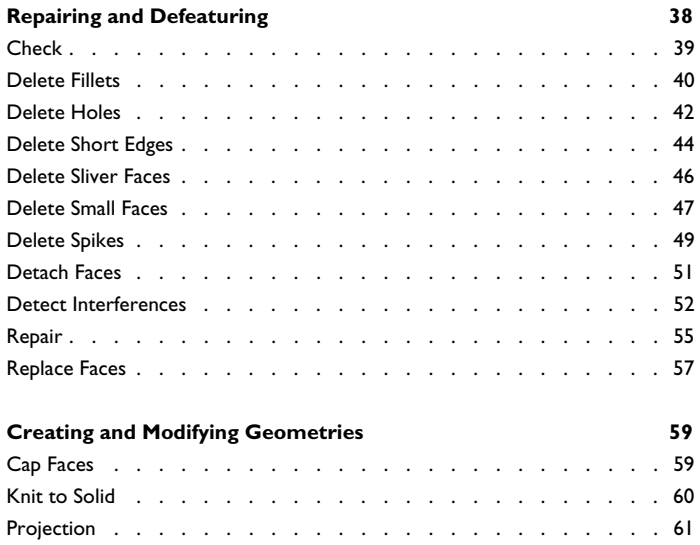

### [Chapter 4: Programming and Command Reference](#page-64-0)

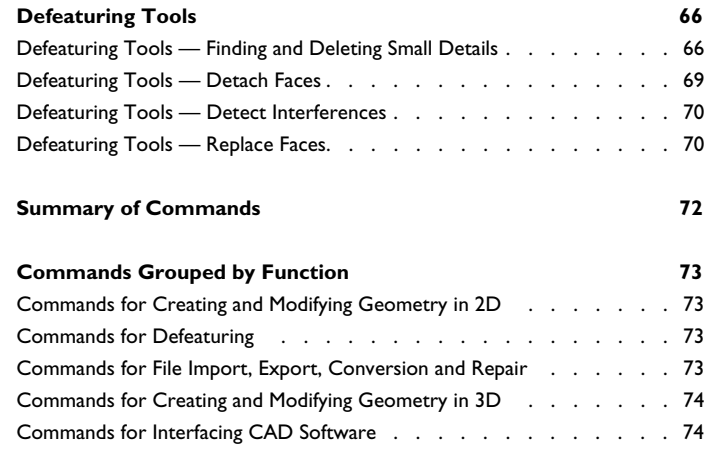

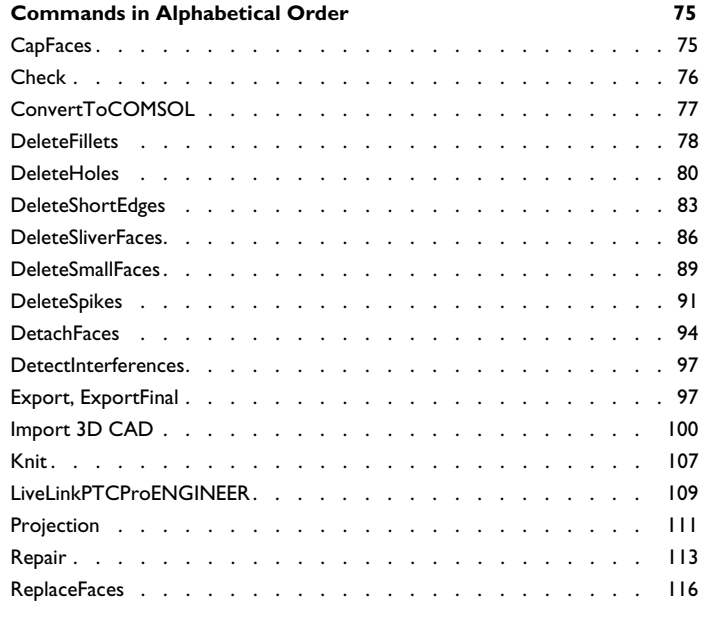

#### **[Index](#page-118-0) 119**

### Introduction

1

<span id="page-6-0"></span>Welcome to the LiveLink™ *for* PTC® Pro/ENGINEER® User's Guide! This guide details the functionality of this optional package that extends the COMSOL Multiphysics® modeling environment with additional tools and features to use geometry from the PTC<sup>®</sup> Pro/ENGINEER<sup>®</sup> CAD system for simulation, to import and export geometry using the most common 3D CAD file formats, and to repair, defeature, and modify geometry.

This introductory chapter contains an overview of the capabilities of the module, including a summary of the included geometry features, an overview of this guide, and a description of where to find documentation and model examples.

## <span id="page-7-0"></span>About the Product

#### <span id="page-7-1"></span>*Overview of the Included Geometry Tools and Features*

LiveLink™ *for* PTC® Pro/ENGINEER® enables modeling using 3D designs synchronized from the  $\text{PTC}^{\textcircled{B}}$  Pro/ENGINEER $^{\textcircled{B}}$  CAD software. The included LiveLink™ interface builds on an associative transfer of the geometry from the CAD program to the COMSOL model.

Through the LiveLink interface, you can modify the geometry in the CAD program by sending the name and value of a dimension or parameter to PTC Pro/ENGINEER. There the geometry is updated and regenerated, before finally being transferred back to COMSOL Multiphysics. The associative transfer assures that all your settings on the geometry are retained, just as they were before the modification.

If you rather use file import to get your designs into COMSOL Multiphysics, the product also supports import of the most common 3D CAD file formats: *ACIS*®, *AutoCAD*®, *IGES*, *Inventor*®, *NX*®, *Parasolid*®, *PTC*® *Creo*® *Parametric™*, *PTC*® *Pro/ENGINEER*®, *SOLIDWORKS*®, and *STEP*. In addition, support for *CATIA*® *V5* is available as a separate add-on. To exchange data with CAD packages, you can export your geometry to the *ACIS*®, *IGES*, *Parasolid*®, and *STEP* file formats.

Finally, the product provides a dedicated geometric kernel, the *CAD kernel*, and a wide range of tools for you to prepare an imported 3D design for meshing and analysis. You can interactively search for and remove geometric features, for example, fillets, holes, slivers, small faces, and short edges. You can also modify objects by detaching a portion to form an additional computational domain, or by creating a fluid domain for computation, in case the CAD design only includes the solid parts.

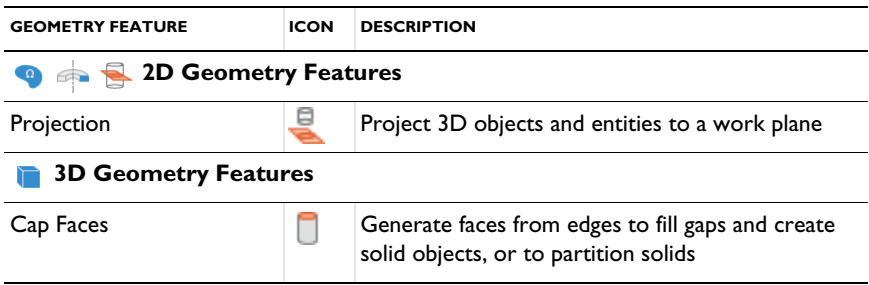

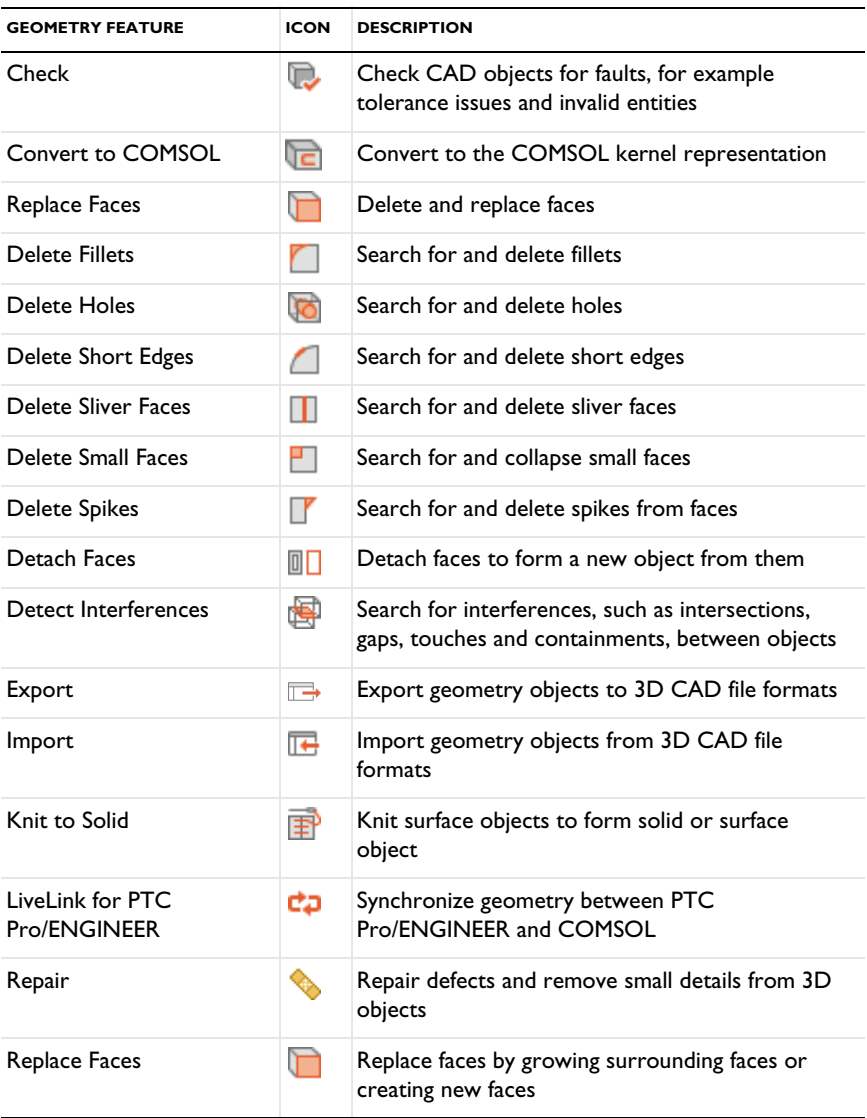

#### <span id="page-8-0"></span>*Overview of the User's Guide*

This documentation covers LiveLink™ *for* PTC® Pro/ENGINEER® and the add-on for file import of CATIA $^\circledR$  V5 files. Instructions on how to use the geometry modeling tools in COMSOL Multiphysics® in general are included with the *COMSOL* 

*Multiphysics Reference Manual*. To help you get started with modeling this module is also accompanied by the quick-start guide *Introduction to LiveLink™* for *PTC® Pro/ENGINEER®*.

#### <span id="page-9-0"></span>*Where Do I Access the Documentation and Application Libraries?*

A number of internet resources have more information about COMSOL, including licensing and technical information. The electronic documentation, topic-based (or context-based) help, and the application libraries are all accessed through the COMSOL Desktop.

> If you are reading the documentation as a PDF file on your computer, the blue links do not work to open an application or content referenced in a different guide. However, if you are using the Help system in COMSOL Multiphysics, these links work to other modules (as long as you have a license), application examples, and documentation sets.

#### **THE DOCUMENTATION AND ONLINE HELP**

The *COMSOL Multiphysics Reference Manual* describes all core physics interfaces and functionality included with the COMSOL Multiphysics license. This book also has instructions about how to use COMSOL Multiphysics and how to access the electronic Documentation and Help content.

#### *Opening Topic-Based Help*

The Help window is useful as it is connected to many of the features on the GUI. To learn more about a node in the Model Builder, or a window on the Desktop, click to highlight a node or window, then press F1 to open the Help window, which then

displays information about that feature (or click a node in the Model Builder followed by the **Help** button ( **?** ). This is called *topic-based* (or *context*) *help*.

To open the **Help** window:

Win

Win

- **•** In the **Model Builder**, **Application Builder**, or **Physics Builder** click a node or window and then press F1.
- **•** On any toolbar (for example, **Home**, **Definitions**, or **Geometry**), hover the mouse over a button (for example, **Add Physics** or **Build All**) and then press F1.
	- From the **File** menu, click **Help** (**?**).
	- In the upper-right corner of the COMSOL Desktop, click the **Help** (2) button.

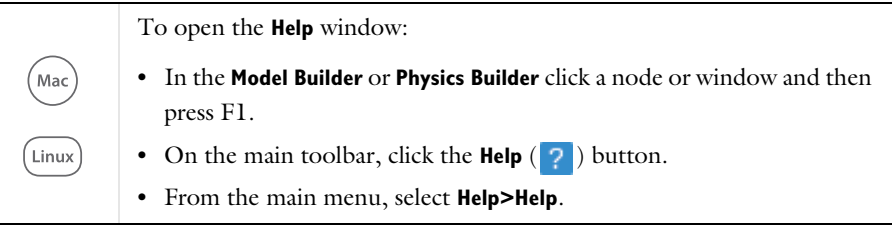

#### *Opening the Documentation Window*

To open the **Documentation** window:

- **•** Press Ctrl+F1.
	- **•** From the **File** menu select **Help>Documentation** ( ).

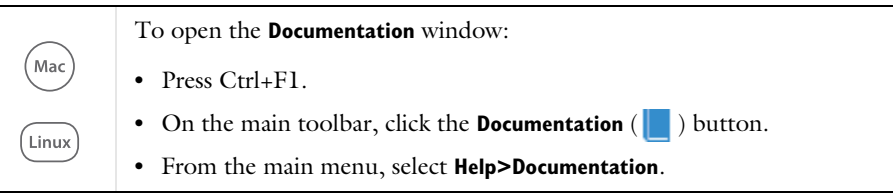

#### **THE APPLICATION LIBRARIES WINDOW**

Each application includes documentation with the theoretical background and step-by-step instructions to create a model application. The applications are available in COMSOL as MPH-files that you can open for further investigation. You can use the step-by-step instructions and the actual applications as a template for your own modeling and applications. In most models, SI units are used to describe the relevant properties, parameters, and dimensions in most examples, but other unit systems are available.

Once the Application Libraries window is opened, you can search by name or browse under a module folder name. Click to view a summary of the application and its properties, including options to open it or a PDF document.

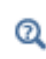

The Application Libraries Window in the *COMSOL Multiphysics Reference Manual*.

*Opening the Application Libraries Window*

To open the **Application Libraries** window ( ):

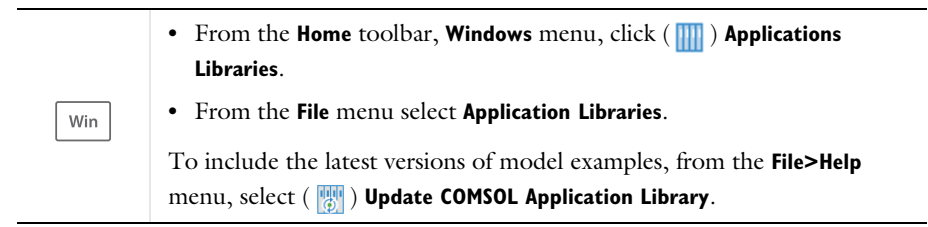

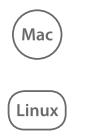

Select **Application Libraries** from the main **File** or **Windows** menus.

To include the latest versions of model examples, from the **Help** menu select ( ) **Update COMSOL Application Library**.

#### **CONTACTING COMSOL BY EMAIL**

For general product information, contact COMSOL at info@comsol.com.

To receive technical support from COMSOL for the COMSOL products, please contact your local COMSOL representative or send your questions to

support@comsol.com. An automatic notification and case number is sent to you by email.

#### **COMSOL WEBSITES**

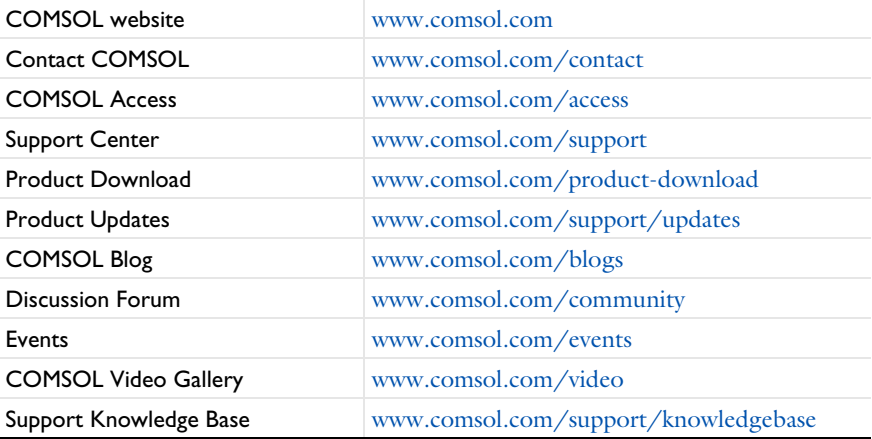

# 2

## The LiveLink™ Interface

<span id="page-14-0"></span>When running the COMSOL Multiphysics<sup>®</sup> software and the PTC<sup>®</sup> Pro/ENGINEER® CAD software side-by-side you can associatively transfer geometry from the CAD software to COMSOL Multiphysics using the LiveLink™ interface. In the other direction, from COMSOL Multiphysics to the CAD software, the interface enables you to update the dimensions in the CAD file. After synchronization you can apply further geometry operations to prepare the synchronized geometry objects for analysis — for example, by removing details.

You can also analyze designs using simulation apps that connect to  $\text{PTC}^{\textcircled{B}}$  $Pro/ENGINEER^<sup>®</sup>$  by utilizing the LiveLink interface. With the provided tools you can easily connect to COMSOL Server™ from within PTC<sup>®</sup>  $Pro/ENGINEER^{\circledR}$  to browse and run simulation apps, including those that use geometry synchronized with the CAD software.

This section includes the following topics:

- **•** [The LiveLink Add-In and the COMSOL Menu](#page-15-0)
- **•** [Synchronizing the Geometry](#page-17-0)
- **•** [Connecting to COMSOL Server™ and Running Applications](#page-23-0)

# <span id="page-15-0"></span>The LiveLink Add-In and the COMSOL Menu

When you install LiveLink™ *for* PTC® Pro/ENGINEER® an add-in is registered with PTC<sup>®</sup> Pro/ENGINEER<sup>®</sup> during the install process.

> You can also install and register the LiveLink add-in by installing the COMSOL Client, available for download from [https://www.comsol.com.](https://www.comsol.com) Such an installation enables the functionality for preparing designs for synchronization, and running simulation apps that synchronize geometry.

In the user interface of the CAD software, the add-in enables the COMSOL menu, which contains the functionality to configure the CAD design for synchronization:

- **•** [The COMSOL Parameter Selection Window](#page-15-1), where you can select parameters in  $\text{PTC}^{\textcircled{\tiny{\textregistered}}}$  Pro/ENGINEER<sup>®</sup> to control from the simulation
- **•** [The COMSOL Selections Window](#page-16-0), which you can use to define selections on the geometry in PTC® Pro/ENGINEER®

#### <span id="page-15-1"></span>*The COMSOL Parameter Selection Window*

In  $\text{PTC}^{\textcircled{B}}$  Pro/ENGINEER $^{\textcircled{B}}$ , right-click a feature in the model tree, then select **COMSOL Parameter Selection** to open the window with the same name. Parameters for the selection are displayed in the upper table, **Feature parameters**. Click the **Change Selection** button to select a different feature. Select the feature from the model tree, then click **OK** in the **Select** window to return to the **COMSOL Parameter Selection** window. Select parameters from the **Feature parameters** table, then click the **Add** button to link them to COMSOL. Linked parameters are listed in the lower table, **Parameters to add to COMSOL model**. All types of parameters can be selected, but only parameters that are not driven by a relation are possible to control from a COMSOL model. Linking parameters that are relation driven enables using their values in COMSOL model definitions.

Parameters listed in the **Parameters to add to COMSOL model** table will be saved in the  $\text{PTC}^{\textcircled{\tiny{\textregistered}}}$  Pro/ENGINEER $^{\textcircled{\tiny{\textregistered}}}$  file next time you save the file. To remove saved parameters

ÉÎ

from the file clear the table first and then save the file. Click the **Revert to Saved** button to re-load the parameters from the saved PTC® Pro/ENGINEER® file. Confirm your changes by clicking the **OK** button.

For additional information about parameters in CAD files see the  $\text{PTC}^{\circledR}$ Pro/ENGINEER® documentation.

#### <span id="page-16-0"></span>*The COMSOL Selections Window*

To turn off the synchronization of the material selections clear the **Auto-generate selections from materials** check box. After the next synchronization the selections based on materials will not appear in the COMSOL model.

# <span id="page-17-0"></span>Synchronizing the Geometry

To initiate the geometry synchronization between  $\text{PTC}^{\textcircled{\tiny{\textregistered}} }$  Pro/ENGINEER $^{\textcircled{\tiny{\textregistered}} }$  and COMSOL Multiphysics® use the **LiveLink for PTC Pro/ENGINEER** feature node.

Before synchronization consider to review and change the settings for [The LiveLink](#page-17-1)  [Node](#page-17-1), and to configure the synchronization of parameters and selections in the  $\text{PTC}^{\textcircled{B}}$ Pro/ENGINEER® file as described in the section [The LiveLink Add-In and the](#page-15-0)  [COMSOL Menu.](#page-15-0)

#### <span id="page-17-1"></span>*The LiveLink Node*

The **LiveLink for PTC Pro/ENGINEER** feature, available from the **LiveLink** menu on the **Home** toolbar, synchronizes the geometry between PTC® Pro/ENGINEER® and COMSOL Multiphysics®.

For geometry synchronization to take place both COMSOL Multiphysics and  $\text{PTC}^{\textcircled{B}}$  $Pro/ENGINEER^{\circledR}$  need to be running, and the CAD file needs to be open in the CAD software.

### É

A list of compatible versions of  $PTC^{\textcircled{B}}$  Pro/ENGINEER<sup>®</sup> can be found at: [www.comsol.com/system-requirements/module.](https://www.comsol.com/system-requirements/module)

During synchronization the LiveLink™ interface initiates a rebuild of the CAD geometry in PTC® Pro/ENGINEER® based on the parameter values set in the COMSOL Multiphysics® model, then associatively transfers the rebuilt geometry to the model to ensure that physics and other model settings are retained on the geometric entities where they were originally defined.

In the geometry sequence of the model the LiveLink node signifies a geometry synchronized from the CAD software, and in many aspects it is just like any other geometry operation. It can be combined with other operations that may appear both before and after the LiveLink node in the sequence.

Synchronized geometry objects are represented using the Parasolid<sup>®</sup> geometry kernel inside COMSOL Multiphysics. Thus, you can apply all the tools and features for defeaturing and geometry modification as included with this LiveLink™ product.

#### **THE SYNCHRONIZE SECTION**

To specify which CAD document to synchronize use the **Synchronize with** list. Select **Active document** to synchronize the open and active CAD document in PTC<sup>®</sup>  $\text{Pro}/\text{ENGINEER}^{\textcircled{B}}$ . For the initial synchronization after adding a LiveLink™ node, **Active document** is the only available setting. For subsequent synchronizations the **Specified document** option becomes selected instead. Using this setting the CAD document specified after **Document** will be synchronized provided that it is open in PTC® Pro/ENGINEER®. To synchronize a new CAD document switch to the **Active document** setting. The name of the CAD document is automatically determined during synchronization with the **Active document** setting.

### 鬝

When running parametric optimization studies or parametric sweeps, the CAD file needs to remain open in PTC® Pro/ENGINEER® until the solver completes.

The LiveLink interface also determines the **Instance** used in the synchronized PTC® Pro/ENGINEER® document when **Synchronize with** is set to **Active document**. To make sure that the CAD document will be synchronized in the same state during subsequent synchronizations, the **Specified document** alternative can be used. With this option the interface automatically activates the last synchronized instance. To be able to synchronize the CAD document in a different state, first make the switch to the desired instance in PTC® Pro/ENGINEER®, then from the **Synchronize with** list select **Active document**.

For information on how to use instances and manage family tables for parts and assemblies see the  $\text{PTC}^{\textcircled{B}}$  Pro/ENGINEER $^{\textcircled{B}}$  documentation.

To initiate a synchronization click the **Synchronize** button. This sends parameter value pairs to  $\text{PTC}^{\textcircled{B}}$  Pro/ENGINEER<sup>®</sup>, then retrieves the regenerated geometry objects. Only visible objects are synchronized. Synchronization can also be triggered by clicking a build button when there are changed settings in the LiveLink node, or there are changed parameter values. Synchronization is automatic when running an optimization study or a parametric sweep.

#### **PARAMETERS**

Parameters that take part in the synchronization are specified in the **Parameters in CAD Package** section. Based on the transferred parameter and value pairs in the **Controllable parameters** table, the CAD model is automatically rebuilt in  $\text{PTC}^{\textcircled{B}}$  Pro/ENGINEER $^{\textcircled{B}}$  and transferred back to COMSOL Multiphysics<sup>®</sup>. This way you can control dimensions of the CAD design, for both parts and assemblies, and their components.

Together with the updated geometry, updated values of the parameters listed in the **Read-only parameters** table are also transferred from the CAD software. Read-only parameters are parameters in PTC<sup>®</sup> Pro/ENGINEER<sup>®</sup> that are defined by a formula and therefore not possible to control without breaking the CAD design. However these parameters can be used to set up the simulation.

Clicking **Synchronize** also retrieves parameters that not yet appear in the tables under the **Parameter in CAD Package** section but have been selected to be linked to COMSOL<sup>®</sup> from the PTC<sup>®</sup> Pro/ENGINEER<sup>®</sup> file. As part of this process a corresponding global parameter is automatically generated in the model.

In both the **Controllable parameters** and **Read-only parameters** tables, the **CAD name** column holds the names of parameters in the CAD file, whereas the **COMSOL name** and **COMSOL value** columns contain the name and value, respectively, of corresponding global parameters in the model, defined under **Global Definitions>Parameters** in the model tree. Global parameters can be controlled by the parametric solver to perform parametric sweeps. During synchronization of controllable parameters COMSOL evaluates the corresponding global parameters and sends the resulting value to  $\text{PTC}^{\textcircled{B}}$ Pro/ENGINEER®. Click the symbol in the **Sync** column to turn on or off the synchronization of a parameter.

Unless a unit is specified the updated are assumed to have units as defined in the  $\text{PTC}^{\circledR}$ Pro/ENGINEER<sup>®</sup> file.

#### *Synchronizing Parameters*

You can type in parameters in the tables, or use the **COMSOL Parameter Selection** window in PTC<sup>®</sup> Pro/ENGINEER<sup>®</sup> to link parameters from the PTC<sup>®</sup> Pro/ENGINEER<sup>®</sup> file, for details see the section [The COMSOL Parameter Selection Window](#page-15-1). Linked parameters can then be retrieved to the table, and global parameters are automatically generated for them.

To retrieve the linked parameters from the  $\text{PTC}^{\textcircled{B}}$  Pro/ENGINEER $^{\textcircled{B}}$  file to the LiveLink node, and to generate corresponding global parameters in the model do one of the following:

**•** In the **Settings** window for **LiveLink for PTC Pro/ENGINEER** click the **Synchronize** button:

New parameters, which have been selected in the  $\text{PTC}^{\textcircled{B}}$  Pro/ENGINEER $^{\textcircled{B}}$  file, but are not listed under **Parameters in CAD Package**, are transferred to the **Controllable**  **parameters** table or the **Read-only parameters** table. For each new CAD parameter a global parameter is generated in the model. The global parameters are assigned the values of the corresponding CAD parameters. Following this, the geometry is regenerated in  $PTC^{®}$  Pro/ENGINEER<sup>®</sup>, based on the parameters in the **Controllable parameters** table, and transferred to COMSOL.

**•** In the **Settings** window for **LiveLink for PTC Pro/ENGINEER** click the **Update Parameters from CAD** button (

New parameters, which have been selected in the  $\text{PTC}^{\textcircled{B}}$  Pro/ENGINEER $^{\textcircled{B}}$  file, but are not listed under **Parameters in CAD Package** are transferred to the **Controllable parameters** table or the **Read-only parameters** table. For each new CAD parameter a global parameter is generated in the model. The global parameters are assigned the values of the corresponding CAD parameters. In addition, the values of global parameters, which are already linked to CAD parameters in the table, are updated to the current values of the CAD parameters.

Parameter names in the **CAD name** column appear just as in a relation inside the PTC Pro/ENGINEER<sup>®</sup> file, using the symbolic format, for example d1. When the parameter refers to one of the components of a synchronized assembly the syntax also includes the name of the component, for example d1:part1.prt. This makes it possible to control parameters from components of an assembly.

#### **IMPORT OPTIONS**

In the **Length unit** list, select **From COMSOL** to scale the transferred objects to the length unit of the geometry in the current model. Select **From CAD document** to change the geometry's length unit to the unit in the CAD software.

#### *Objects to Import*

CAD designs may include not only solid objects, but also surfaces and curves used during the construction of those solids. These construction objects may slow down the synchronization, and they may cause problems when combining the synchronized objects before meshing.

One way to prevent synchronization of construction surfaces and curves is to hide them in the  $\text{PTC}^{\textcircled{B}}$  Pro/ENGINEER $^{\textcircled{B}}$  user interface. An alternative is to set the LiveLink interface to omit them from the synchronization. Only the types of objects that are selected from the **Solids** and **Surfaces** check boxes are transferred during a synchronization. Performance can be improved for very large geometries that contain more than one type of objects, by turning off the synchronization of types of objects that are not necessary for the simulation.

#### *Import Options*

The **Absolute import tolerance** is a length measured in the geometry's unit after synchronization. The import operation merges geometric entities with a distance smaller than this tolerance.

Select the **Check imported objects for errors** check box to check the validity of the imported objects as the last stage of the import. Warning nodes appear with details about the detected problems, if any. Use the **Zoom to Selection** button next to the **Entities** list in a warning node to locate the problematic edges or faces. For information on geometry problems that may occur see the Check feature.

If the **Repair imported objects** check box is selected, the software tries to repair defects and remove details smaller than the **Absolute import tolerance** when transferring objects from PTC<sup>®</sup> Pro/ENGINEER<sup>®</sup>.

Select the **Simplify curves and surfaces** check box to simplify, within the **Absolute import tolerance**, the underlying curve and surface manifolds of the imported geometric entities. Importing objects with this option may improve both the performance and reliability of geometric operations on some imported geometry, for example it may help in some cases when Boolean operations on the imported objects fail. Simplification means that the manifolds are converted where possible to analytical form: linear, circular, and elliptical curves; and planar, spherical, cylindrical, conical, and toroidal surfaces. Manifolds that are converted are B-spline curves and surfaces, or certain surfaces generated by operations such as sweeping, revolving, and filleting.

If the **Remove redundant edges and vertices** check box is selected, edges and vertices that are considered redundant, such as the edges of an imprint on a face, are removed during synchronization.

#### **ASSOCIATIVITY**

The associativity between the geometry transferred to COMSOL Multiphysics and the geometry in PTC<sup>®</sup> Pro/ENGINEER<sup>®</sup> is preserved as long as the topology of the geometry does not change. If the topology changes, for example if new faces are introduced or faces are removed, the interface tries to preserve associativity for the portions of the geometry that remain unchanged.

To make sure that the geometry stays associative to the geometry in the CAD program even after saving and reopening your work in COMSOL Multiphysics and PTC®  $Pro/ENGINEER^{\circledR}$  it is recommended to save the  $\text{PTC}^{\circledR}$  Pro/ENGINEER $^{\circledR}$  file in the state corresponding to the latest synchronization.

#### **SELECTIONS**

The LiveLink™ interface automatically synchronizes selections for materials from the  $\text{PTC}^{\textcircled{B}}$  Pro/ENGINEER $^{\textcircled{B}}$  document. The selections get their names from the names of materials assigned to objects or other geometric entities on the synchronized CAD geometry, and they appear in **Selections** tables according to the entity level they are defined on. Click on an entry in a table to see the included entities highlighted in the **Graphics** window. When setting up a simulation you can use selections for example for assigning materials on the finalized geometry. You can read about how to turn off the automatic generation of selections for materials in the section [The COMSOL](#page-16-0)  [Selections Window.](#page-16-0)

#### **ASSIGNED ATTRIBUTES**

Select the **Construction geometry** check box to make the resulting objects available only in the feature's geometry sequence. For more information see Construction Geometry in the *COMSOL Multiphysics Reference Manual*.

# <span id="page-23-0"></span>Connecting to COMSOL Server™ and Running Applications

#### <span id="page-23-1"></span>*Overview*

A COMSOL $^{\circledR}$  runnable application is a COMSOL Multiphysics $^{\circledR}$  MPH-file that, in addition to the model part, includes a custom user interface that you can run as a separate application or in a web client. For simulations with geometry that comes from a PTC<sup>®</sup> Pro/ENGINEER<sup>®</sup> model, applications can also use the LiveLink<sup>™</sup> interface for PTC<sup>®</sup> Pro/ENGINEER<sup>®</sup>.

To create such applications, use the Application Builder, which is included in the Windows® version of COMSOL Multiphysics. For more information on how to build applications, refer to the book *Introduction to Application Builder*.

With a COMSOL Server™ license together with a license for LiveLink™ *for* PTC® Pro/ENGINEER<sup>®</sup>, a COMSOL application that uses the LiveLink interface can be run by connecting to a COMSOL Server with an easy-to-install COMSOL Client, available for download from [www.comsol.com](https://www.comsol.com/). The software components installed with the COMSOL Client allow you to connect to a COMSOL Server, and to browse and launch apps using the COMSOL Server interface. COMSOL Server or COMSOL Client does not include the Application Builder, Physics Builder, and Model Builder tools that come with the COMSOL Desktop® environment, and that are required for building applications.

For more information on the installation and administration of the COMSOL Server, and on how to run applications, refer to the book *COMSOL Server Manual*.

**Note:** Applications that use LiveLink™ *for* PTC® Pro/ENGINEER® require a COMSOL Client installation as they are not supported to be run from a web browser.

# <span id="page-24-0"></span>Geometry Tools and Features

 $\rm T$ his chapter describes the tools and features available for importing and modifying geometry with LiveLink™ *for* PTC® Pro/ENGINEER®.

## <span id="page-25-0"></span>Geometry Representation

#### <span id="page-25-1"></span>*Working with the CAD Kernel*

The component of the COMSOL Multiphysics  $\mathcal{B}$  software that is used to represent, build, and manage the interactions between geometric objects is the geometric kernel or geometric modeler. There are two kernels used by the software, the *COMSOL kernel*, and the *CAD kernel* (the Parasolid® kernel) that is included with the CAD Import Module, the Design Module, and LiveLink™ products interfacing CAD packages.

With a license for LiveLink™ *for* PTC® Pro/ENGINEER® the software defaults to the CAD kernel for representing the geometry. You need to use the CAD kernel to apply the geometry features included with this module, for example the defeaturing and repair tools, as well as to import 3D geometries using various 3D CAD file formats.

The 3D operations and primitives listed in [Table 3-1](#page-25-2) do not support the CAD kernel — they always use the COMSOL kernel. However, an automatic conversion is performed for these objects before they are used as input to geometry features that require the CAD kernel, see [Converting Objects to CAD Kernel Representation](#page-27-0).

| <b>FEATURE NAME</b>     | <b>FEATURE NAME</b> |
|-------------------------|---------------------|
| Bezier Polygon          | Point               |
| <b>Eccentric Cone</b>   | Polygon             |
| Extrude                 | Pyramid             |
| Helix                   | Revolve             |
| Hexahedron              | Sweep               |
| Interpolation Curve     | Tetrahedron         |
| <b>Parametric Curve</b> | Torus               |
| Parametric Surface      | <b>Work Plane</b>   |

<span id="page-25-2"></span>TABLE 3-1: 3D GEOMETRY FEATURES THAT DO NOT SUPPORT THE PARASOLID GEOMETRY KERNEL.

#### **CHANGING THE GEOMETRIC KERNEL**

To switch between geometric kernels, you can click the **Geometry** node, then in its Settings window, from the **Geometry representation** list choose either the **CAD kernel** or **COMSOL kernel**.

When you change the **Geometry representation** setting, all nodes that support the CAD kernel are marked as edited with an asterisk  $(*)$  in the upper-right corner of the node's icon. To rebuild the geometry using the new kernel, click the **Build All** button  $(\blacksquare)$ . To avoid re-solving an already solved model, you can click the **Update Solution** button  $\alpha$ ) on the **Study** toolbar to map the solutions from the geometry represented by the CAD kernel to the new geometry represented by the COMSOL kernel.

> If you solve a model using the CAD kernel, it is not possible to view and postprocess the solution if you open it in a COMSOL Multiphysics session where a license for the CAD Import Module, Design Module, or one of the LiveLink for CAD products is not available, unless, before saving the model, you change the geometry representation to COMSOL kernel and update the solution. This is possible to do only for 3D geometry sequences that do not contain geometry features that require the CAD kernel.

When you create a new model, its default geometry representation is controlled by the preference setting **Geometry>Geometry representation>In new geometries**.

When you open an existing model, you normally use the geometry representation used in the model. To always get the possibility to convert the geometry to the COMSOL kernel, change the preference setting **Geometry>Geometry representation>When opening an existing model** to **Convert to COMSOL kernel**.

#### <span id="page-26-0"></span>*Converting Objects to COMSOL Kernel Representation*

To convert CAD objects (geometric objects represented by the CAD kernel) to objects represented by the COMSOL kernel, from the **Geometry** toolbar, **Conversions** menu, select **Convert to COMSOL** (**DE**).

> The COMSOL geometry file format (.mphbin, or .mphtxt) can contain geometric objects saved in both the CAD kernel and COMSOL kernel representations. To import geometry from such a file to a geometry sequence that uses the COMSOL kernel, you need to convert geometry objects to the COMSOL representation before exporting to the file.

### 閽

É

#### **CONVERT TO COMSOL**

Select the objects that you want to convert in the Graphics window. The selected objects are displayed in the **Input objects** list.

#### **SELECTIONS OF RESULTING ENTITIES**

If you want to make the resulting entities contribute to a cumulative selection, select a cumulative selection from the **Contribute to** list (the default, **None**, gives no contribution), or click the **New** button to create a new cumulative selection (see Cumulative Selections in the *COMSOL Multiphysics Reference Manual*).

Select the **Resulting objects selection** check box to create predefined selections (for all levels — objects, domains, boundaries, edges, and points — that are applicable) in subsequent nodes in the geometry sequence. To also make all or one of the types of resulting entities (domains, boundaries, edges, and points) that the resulting objects consist of available as selections in all applicable selection lists (in physics and materials settings, for example), choose an option from the **Show in physics** list: **All levels**, **Domain selection**, **Boundary selection**, **Edge selection**, or **Point selection**. The default is **Domain selection**, which is suitable for use with materials and physics defined in domains. For use with a boundary condition, for example, choose **Boundary selection**. These selections do not appear as separate selection nodes in the model tree. Select **Off** to not make any selection available outside of the geometry sequence.

#### **ASSIGNED ATTRIBUTES**

From the **Construction geometry** list choose **On** to make the resulting objects available only in the feature's geometry sequence. The default option **Inherit from input** means that the resulting objects become construction geometry if all input objects are construction geometry. Choose **Off** to never output construction geometry objects. For more information see Construction Geometry.

#### <span id="page-27-0"></span>*Converting Objects to CAD Kernel Representation*

If the current geometry representation for the geometry sequence is **CAD kernel**, an automatic conversion of COMSOL objects to CAD objects takes place before using the objects in Boolean operations and before using the objects in the **Convert to Solid**, **Convert to Surface**, **Convert to Curve**, and **Convert to Point** operations. This ensures that the CAD kernel is used in the abovementioned operations. This conversion is also performed when COMSOL objects are used as input to features that require the CAD kernel, for example the **Knit to Solid** feature

An automatic conversion to CAD objects is also performed before exporting geometry in the ACIS®, Parasolid®, STEP, and IGES file formats.

If the automatic conversion cannot be performed, the geometry operation is performed by the COMSOL kernel. For example, geometry objects created from a mesh cannot be converted to CAD kernel representation. Other examples of geometry objects that cannot be converted to CAD representation include objects that have an edge adjacent to three or more isolated faces, or objects that have a face bounded by an edge loop that intersects itself.

The automatic conversion to CAD kernel representation is not performed if one of the input objects to the Boolean or conversion operation is the result of a previous **Convert to COMSOL** operation.

# <span id="page-29-0"></span>Importing and Exporting CAD Files

#### <span id="page-29-1"></span>*Importing 3D CAD Files*

To import geometry objects from a 3D CAD file, from the **Home** or the **Geometry** toolbar, click **Import** ( ). In the **Import** section of the Settings window, select **3D CAD file** from the **Geometry import** list. You can also skip this step as the type of the selected file is automatically recognized by the code. Click **Browse** to locate the file to import, or enter the path to the file. Before clicking the **Import** button consider to review and configure the import settings. If you have changed some settings after importing a file, the file is automatically re-imported when you click a build button.

The imported geometry objects are represented by the CAD kernel, see [Working with](#page-25-1)  [the CAD Kernel](#page-25-1), which is the geometric kernel used by the CAD Import Module, Design Module, and LiveLink™ products interfacing CAD packages.

Some 3D CAD formats use periodic parameterization for edges and faces. For example, a full-revolution cylindrical edge or face appears seamless in the CAD program. During import edges or faces that have a periodic parameterization are cut in two halves by inserting new vertices and edges. This is done because the mesh algorithms do not support periodic entities. You can ignore such inserted edges using an **Ignore Edges** feature from **Virtual Operations**.

#### **SUPPORTED FORMATS**

The CAD import supports the following 3D CAD formats:

| <b>FILE FORMAT</b>                                                                   | <b>NOTES</b> | <b>FILE EXTENSIONS</b>   | <b>SUPPORTED VERSIONS</b> |
|--------------------------------------------------------------------------------------|--------------|--------------------------|---------------------------|
| ACIS $^\circledR$                                                                    |              | .sat, .sab               | up to 2022 1.0            |
| AutoCAD <sup>®</sup>                                                                 | 1, 2, 3      | .dwg, .dxf               | $2.5 - 2023$              |
| CATIA $^\circledR$ V5                                                                | 4.5          | .CATPart,<br>.CATProduct | R8 to R2022               |
| <b>IGES</b>                                                                          |              | .igs, .iges              | up to $5.3$               |
| Inventor $^\circledR$ assembly                                                       | 1, 2, 3      | .iam                     | $11 - 2023$               |
| Inventor <sup>®</sup> part                                                           | 1, 2, 3      | .ipt                     | $6 - 2023$                |
| NX™                                                                                  | 1, 3, 6      | .prt                     | up to 2206                |
| Parasolid $^{\circledR}$                                                             | ı            | $.x$ t, $.x$ b           | up to V34.0               |
| <code>PTC<math>^{\circledR}</math> Creo<math>^{\circledR}</math> Parametric</code> ™ | 1.3          | .prt, .asm               | $1.0 - 9.0$               |

TABLE 3-2: SUPPORTED 3D CAD FILE FORMATS

TABLE 3-2: SUPPORTED 3D CAD FILE FORMATS

| <b>FILE FORMAT</b>                                 | <b>NOTES</b> | <b>FILE EXTENSIONS</b> | <b>SUPPORTED VERSIONS</b> |
|----------------------------------------------------|--------------|------------------------|---------------------------|
| $\mathsf{PTC}^\circledR$ Pro/ENGINEER $^\circledR$ |              | .prt,.asm              | 16 to Wildfire 5          |
| SOLIDWORKS <sup>®</sup>                            | 1, 2, 7      | .sldprt, .sldasm       | $98 - 2022$               |
| <b>STEP</b>                                        |              | .step, .stp            | AP203E1, AP214,<br>AP242  |

Note 1: This format requires a license for one of the CAD Import Module, or Design Module, or LiveLink product for a CAD package.

Note 2: This format is available only on a supported Windows  $\mathcal{B}$  operating systems.

Note 3: Support for the AutoCAD<sup>®</sup> 2023, Inventor<sup>®</sup> 2023, NX<sup>™</sup> 2206, and PTC<sup>®</sup> Creo<sup>®</sup> Parametric<sup>™</sup> 9.0 file format versions is not available on Windows<sup>®</sup> 7.

Note 4: This format requires, in addition to the CAD Import Module, or Design Module, or a LiveLink product for a CAD package, a license for the File Import for CATIA V5 module.

Note 5: This format is available only on the Windows  $^{\circledR}$  8.1, Windows  $^{\circledR}$  10, and Windows<sup>®</sup> 11 operating systems.

Note 6: Support for the NX<sup>™</sup> file format is available only on a supported Windows<sup>®</sup> or Linux operating system.

Note 7: Embedded parts in assemblies are not supported. To import such an assembly, first convert the embedded parts to external parts.

#### **ASSOCIATIVITY**

When possible the import maintains associativity for the imported geometry objects, so that when the CAD file is re-imported the settings applied to the geometric entities, for example physics or material settings, are retained. To maintain associativity the import relies on information in the CAD file that uniquely identifies the geometry objects and their entities, such as faces, edges, and points. This information is usually included in the CAD file if the geometry is saved in the format of the CAD software where it was created, but not when the geometry is exported to another CAD format. When re-importing a CAD file the import automatically tries to identify and match all geometry objects and their entities to the previous version. This may fail if the topology (structure) of the geometry has changed since the last import.

**Note:** To ensure that associativity is maintained when re-importing a CAD file work with CAD files saved in the originating CAD software's format, and avoid changes to the topology (structure) of the geometry. When an associative import is not possible use coordinate-based selections, such as the Ball, Box, and Cylinder selections in 3D (see Creating Selections From Geometric Primitives and Operations in the *COMSOL Multiphysics Reference Manual*).

#### **LENGTH UNIT**

In the **Length unit** list, select **From CAD document** to change the geometry's length unit to the unit in the file (if the file has a length unit). Select **From COMSOL** to keep the geometry's length unit and scale the objects in the file to the geometry's unit.

#### **OBJECTS TO IMPORT**

Select the types of objects to import using the **Solids**, **Surfaces**, and **Curves and points** check boxes.

If the **Surfaces** check box is selected, you can choose how COMSOL imports the surfaces using the list under **For surface objects**:

- **•** Choose **Form solids** (the default) to knit together surface objects to form solids. The input surface objects must have manifold topology, and the operation can only form solids with manifold topology. An example of a solid object with nonmanifold topology is a solid that has an interior surface that separates two domains. A surface object that contains an edge that is adjacent to more than one boundary is an example of a surface object with nonmanifold topology.
- **•** Choose **Knit surfaces** to form surface objects by knitting.
- **•** Choose **Do not knit** to not form any surface or solid objects from the imported surfaces.

For the **Form Solids** and **Knit surfaces** options select the **Fill holes** check box to generate new faces to replace missing geometry.

To import wireframe geometry you need to select the **Curves and points** check box. With this option, the **Unite curve objects** check box is selected by default to unite the imported curve objects, which speeds up the rendering of the geometry.

#### **IMPORT OPTIONS**

The **Absolute import tolerance** is a length measured in the geometry's unit after the import. When importing 3D CAD files, the program merges geometric entities with a distance smaller that this tolerance.

Select the **Check imported objects for errors** check box to check the validity of the imported objects as the last stage of the import. Warning nodes appear with details about the detected problems, if any. Use the **Zoom to Selection** button next to the **Entities** list in a warning node to locate the problematic edges or faces. For information on geometry problems that may occur see the [Check](#page-38-0) feature.

If you select the **Repair imported objects** check box, the software tries to repair defects and remove details smaller than the **Absolute repair tolerance**.

The option **Simplify curves and surfaces** is selected by default to simplify, within the **Absolute import tolerance**, the underlying curve and surface manifolds of the imported geometric entities. Importing objects with this option may improve both the performance and reliability of geometric operations on some imported geometry, for example it may help in some cases when Boolean operations on the imported objects fail. Simplification means that the manifolds are converted where possible to analytical form: linear, circular, and elliptical curves; and planar, spherical, cylindrical, conical, and toroidal surfaces. Manifolds that are converted are B-spline curves and surfaces, or certain surfaces generated by operations such as sweeping, revolving, and filleting.

If the **Remove redundant edges and vertices** check box is selected, edges and vertices that are considered redundant, such as the edges of an imprint on a face, are removed during synchronization.

#### **SELECTIONS OF RESULTING ENTITIES**

If you want to make the resulting entities contribute to a cumulative selection, select a cumulative selection from the **Contribute to** list (the default, **None**, gives no contribution), or click the **New** button to create a new cumulative selection (see Cumulative Selections in the *COMSOL Multiphysics Reference Manual*).

Select the **Resulting objects selection** check box to create predefined selections (for all levels — objects, domains, boundaries, edges, and points — that are applicable) in subsequent nodes in the geometry sequence. To also make all or one of the types of resulting entities (domains, boundaries, edges, and points) that the objects consist of available as selections in all applicable selection lists (in physics and materials settings, for example), choose an option from the **Show in physics** list: **All levels**, **Domain selection**, **Boundary selection**, **Edge selection**, or **Point selection**. The default is **Domain selection**,

which is suitable for use with materials and physics defined in domains. For use with a boundary condition, for example, choose **Boundary selection**. These selections do not appear as separate selection nodes in the model tree. Select **Off** to not make any selection available outside of the geometry sequence.

Select the **Individual objects selections** check box to create predefined selections (for all levels — objects, domains, boundaries, edges, and points — that are applicable) in subsequent nodes in the geometry sequence for each individual object in the geometry file and for each relevant entity level. To also make all or one of the types of resulting entities (domains, boundaries, edges, and points) that the objects consist of available as selections in all applicable selection lists (in physics and materials settings, for example), choose an option from the **Show in physics** list: **All levels**, **Domain selection**, **Boundary selection**, **Edge selection**, or **Point selection**. The default is **Domain selection**, if available, which is suitable for use with materials and physics defined in domains. For use with a boundary condition, for example, choose **Boundary selection**. These selections do not appear as separate selection nodes in the model tree. Select **Off** to not make any selection available outside of the geometry sequence.

#### **SELECTIONS GENERATED BASED ON INFORMATION IN THE CAD FILE**

The following types of data from the CAD file are used to generate selection on the imported geometry:

- **•** Material assignments can generate objects selections that are named according to the material names in the CAD file.
- **•** Layer assignments of objects and entities, when supported by the CAD format, can generate object, boundary, edge, and point selections that are named according to the layer names in the CAD file.
- **•** Color assignments to objects, faces, or edges can generate object, boundary, and edge selections, respectively.

After the import the generated selections are displayed in the Settings window for the Import node in sections named according to the entity level of the selections:

- **• Object Selections**
- **• Boundary Selections**
- **• Edge Selections**
- **• Point Selections**

Depending on which selections are generated, a subset of the above sections is displayed. The selections are listed in tables with the following columns:

- **• Name**: Here you can edit the selection name that is generated by the import. For colors the generated names are of the type *Color 1*, *Color 2*, and so on, for materials and layers the names from the CAD file are used.
- **• Name in file**: This column contains the original name of the selection. To display this column select the **Show names from file** check box above the table.
- **• Keep**: Select the check box in this column to make the selection available in selection lists for subsequent nodes in the geometry sequence.
- **• Physics**: Select the check box in this column to make the selection available in all applicable selection lists (in physics and materials settings, for example).
- **• Contribute to**: If you want to make the objects or entities in the selection contribute to a cumulative selection, select a cumulative selection from the **Contribute to** list (the default, **None**, gives no contribution), or click the **New Cumulative Selection** button under the table to create a new cumulative selection (see Cumulative Selections in the *COMSOL Multiphysics Reference Manual*).

Click a row in a table to highlight the corresponding selection on the geometry in the Graphics window. To help with identifying the color selections, these are highlighted with the colors defined in the imported CAD file. To always highlight on the geometry the color selections that you keep select from the **Graphics** toolbar **Colors > Show Selection Colors**.

The selections listed in the **Object Selections** section that are made available for the geometry sequence or physics setup are always available in all input selection lists, including all applicable entity selection lists. For example, the object selection of a solid object, generated for a material from the CAD file, automatically results in domain, boundary, edge, and point selections with the same name, so that you can use it to apply a boundary material, or a boundary condition. In contrast, a color assigned to a face of a solid object in the CAD file results in a boundary selection that is displayed in the **Boundary Selections** section, and it is available in all applicable boundary selection lists, but not, for example, in any edge selection lists.

#### **ASSIGNED ATTRIBUTES**

Select the **Construction geometry** check box to make the resulting objects available only in the feature's geometry sequence. For more information see Construction Geometry.

#### <span id="page-35-0"></span>*Exporting Objects to 3D CAD Formats*

With a license for LiveLink™ *for* PTC® Pro/ENGINEER® you can export 3D geometry objects to the ACIS<sup>®</sup> (version 2016 1.0), IGES (version 5.3), Parasolid<sup>®</sup> (version 34.0), and STEP (version AP203) formats. To do this:

- right-click the **Geometry** node and select **Export**  $(\Box \rightarrow)$ , or
- on the **Geometry** toolbar click **Export**  $(\Box \rightarrow)$ .

Then, in the **Export** window, the **File type** list, select **Parasolid binary file**, **Parasolid text file**, **ACIS binary file**, **ACIS text file**, **IGES file**, or **STEP file**. Use the **Browse** button to choose the filename, or enter a filename including the path in the **Filename** field.

Next, select **Export selected objects** to export only chosen geometry objects or select **Export entire finalized geometry** to export the resulting geometry of a Form Union or Form Assembly operation.

> The following limitations apply when exporting geometry objects to the 3D CAD formats mentioned in this section:

- **•** Geometry objects that are created from mesh cannot be exported.
- **•** Geometry objects that are the result of virtual geometry operations that come after a Form Union or Form Assembly node in the geometry sequence cannot be exported. The finalized geometry resulting from the Form Union or Form Assembly node is exported instead.
- **•** Geometry objects created with a license for the ECAD Import Module from ECAD files imported with the options **Ignore vertices with continuous tangent** and **Eliminate short edges** cannot be exported. In this case the exported geometry objects contain the vertices and edges removed by the import.

COMSOL objects are automatically converted to CAD objects before saving the file.

Q

É

For details on which objects can be converted to CAD objects see [Converting Objects to CAD Kernel Representation](#page-27-0).

To export the geometry to the specified file, click the **Export**  $(\Box)$  button. A confirmation message appears in the Messages window.
#### **ADVANCED**

When exporting to an ACIS file format choose the **ACIS file format version**. Available versions are **4.0**, **7.0**, **2016 1.0** (default).

For the Parasolid, IGES, and STEP file formats select a **Length Unit**. A unit conversion is carried out when the selected unit is different from the length unit of the geometry. A unit conversion is not done for the default **From geometry** option.

## 鬝

The Parasolid binary and text formats do not allow coordinate values larger than 500. Therefore you might have to change the export unit in the **Length unit** list box to be able to export the geometry.

For the Parasolid file formats the option **Split in manifold objects** is selected by default to make sure that the exported geometry objects are manifold objects. A non-manifold object is, for example, a solid with an interior boundary that separates two domains. When exported using this option the solid is split along the interior boundary into two separate objects. When exporting to the ACIS, IGES, and STEP formats non-manifold objects are always split.

### Repairing and Defeaturing

When importing 3D CAD files, the default import settings ensure that the validity of the imported objects is checked, and that defects are repaired when possible. In addition to the checks and repair performed during import, LiveLink™ *for* PTC® Pro/ ENGINEER<sup>®</sup> provides operations for checking, repairing, and defeaturing 3D geometry objects, and locating overlaps and gaps in imported CAD assemblies.

#### **OPERATIONS FOR CHECKING AND REPAIRING 3D OBJECTS**

Use the operations listed in the table below to check and repair geometry objects and to detect interferences between objects:

TABLE 3-3: OPERATIONS FOR DETECTING DEFECTS IN AND REPAIRING 3D OBJECTS AND DETECTING INTERFERENCES BETWEEN 3D GEOMETRY OBJECTS

| <b>ICON</b> | <b>NAME</b>             | <b>DESCRIPTION</b>                                                                                  |
|-------------|-------------------------|----------------------------------------------------------------------------------------------------|
| $\Box$      | Check                   | Check CAD objects for faults, for example tolerance issues and<br>invalid entities                  |
| B           | Detect<br>Interferences | Search for interferences, such as intersections, gaps, touches and<br>containments, between objects |
|             | Repair                  | Repair defects and remove small details from 3D objects                                             |

#### **OPERATIONS FOR DEFEATURING**

With the defeaturing tools listed in the table below you can search for and delete both small details, such as short edges, small faces, sliver faces, and spikes, and larger details, for example, fillets, chamfers, and cylindrical holes. You can also replace and detach a selection of faces to form 3D objects.

TABLE 3-4: OPERATIONS FOR DEFEATURING 3D GEOMETRY OBJECTS

| <b>ICON</b> | <b>NAME</b>                   | <b>DESCRIPTION</b>                  |
|-------------|-------------------------------|-------------------------------------|
|             | Delete Fillets                | Search for and delete fillets       |
|             | Delete Holes                  | Search for and delete holes         |
|             | Delete Short<br>Edges         | Search for and collapse short edges |
|             | <b>Delete Sliver</b><br>Faces | Search for and delete slivers faces |
|             | Delete Small<br>Faces         | Search for and collapse small faces |

| <b>ICON</b> | <b>NAME</b>          | <b>DESCRIPTION</b>                                               |
|-------------|----------------------|------------------------------------------------------------------|
|             | <b>Delete Spikes</b> | Search for and delete spikes from faces                          |
| $\Box$      | Detach Faces         | Detach faces to form a new object from them                      |
|             | <b>Replace Faces</b> | Replace faces by growing surrounding faces or creating new faces |

TABLE 3-4: OPERATIONS FOR DEFEATURING 3D GEOMETRY OBJECTS

#### <span id="page-38-0"></span>*Check*

To check the validity of CAD objects, from the **Geometry** toolbar, **Defeaturing and Repair** ( $\mathbf{F}$ ) menu, select **Check** ( $\mathbf{F}$ ).

Select the objects that you want to check in the **Graphics** window. These then appear in the **Input objects** list. If the geometry sequence includes user-defined selections above the **Check** node, choose **Manual** to select objects, or choose one of the selection nodes from the list next to **Input objects**. Click the **Active** button to toggle between turning ON and OFF the **Input objects** selections.

If any problems are detected in the selected objects when building this feature, warning nodes appear with details about the issues. In the warning nodes use the **Zoom to Selection** button next to the **Entities** list to locate the faulty edges or faces.

Warnings on geometric entities are usually associated with objects imported from CAD files, but could also be introduced by geometric operations, for example when repairing an object with a tolerance that is too large. The presence of warnings does not generally mean that the geometry is invalid and cannot be used for setting up a simulation. However, the faulty entities may in some cases cause the failure of geometric operations that involve these entities, and meshing of entities with certain types of faults may fail. In the following you can read about two commonly occurring class of faulty geometric entities, and how to repair these:

**•** Tolerance issues: The warning messages *vertex not on edge*, *vertex not on face*, *edge not on face* belong to this category. These type of faults indicate that the topology (structure) of the object is not correct locally, for example that an edge is not located on the boundary where it is expected to be. You can often repair tolerance issues in an object by applying the Repair operation with a tolerance that is larger than the tolerance used for the import. Repair adjusts the tolerance of the entities where required, and, if this fixes the issues, warning nodes will not be displayed after the Repair node. In some cases it may also help to use the option **Simplify curves and** 

**surfaces** for the Repair operation. Note that increasing the repair tolerance too much may lead to removing important details from the geometry. As an alternative to the Repair operation you can also re-import the CAD file using a larger tolerance, however the option to simplify curves and surfaces is not available in this case. For more details see [Repair](#page-54-0), and [Import Options.](#page-32-0)

- **•** Invalid entities: The warning messages *invalid curve or surface*, *self-intersecting face*, *face-to-face inconsistency*, *self-intersecting curve or surface* signify invalid entities. If you encounter any of these faults after importing a geometry from a CAD file you may need to repair the geometry to avoid problems with meshing. For example:
	- **-** For face-to-face inconsistency faults on solid objects, try to repair the object using the **Repair face-to-face inconsistencies in solids** option for the [Repair](#page-54-0) feature.
	- **-** Try to replace the faulty face. Use the Delete operation to delete the face, then use the Cap Faces operation to generate a new face in its place. Another solution may be to use Delete Faces to delete and patch in one operation several connected faces that have a fault.

#### <span id="page-39-0"></span>*Delete Fillets*

Use the Delete Fillets tool to search for fillets of a specified radius and delete these from an object. The faces forming the fillet are removed and the adjacent faces are extended to cover the resulting wound.

Note that this defeaturing tool may not find all fillets on nonmanifold objects. An example of a nonmanifold object is an object with several domains. Such an object can for example result from a Union or a Partition operation. To remove the fillets make sure to defeature the geometry objects before applying Boolean operations that result in nonmanifold objects.

The Delete Fillets tool cannot delete fillets for which the adjacent faces cannot be extended to cover the wound. The figure below shows an example of such fillets.

Applying the fillets on the highlighted edges deletes the annular face from the geometry, which cannot be recreated if the fillets are to be deleted.

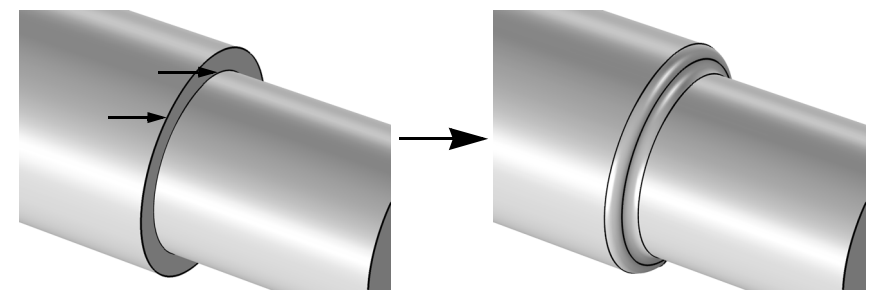

To open the Tools window for Delete Fillets, from the **Geometry** toolbar, **Defeaturing and Repair** ( $\bullet$ ) menu, select **Delete Fillets** ( $\bullet$ ). You can also right-click the **Geometry** node and select the same option from the context menu.

**Note:** When you are on the Tools window for Delete Fillets, you can at anytime switch to another defeaturing tool by clicking one of the corresponding buttons at the top of the window.

#### **DELETE FILLETS**

Activate the **Input objects** selection by clicking the **Active** button to toggle between and  $\Box$ . Select the objects you want to examine in the Graphics window. They appear in the **Input objects** list.

昏

The Delete Fillets tool can only be applied to objects that are represented by the Parasolid<sup>®</sup> geometry kernel, also called CAD objects.

In the fields **Minimum fillet radius** and **Maximum fillet radius**, enter the size of the fillets you want to search for. When you click the **Find Fillets** button, a list of fillets with radii between the given values is shown in the **Fillet selection** list.

To delete the found details, either click the **Delete All** button, or select a subset of the found details in the list and click **Delete Selected**. Then, the selected details are deleted from their objects, and a node corresponding to this operation is added to the geometry branch of the model tree.

If you want to modify the performed deletion operation, you can select the added node in the geometry branch. Then, edit the node's form that appears in the **Settings** window. Click the **Build Selected** button ( $\blacksquare$ ) to see the result of your edits. The Settings window for Delete Fillets contains the additional settings described below.

To delete all fillets returned by the search, set the **Deletion type** to **All fillets**. You can delete a subset of the found fillets by selecting them in the **Fillet selection** list, and choosing **Selected fillets** in the **Deletion type** list.

#### **SELECTIONS OF RESULTING ENTITIES**

If you want to make the resulting entities contribute to a cumulative selection, select a cumulative selection from the **Contribute to** list (the default, **None**, gives no contribution), or click the **New** button to create a new cumulative selection (see Cumulative Selections in the *COMSOL Multiphysics Reference Manual*).

Select the **Resulting objects selection** check box to create predefined selections (for all levels — objects, domains, boundaries, edges, and points — that are applicable) in subsequent nodes in the geometry sequence. To also make all or one of the types of resulting entities (domains, boundaries, edges, and points) that the resulting objects consist of available as selections in all applicable selection lists (in physics and materials settings, for example), choose an option from the **Show in physics** list: **All levels**, **Domain selection**, **Boundary selection**, **Edge selection**, or **Point selection**. The default is **Domain selection**, which is suitable for use with materials and physics defined in domains. For use with a boundary condition, for example, choose **Boundary selection**. These selections do not appear as separate selection nodes in the model tree. Select **Off** to not make any selection available outside of the geometry sequence.

#### <span id="page-41-0"></span>*Delete Holes*

Use this defeaturing tool to search for and delete cylindrical holes from an object. The tool can find and delete both through or blind holes on solid as well as surface objects. The faces forming the hole are deleted and the resulting wound is covered by extending the adjacent faces.

Note that holes found on nonmanifold objects are not possible to delete. An example of a nonmanifold object is an object with several domains. Such an object can for example result from a Union or a Partition operation. To remove the holes make sure to defeature the geometry objects before applying Boolean operations that result in nonmanifold objects.

To open the Tools window for Delete Holes, from the **Geometry** toolbar, **Defeaturing and Repair** ( ) menu, select **Delete Holes** ( ). You can also right-click the **Geometry** node and select the same option from the context menu.

**Note:** When you are on the Tools window for Delete Holes, you can at anytime switch to another defeaturing tool by clicking one of the corresponding buttons at the top of the window.

#### **DELETE HOLES**

Activate the **Input objects** selection by clicking the **Active** button to toggle between and  $\Box$  Select the objects you want to examine in the Graphics window. They appear in the **Input objects** list.

閽

The Delete Holes tool can only be applied to objects that are represented by the CAD kernel; see [Converting Objects to CAD Kernel](#page-27-0)  [Representation](#page-27-0).

In the fields **Minimum hole radius** and **Maximum hole radius**, enter the size of the holes you want to search for. When you click the **Find Holes** button, a list of holes with radii between the given values is shown in the **Hole selection** list.

To delete the found details, either click the **Delete All** button, or select a subset of the found details in the list and click **Delete Selected**. Then, the selected details are deleted from their objects, and a node corresponding to this operation is added to the geometry branch of the model tree.

If you want to modify the performed deletion operation, you can select the added node in the geometry branch. Then, edit the node's form that appears in the **Settings** window. Click the **Build Selected** button ( $\blacksquare$ ) to see the result of your edits. The Settings window for Delete Holes contains the additional settings described below.

To delete all holes returned by the search, set the **Deletion type** to **All holes**. You can delete a subset of the found holes by selecting them in the **Hole selection** list, and choosing **Selected holes** in the **Deletion type** list.

#### **SELECTIONS OF RESULTING ENTITIES**

If you want to make the resulting entities contribute to a cumulative selection, select a cumulative selection from the **Contribute to** list (the default, **None**, gives no

contribution), or click the **New** button to create a new cumulative selection (see Cumulative Selections in the *COMSOL Multiphysics Reference Manual*).

Select the **Resulting objects selection** check box to create predefined selections (for all levels — objects, domains, boundaries, edges, and points — that are applicable) in subsequent nodes in the geometry sequence. To also make all or one of the types of resulting entities (domains, boundaries, edges, and points) that the resulting objects consist of available as selections in all applicable selection lists (in physics and materials settings, for example), choose an option from the **Show in physics** list: **All levels**, **Domain selection**, **Boundary selection**, **Edge selection**, or **Point selection**. The default is **Domain selection**, which is suitable for use with materials and physics defined in domains. For use with a boundary condition, for example, choose **Boundary selection**. These selections do not appear as separate selection nodes in the model tree. Select **Off** to not make any selection available outside of the geometry sequence.

#### <span id="page-43-0"></span>*Delete Short Edges*

Use the Delete Short Edges tool to find edges shorter than a specified length, and then to delete these by collapsing the edges.

Note that this defeaturing tool cannot find short edges on nonmanifold objects. An example of a nonmanifold object is an object with several domains. Such an object can for example result from a Union or a Partition operation. To avoid this situation defeature the geometry objects before applying Boolean operations that result in nonmanifold objects.

To open the Tools window for Delete Short Edges, from the **Geometry** toolbar, **Defeaturing and Repair** (**1)** menu, select **Delete Short Edges** (**1)**. You can also right-click the **Geometry** node and select the same option from the context menu.

**Note:** When you are on the Tools window for Delete Short Edges, you can anytime switch to another defeaturing tool by clicking one of the corresponding buttons at the top of the window.

#### **DELETE SHORT EDGES**

昏

Activate the **Input objects** selection by clicking the **Active** button to toggle between and  $\Box$  Select the objects you want to examine in the Graphics window. They appear in the **Input objects** list.

> The Delete Short Edges tool can only be applied to objects that are represented by the Parasolid® geometry kernel, also called CAD objects.

In the field **Maximum edge length**, enter the maximum length of the edges you want to delete. When you click the **Find Short Edges** button, a list of edges with length smaller that the given value is shown in the **Short edge selection** list.

To delete the found details, either click the **Delete All** button, or select a subset of the found details in the list and click **Delete Selected**. Then, the selected details are deleted from their objects, and a node corresponding to this operation is added to the geometry branch of the model tree.

If you want to modify the performed deletion operation, you can select the added node in the geometry branch. Then, edit the node's form that appears in the **Settings** window. Click the **Build Selected** button ( $\mathbf{F}$ ) to see the result of your edits. The Settings window for Delete Short Edges contains the additional settings described below.

To delete all edges returned by the search, set the **Deletion type** to **All short edges**. You can delete a subset of the found edges by selecting them in the **Short edge selection** list, and choosing **Selected short edges** in the **Deletion type** list.

#### **SELECTIONS OF RESULTING ENTITIES**

If you want to make the resulting entities contribute to a cumulative selection, select a cumulative selection from the **Contribute to** list (the default, **None**, gives no contribution), or click the **New** button to create a new cumulative selection (see Cumulative Selections in the *COMSOL Multiphysics Reference Manual*).

Select the **Resulting objects selection** check box to create predefined selections (for all levels — objects, domains, boundaries, edges, and points — that are applicable) in subsequent nodes in the geometry sequence. To also make all or one of the types of resulting entities (domains, boundaries, edges, and points) that the resulting objects consist of available as selections in all applicable selection lists (in physics and materials settings, for example), choose an option from the **Show in physics** list: **All levels**, **Domain selection**, **Boundary selection**, **Edge selection**, or **Point selection**. The default is **Domain** 

**selection**, which is suitable for use with materials and physics defined in domains. For use with a boundary condition, for example, choose **Boundary selection**. These selections do not appear as separate selection nodes in the model tree. Select **Off** to not make any selection available outside of the geometry sequence.

#### <span id="page-45-0"></span>*Delete Sliver Faces*

Use the Delete Sliver Faces tool to search for high aspect ratio faces of a specified maximum width. The tool deletes the selected sliver faces by collapsing these.

Note that this defeaturing tool cannot find sliver faces on nonmanifold objects. An example of a nonmanifold object is an object with several domains. Such an object can for example result from a Union or a Partition operation. To avoid this situation defeature the geometry objects before applying Boolean operations that result in nonmanifold objects.

To open the Tools window for Delete Sliver Faces, from the **Geometry** toolbar, **Defeaturing and Repair** (**B**) menu, select **Delete Sliver Faces** (**Fe**). You can also right-click the **Geometry** node and select the same option from the context menu.

**Note:** When you are on the Tools window for Delete Sliver Faces, you can at anytime switch to another defeaturing tool by clicking one of the corresponding buttons at the top of the window.

#### **DELETE SLIVER FACES**

Activate the **Input objects** selection by clicking the **Active** button to toggle between and **number**. Select the objects you want to examine in the Graphics window. They appear in the **Input objects** list.

### 囼

The Delete Sliver Faces tool can only be applied to objects that are represented by the Parasolid<sup>®</sup> geometry kernel, also called CAD objects.

In the field **Maximum face width**, enter the maximum width of the faces you want to delete. When you click the **Find Sliver Faces** button, a list of faces with width smaller that the given value are shown in the **Sliver faces selection** list.

To delete the found details, either click the **Delete All** button, or select a subset of the found details in the list and click **Delete Selected**. Then, the selected details are deleted from their objects, and a node corresponding to this operation is added to the geometry branch of the model tree.

If you want to modify the performed deletion operation, you can select the added node in the geometry branch. Then, edit the node's form that appears in the **Settings** window. Click the **Build Selected** button  $(\Box)$  to see the result of your edits. The Settings window for Delete Sliver Faces contains the additional settings described below.

To delete all faces returned by the search, set the **Deletion type** to **All sliver faces**. You can delete a subset of the found faces by selecting them in the **Sliver face selection** list, and choosing **Selected sliver faces** in the **Deletion type** list.

#### **SELECTIONS OF RESULTING ENTITIES**

If you want to make the resulting entities contribute to a cumulative selection, select a cumulative selection from the **Contribute to** list (the default, **None**, gives no contribution), or click the **New** button to create a new cumulative selection (see Cumulative Selections in the *COMSOL Multiphysics Reference Manual*).

Select the **Resulting objects selection** check box to create predefined selections (for all levels — objects, domains, boundaries, edges, and points — that are applicable) in subsequent nodes in the geometry sequence. To also make all or one of the types of resulting entities (domains, boundaries, edges, and points) that the resulting objects consist of available as selections in all applicable selection lists (in physics and materials settings, for example), choose an option from the **Show in physics** list: **All levels**, **Domain selection**, **Boundary selection**, **Edge selection**, or **Point selection**. The default is **Domain selection**, which is suitable for use with materials and physics defined in domains. For use with a boundary condition, for example, choose **Boundary selection**. These selections do not appear as separate selection nodes in the model tree. Select **Off** to not make any selection available outside of the geometry sequence.

#### <span id="page-46-0"></span>*Delete Small Faces*

Use the Delete Small Faces tool to find and delete faces of a specified maximum size. The tool deletes the selected small faces by collapsing these.

Note that this defeaturing tool cannot find small faces on nonmanifold objects. An example of a nonmanifold object is an object with several domains. Such an object can for example result from a Union or a Partition operation. To avoid this situation

defeature the geometry objects before applying Boolean operations that result in nonmanifold objects.

To open the Tools window for Delete Small Faces, from the **Geometry** toolbar, **Defeaturing and Repair** (**B**) menu, select **Delete Small Faces** (**F**). You can also right-click the **Geometry** node and select the same option from the context menu.

**Note:** When you are on the Tools window for Delete Small Faces, you can at anytime switch to another defeaturing tool by clicking one of the corresponding buttons at the top of the window.

#### **DELETE SMALL FACES**

Activate the **Input objects** selection by clicking the **Active** button to toggle between and  $\Box$  Select the objects you want to examine in the Graphics window. They appear in the **Input objects** list.

### 鬝

The Delete Small Faces tool can only be applied to objects that are represented by the Parasolid® geometry kernel, also called CAD objects.

In the field **Maximum face size**, enter the maximum diameter of the faces you want to delete. When you click the **Find Small Faces** button, a list of faces with diameter smaller that the given value appears in the **Small faces selection** list.

To delete the found details, either click the **Delete All** button, or select a subset of the found details in the list and click **Delete Selected**. Then, the selected details are deleted from their objects, and a node corresponding to this operation is added to the geometry branch of the model tree.

If you want to modify the performed deletion operation, you can select the added node in the geometry branch. Then, edit the node's form that appears in the **Settings** window. Click the **Build Selected** button ( $\blacksquare$ ) to see the result of your edits. The Settings window for Delete Small Faces contains the additional settings described below.

To delete all faces returned by the search, set the **Deletion type** to **All small faces**. You can delete a subset of the found faces by selecting them in the **Small face selection** list, and choosing **Selected small faces** in the **Deletion type** list.

#### **SELECTIONS OF RESULTING ENTITIES**

If you want to make the resulting entities contribute to a cumulative selection, select a cumulative selection from the **Contribute to** list (the default, **None**, gives no contribution), or click the **New** button to create a new cumulative selection (see Cumulative Selections in the *COMSOL Multiphysics Reference Manual*).

Select the **Resulting objects selection** check box to create predefined selections (for all levels — objects, domains, boundaries, edges, and points — that are applicable) in subsequent nodes in the geometry sequence. To also make all or one of the types of resulting entities (domains, boundaries, edges, and points) that the resulting objects consist of available as selections in all applicable selection lists (in physics and materials settings, for example), choose an option from the **Show in physics** list: **All levels**, **Domain selection**, **Boundary selection**, **Edge selection**, or **Point selection**. The default is **Domain selection**, which is suitable for use with materials and physics defined in domains. For use with a boundary condition, for example, choose **Boundary selection**. These selections do not appear as separate selection nodes in the model tree. Select **Off** to not make any selection available outside of the geometry sequence.

#### <span id="page-48-0"></span>*Delete Spikes*

A spike is a long and narrow protrusion on an edge or corner of a face defined by two or three edges. Using the Delete Spikes tool you can search for and delete spikes from an object, by collapsing the narrow face region defined by the spike.

To open the Tools window for Delete Spikes, from the **Geometry** toolbar, **Defeaturing and Repair** ( $\blacksquare$ ) menu, select **Delete Spikes** ( $\blacksquare$ ). You can also right-click the **Geometry** node and select the same option from the context menu.

**Note:** When you are on the Tools window for Delete Spikes, you can at anytime switch to another defeaturing tool by clicking one of the corresponding buttons at the top of the window.

#### **DELETE SPIKES**

Activate the **Input objects** selection by clicking the **Active** button to toggle between **and** . Select the objects you want to examine in the Graphics window. They appear in the **Input objects** list. Note that this defeaturing tool cannot find spikes on faces that belong to nonmanifold objects. An example of a nonmanifold object is

an object with several domains. Such an object can for example result from a Union or a Partition operation. To avoid this situation defeature the geometry objects before applying Boolean operations that result in nonmanifold objects.

### 閽

The Delete Spikes tool can only be applied to objects that are represented by the Parasolid<sup>®</sup> geometry kernel, also called CAD objects.

In the field **Maximum spike width**, enter the maximum width of the spikes you want to delete. When you click the **Find Spikes** button, a list of spikes with width smaller that the given value are shown in the **Spike selection** list.

To delete the found details, either click the **Delete All** button, or select a subset of the found details in the list and click **Delete Selected**. Then, the selected details are deleted from their objects, and a node corresponding to this operation is added to the geometry branch of the model tree.

If you want to modify the performed deletion operation, you can select the added node in the geometry branch. Then, edit the node's form that appears in the **Settings** window. Click the **Build Selected** button ( $\Box$ ) to see the result of your edits. The Settings window for Delete Spikes contains the additional settings described below.

To delete all spikes returned by the search set the **Deletion type** to **All spikes**. You can delete a subset of the found spikes by selecting them in the **Spike selection** list, and choosing **Selected spikes** in the **Deletion type** list.

#### **SELECTIONS OF RESULTING ENTITIES**

If you want to make the resulting entities contribute to a cumulative selection, select a cumulative selection from the **Contribute to** list (the default, **None**, gives no contribution), or click the **New** button to create a new cumulative selection (see Cumulative Selections in the *COMSOL Multiphysics Reference Manual*).

Select the **Resulting objects selection** check box to create predefined selections (for all levels — objects, domains, boundaries, edges, and points — that are applicable) in subsequent nodes in the geometry sequence. To also make all or one of the types of resulting entities (domains, boundaries, edges, and points) that the resulting objects consist of available as selections in all applicable selection lists (in physics and materials settings, for example), choose an option from the **Show in physics** list: **All levels**, **Domain selection**, **Boundary selection**, **Edge selection**, or **Point selection**. The default is **Domain selection**, which is suitable for use with materials and physics defined in domains. For use with a boundary condition, for example, choose **Boundary selection**. These

selections do not appear as separate selection nodes in the model tree. Select **Off** to not make any selection available outside of the geometry sequence.

#### <span id="page-50-0"></span>*Detach Faces*

By detaching, faces are removed from an object (the parent) and are used to form a new object (the child). The wound that results from detaching the faces is healed by either creating new faces based on the surrounding edges or by growing or shrinking adjacent faces.

To open the Tools window for Detach Faces, from the **Geometry** toolbar, **Defeaturing and Repair** ( $\blacksquare$ ) menu, select **Detach Faces** ( $\blacksquare \blacksquare$ ). You can also right-click the **Geometry** node and select the same option from the context menu.

**Note:** When you are on the Tools window for Detach Faces, you can at anytime switch to another defeaturing tool by clicking one of the corresponding buttons at the top of the window.

Select the faces you want to detach in the Graphics window. They appear in the **Faces to detach** list.

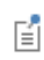

The Detach Faces tool can only be applied to objects that are represented by the Parasolid<sup>®</sup> geometry kernel, also called CAD objects.

The **Parent heal method** list determines how to replace the detached faces in the parent object: **Create capping faces** means that a new faces are constructed based on the edges adjacent to each wound, and **Extend adjacent faces** (default) means that the wound is covered by growing and shrinking the adjacent faces.

The **Child heal method** list controls how to construct the child solid from the detached faces: **Create capping faces** means that a new face is formed based on the surrounding edges of each wound, **Extend adjacent faces from child** means that the detached faces grow or shrink to form a solid, and **Extend adjacent faces from parent** (default) means that the parent faces surrounding the detached faces grow or shrink to form a solid together with the detached faces.

When you click the **Detach Selected** button, the program detaches the selected faces and adds a node corresponding to this operation to the geometry branch of the model tree. The Tools window for Detach Faces remains open so that you can continue defeaturing using this or another defeaturing tool.

If you want to modify the performed detach operation, select the added node in the geometry branch. Then edit the node's form that appears in the Settings window. Click the **Build Selected** button ( $\blacksquare$ ) to see the result of your edits. The Settings window for Detach Faces contains the additional settings described below.

#### **SELECTIONS OF RESULTING ENTITIES**

If you want to make the resulting entities contribute to a cumulative selection, select a cumulative selection from the **Contribute to** list (the default, **None**, gives no contribution), or click the **New** button to create a new cumulative selection (see Cumulative Selections in the *COMSOL Multiphysics Reference Manual*).

Select the **Resulting objects selection** check box to create predefined selections (for all levels — objects, domains, boundaries, edges, and points — that are applicable) in subsequent nodes in the geometry sequence. To also make all or one of the types of resulting entities (domains, boundaries, edges, and points) that the resulting objects consist of available as selections in all applicable selection lists (in physics and materials settings, for example), choose an option from the **Show in physics** list: **All levels**, **Domain selection**, **Boundary selection**, **Edge selection**, or **Point selection**. The default is **Domain selection**, which is suitable for use with materials and physics defined in domains. For use with a boundary condition, for example, choose **Boundary selection**. These selections do not appear as separate selection nodes in the model tree. Select **Off** to not make any selection available outside of the geometry sequence.

#### <span id="page-51-0"></span>*Detect Interferences*

To analyze the interference of geometry objects, from the **Geometry** toolbar, **Defeaturing and Repair** ( **1** ) menu, select **Detect Interferences** ( **1** ). You can also right-click the **Geometry** node and select the same option from the context menu.

**Note:** When you are on the Tools window for Detect Interferences, you can at anytime switch to another defeaturing tool by clicking one of the corresponding buttons at the top of the window.

In the **Input objects** list, select the objects you want to analyze. In the **Tolerance** text field, enter the absolute tolerance, which has the default value of 0.1 mm, to be used

for the search. When you click the **Find Interferences** button, a list of interferences is displayed in the **Interfering faces** list.

The interference detection applies to the exterior faces of the selected objects, thus ignoring interior faces, isolated edges and vertices. Each detected interference involves two objects. The following types of interferences appear in the list when detected by the tool:

- **•** *Touch*. Two interfering objects are classified as touching when they intersect, and the interfering faces are located within a distance less than the specified tolerance from each other. Thus, an intersection (as defined below) may become a touch after you increase the tolerance such that it becomes larger than the distance between the interfering faces.
- **•** *Intersection*. An intersection between the two objects is detected, and the interfering faces are located at a distance that is larger than the tolerance from each other.
- **•** *Gap*. No intersection is detected between the two objects, but they have faces with portions that are located within a distance less than the specified tolerance from each other. The detected size of the gap appears in the list.
- **•** *Containment*. One object is a contained in another object, which is a solid.

By default the **Interfering faces** list displays the detected interferences in a tree with the interferences as the top level nodes sorted by the type of interference. To sort the list by the objects select the **Group by object** check box. In this case the objects involved in an interference are listed as the top level nodes in the tree. Expand a top level node to see the list of objects that the object on the top level is interfering with. Expand sub node to see the list of detected interferences for the objects. You can expand the nodes for the detected interferences to reveal the two interfering objects, and then expand the nodes for the objects to look at the interfering faces displayed in sub-nodes according to the following:

- **•** For two intersecting solid objects the nodes for the objects have two sub-nodes each, *Inside* and *Outside*. Click the Inside node to highlight the parts of the interfering faces that are inside the other object. Click the Outside node to highlight the parts of the interfering faces that are outside the other object.
- **•** For two intersecting surface objects the nodes for the objects have two sub-nodes each, *Small side* and *Large side*. The faces resulting from the intersection are grouped according to size since surface objects do not delimit a volume in space, thus it is not possible to determine what is inside or outside the other object. Click

the Small side and Large side nodes to highlight the parts of the interfering faces that result from the intersection with the faces of the other object.

- **•** For an intersection of a solid and a surface object, the node for the solid object has the sub-nodes *Small side* and *Large side*, while the node for the surface object has sub-nodes *Inside* and *Outside*.
- **•** For two touching objects, the nodes for the objects may have two sub-nodes, *Touching* and *Not touching*. Click these nodes to highlight the corresponding portions of the interfering faces.
- **•** For a gap between two objects, the nodes for the objects may sometimes have two sub-nodes *Touching* and *Not touching*.
- **•** For a Containment node, the first sub-node is the containing object, and the second sub-node is the contained object.

#### **VISUALIZATION OF DETECTED INTERFERENCES**

For a better visualization of the detected interferences, the Detect Interferences tool partitions the faces involved in the intersections and touches so that the interfering face regions can be shown and highlighted separately. In the **Interfering faces** list, when you select the nodes for the interferences, or the top most or first sub-level object nodes when the **Group by object** check box is selected, the interferences are visualized only by highlighting those faces or face regions that enclose an intersection or are directly in touch. In the list, these are the faces belonging to the first sub-node of each object node under the selected interference node. Thus, when you click a node for an interference in the list, the faces or face regions belonging to nodes Outside, Large side, and Not touching are not highlighted. Expand the node for the interference, and select the object sub-nodes, to see highlighted the involved faces in their entirety, including the face regions that are not directly interfering.

Note that the face partitioning that is the result of the intersections is visible only while working with the Detect Interferences tool, and that the geometry is not modified by this tool.

To change which objects are shown in the Graphics window while selecting nodes in the **Interfering faces** list choose one of the options from the **Show in graphics** list:

- **•** Choose **Interfering faces only** to show only the interfering faces involved in the selected node. For example, if you select an intersection node from the list, only the face regions from the two objects that are involved in the intersection are shown.
- **•** Choose **Selected object** (default) to show only the objects involved in the selected node.
- **•** Choose **Other object** to show the object that is interfering with the currently selected object sub-node to the interference node.
- **•** Choose **Both objects** to show both objects involved in a interference when you select one of the sub-nodes to the interference node.
- **•** Choose **All objects** to show all objects regardless of which nodes are selected.

The **Zoom to Selection** button next to the **Interfering faces** list may also help to find the detected interferences on the geometry. For a better view of the interferences between objects you can also click the **Wireframe Rendering** or **Transparency** buttons on the Graphics toolbar.

#### <span id="page-54-0"></span>*Repair*

To repair objects, from the **Geometry** toolbar, **Defeaturing and Repair** ( $\blacksquare$ ) menu, select **Repair** ( $\diamondsuit$ ). You can also right-click the **Geometry** node and select the same option from the context menu.

#### **REPAIR**

Select the objects to repair in the **Graphics** window. They appear in the **Input objects** list.

The software tries to repair defects and remove details smaller than the **Absolute repair tolerance**. More precisely:

- **•** Entities with invalid sense
- **•** Invalid edge and vertex tolerances
- **•** Invalid manifolds
- **•** Self-intersecting manifolds
- **•** Non-G1 manifolds
- **•** Missing edge or vertex manifolds
- **•** Missing vertex
- **•** Vertices not on curve of edge
- **•** Edges and vertices not on surface of face
- **•** Removal of surface self-intersections that lie outside the face
- **•** Splitting at edge intersections which have no vertex
- **•** Removal of discontinuities by either splitting or smoothing
- **•** Remove small features (short edges, small faces, sliver faces, and spikes)

Select the option **Simplify curves and surfaces** to also simplify within the **Absolute repair tolerance** the underlying curve and surface manifolds of the geometric entities. Repairing objects with this option may improve both the performance and reliability of geometric operations on some imported geometry, for example it may help in some cases when Boolean operations on the imported objects fail. Simplification means that the manifolds are converted where possible to analytical form: linear, circular, and elliptical curves; and planar, spherical, cylindrical, conical, and toroidal surfaces. Manifolds that are converted are B-spline curves and surfaces, or certain surfaces generated by operations such as sweeping, revolving, and filleting.

Select the **Repair face-to-face inconsistencies in solids** check box to try to repair solid objects with this fault reported by Import, Check, or Repair features.

When the option **Check resulting objects** is selected the repaired objects are checked for remaining problems. Warning nodes appear with details about the detected problems, if any. Use the **Zoom to Selection** button next to the **Entities** list in a warning node to locate the problematic edges or faces. For information on geometry problems see the [Check](#page-38-0) feature.

#### **SELECTIONS OF RESULTING ENTITIES**

If you want to make the resulting entities contribute to a cumulative selection, select a cumulative selection from the **Contribute to** list (the default, **None**, gives no contribution), or click the **New** button to create a new cumulative selection (see Cumulative Selections in the *COMSOL Multiphysics Reference Manual*).

Select the **Resulting objects selection** check box to create predefined selections (for all levels — objects, domains, boundaries, edges, and points — that are applicable) in subsequent nodes in the geometry sequence. To also make all or one of the types of resulting entities (domains, boundaries, edges, and points) that the resulting objects consist of available as selections in all applicable selection lists (in physics and materials settings, for example), choose an option from the **Show in physics** list: **All levels**, **Domain selection**, **Boundary selection**, **Edge selection**, or **Point selection**. The default is **Domain selection**, which is suitable for use with materials and physics defined in domains. For use with a boundary condition, for example, choose **Boundary selection**. These selections do not appear as separate selection nodes in the model tree. Select **Off** to not make any selection available outside of the geometry sequence.

#### **ASSIGNED ATTRIBUTES**

From the **Construction geometry** list choose **On** to make the resulting objects available only in the feature's geometry sequence. The default option **Inherit from input** means that the resulting objects become construction geometry if all input objects are construction geometry. Choose **Off** to never output construction geometry objects. For more information see Construction Geometry in the *COMSOL Multiphysics Reference Manual*.

#### <span id="page-56-0"></span>*Replace Faces*

뎝

By replacing faces from an object you can delete the geometric features formed by the faces. The deleted faces are replaced either by new faces created based on the edges surrounding the wound or by growing or shrinking of adjacent faces.

To open the Tools window for Replace Faces, from the **Geometry** toolbar, **Defeaturing and Repair** ( **a**) menu, select **Replace Faces** ( **b**). You can also right-click the **Geometry** node and select the same option from the context menu.

**Note:** When you are on the Tools window for Replace Faces, you can at anytime switch to another defeaturing tool by clicking one of the corresponding buttons at the top of the window.

Select the faces you want to replace in the Graphics window. They appear in the **Faces to replace** list.

> The Replace Faces tool can only be applied to objects that are represented by the Parasolid® geometry kernel, also called CAD objects.

In the **Heal method** list, select the method to use for covering the wounds after deleting the faces to be replaced: **Create capping faces** means that new faces are generated based on the edges surrounding each wound, while **Extend adjacent faces** means that the adjacent faces are grown or shrunk to heal the wounds. Select the **Heal as through hole** check box if you have selected faces that make up a hole that you want to delete and replace.

When you click the **Replace Selected** button, the program deletes and replaces the selected faces and adds a node corresponding to this operation to the geometry branch of the model tree. The Tools window for Replace Faces remains open so that you can continue defeaturing using this or another defeaturing tool.

If you want to modify the performed replace operation, select the added node in the geometry branch. Then edit the node's form that appears in the Settings window. Click the **Build Selected** button ( $\blacksquare$ ) to see the result of your edits. The Settings window for Replace Faces contains the additional settings described below.

#### **SELECTIONS OF RESULTING ENTITIES**

If you want to make the resulting entities contribute to a cumulative selection, select a cumulative selection from the **Contribute to** list (the default, **None**, gives no contribution), or click the **New** button to create a new cumulative selection (see Cumulative Selections in the *COMSOL Multiphysics Reference Manual*).

Select the **Resulting objects selection** check box to create predefined selections (for all levels — objects, domains, boundaries, edges, and points — that are applicable) in subsequent nodes in the geometry sequence. To also make all or one of the types of resulting entities (domains, boundaries, edges, and points) that the resulting objects consist of available as selections in all applicable selection lists (in physics and materials settings, for example), choose an option from the **Show in physics** list: **All levels**, **Domain selection**, **Boundary selection**, **Edge selection**, or **Point selection**. The default is **Domain selection**, which is suitable for use with materials and physics defined in domains. For use with a boundary condition, for example, choose **Boundary selection**. These selections do not appear as separate selection nodes in the model tree. Select **Off** to not make any selection available outside of the geometry sequence.

## Creating and Modifying Geometries

This section describes the operations for creating and modifying geometries listed in the table below.

TABLE 3-5: OPERATIONS FOR CREATING AND MODIFYING

| <b>ICON</b> | <b>NAME</b>   | <b>DESCRIPTION</b>                                                                         |
|-------------|---------------|--------------------------------------------------------------------------------------------|
|             | Cap Faces     | Generate faces from edges to fill gaps and create solid objects, or<br>to partition solids |
| 国           | Knit to Solid | Knit surface objects to form solid or surface object                                       |
| $\triangle$ | Projection    | Project 3D objects and entities to a work plane                                            |

#### <span id="page-58-0"></span>*Cap Faces*

You can add cap faces to fill holes in a geometry (for example, to make a domain for the void inside a cylinder geometry for simulating fluid flow inside the cylinder) or to partition the geometry. To add cap faces to objects, from the **Geometry** toolbar, **Defeaturing and Repair** (**F**) menu, select **Cap Faces** (**F**).

#### **CAP FACES**

Select edges that form loops around the faces you want to create. The edges display in the **Bounding edges** list.

A cap face is created for each loop of edges in the input selection. The cap faces are joined with the original objects. If new closed volumes are created by the cap faces, these are converted to solid domains. The selected edges can contain more than one edge loop, but no two loops can have edges or vertices in common. The selected edges can contain edges from more than one object. In this case, each object is processed individually. This means that two edges or vertices can overlap as long as they are not in the same object. It also means that if new closed volumes are created, but bounded by faces from more than one object, these volumes are not converted to solid domains. If you want to perform a **Cap Faces** operation involving more than one object, first unite the objects using a **Union** operation.

#### **SELECTIONS OF RESULTING ENTITIES**

If you want to make the resulting entities contribute to a cumulative selection, select a cumulative selection from the **Contribute to** list (the default, **None**, gives no

contribution), or click the **New** button to create a new cumulative selection (see Cumulative Selections in the *COMSOL Multiphysics Reference Manual*).

Select the **Resulting objects selection** check box to create predefined selections (for all levels — objects, domains, boundaries, edges, and points — that are applicable) in subsequent nodes in the geometry sequence. To also make all or one of the types of resulting entities (domains, boundaries, edges, and points) that the resulting objects consist of available as selections in all applicable selection lists (in physics and materials settings, for example), choose an option from the **Show in physics** list: **All levels**, **Domain selection**, **Boundary selection**, **Edge selection**, or **Point selection**. The default is **Domain selection**, which is suitable for use with materials and physics defined in domains. For use with a boundary condition, for example, choose **Boundary selection**. These selections do not appear as separate selection nodes in the model tree. Select **Off** to not make any selection available outside of the geometry sequence.

#### **ASSIGNED ATTRIBUTES**

From the **Construction geometry** list choose **On** to make the resulting objects available only in the feature's geometry sequence. The default option **Inherit from input** means that the resulting objects become construction geometry if all input objects are construction geometry. Choose **Off** to never output construction geometry objects. For more information see Construction Geometry in the *COMSOL Multiphysics Reference Manual*.

#### <span id="page-59-0"></span>*Knit to Solid*

To knit surface objects to form solid objects, from the **Geometry** toolbar, **Defeaturing and Repair** ( **f** ) menu, select **Knit to Solid** (  $\mathbf{F}$  ).

#### **KNIT TO SOLID**

Select the objects to knit together in the **Graphics** window. They appear in the **Input objects** list.

The knitting merges edges that have a distance smaller than the **Absolute repair tolerance** and deletes gaps and spikes smaller than the **Absolute repair tolerance**. If the **Fill holes** check box is selected the operation attempts to generate new faces to replace missing geometry.

The input surface objects must have manifold topology, and the operation can only form solids with manifold topology. An example of a solid object with nonmanifold topology is a solid that has an interior surface that separates two domains. A surface

object that contains an edge that is adjacent to more than one boundary is an example of a surface object with nonmanifold topology.

#### **SELECTIONS OF RESULTING ENTITIES**

If you want to make the resulting entities contribute to a cumulative selection, select a cumulative selection from the **Contribute to** list (the default, **None**, gives no contribution), or click the **New** button to create a new cumulative selection (see Cumulative Selections in the *COMSOL Multiphysics Reference Manual*).

Select the **Resulting objects selection** check box to create predefined selections (for all levels — objects, domains, boundaries, edges, and points — that are applicable) in subsequent nodes in the geometry sequence. To also make all or one of the types of resulting entities (domains, boundaries, edges, and points) that the resulting objects consist of available as selections in all applicable selection lists (in physics and materials settings, for example), choose an option from the **Show in physics** list: **All levels**, **Domain selection**, **Boundary selection**, **Edge selection**, or **Point selection**. The default is **Domain selection**, which is suitable for use with materials and physics defined in domains. For use with a boundary condition, for example, choose **Boundary selection**. These selections do not appear as separate selection nodes in the model tree. Select **Off** to not make any selection available outside of the geometry sequence.

#### **ASSIGNED ATTRIBUTES**

From the **Construction geometry** list choose **On** to make the resulting objects available only in the feature's geometry sequence. The default option **Inherit from input** means that the resulting objects become construction geometry if all input objects are construction geometry. Choose **Off** to never output construction geometry objects. For more information see Construction Geometry in the *COMSOL Multiphysics Reference Manual*.

#### <span id="page-60-0"></span>*Projection*

Use the **Projection** feature to compute the projection of 3D objects and entities to a work plane. This can be useful when you need to reference existing 3D objects in the 2D drawing on the work plane. You can also add a new 2D or 2D axisymmetric component and add the **Projection** node there. In that case you can select the work plane to use for the projection from the 3D component's geometry sequence, but first make sure that in the 3D component's **Geometry** node the **Geometry representation** is set to the **CAD kernel**.

To add a projection to a **Work Plane** node's **Plane Geometry** sequence, from the **Plane Geometry** toolbar select **Projection** ( $\Box$ ), or right-click a **Plane Geometry** node under a **Work Plane** node and select **Projection** ( $\Box$ ). Enter the properties of the projection using the following sections:

#### **PROJECTION**

From the **Project** list, choose **All objects** (the default) to project all 3D geometry objects to the work plane, or choose **Selected objects**, **Selected domains**, **Selected boundaries**, **Selected edges**, or **Selected vertices** to project only the objects or entities that you add to the **Entities to project** list that appears.

Click the **Active** button to toggle between turning ON and OFF the **Entities to project** selections.

When projecting objects, domains, and boundaries you can select the **Projection type** to project the **Outline** (default) of the selected objects and entities, or to project the **Edges and vertices** only, or the **Outline, edges, and vertices**.

Projecting the outline for surface and solid objects results in the edges that form the boundary of the shadow of the object's faces. In this case the edges are projected only if they coincide with the outline. If you project the outline of a mixed object that contains isolated edges and vertices, only the outline of the faces is generated, the isolated edges and vertices are not projected.

For point and curve objects, projecting the outline is the same as projecting the edges and vertices.

You can change the settings for the **Repair tolerance** list if you experience problems with the projection operation. Geometric entities that have a distance less than the repair tolerance are merged.

- **•** The default value in the **Repair tolerance** list is **Automatic**, which means a relative repair tolerance of  $10^{-6}$ .
- **•** Choose **Relative** to enter a value for the **Relative repair tolerance** field (the default is determined by the main **Geometry** node's setting). This value is relative to the largest absolute value of the coordinates of all input objects.
- **•** Choose **Absolute** to enter a value for the **Absolute repair tolerance** field (the default is determined by the main **Geometry** node's setting; SI unit: m). This value uses the same unit as the geometry sequence's length unit.

When you build this feature, the relative and absolute repair tolerances are set to the values that are used for the last projected object (with a precision of two digits). This is useful to find out the tolerance used for the last projected object. After the feature is built, you can set the **Repair tolerance** to either **Relative** or **Absolute**, then check the values displayed in the **Relative repair tolerance** or **Absolute repair tolerance** fields.

#### **SELECTIONS OF RESULTING ENTITIES**

If you want to make the resulting entities contribute to a cumulative selection, select a cumulative selection from the **Contribute to** list (the default, **None**, gives no contribution), or click the **New** button to create a new cumulative selection (see Cumulative Selections in the *COMSOL Multiphysics Reference Manual*).

Select the **Resulting objects selection** check box to create predefined selections (for all levels — objects, boundaries, and points — that are applicable) in subsequent nodes in the plane geometry sequence. To also make all or one of the types of resulting entities (objects, boundaries, and points) available as selections in applicable selection lists in the main **Geometry** node's geometry sequence, choose an option from the **Show in 3D** list: **All levels**, **Object selection** (default), **Boundary selection**, or **Point selection**. These selections do not appear as separate selection nodes in the model tree. Select **Off** to not make any selection available outside of the plane geometry sequence.

#### **ASSIGNED ATTRIBUTES**

From the **Construction geometry** list choose **On** to make the resulting objects available only in the feature's geometry sequence. The default option **Inherit from input** means that the resulting objects become construction geometry if all input objects are construction geometry. Choose **Off** to never output construction geometry objects. For more information see Construction Geometry in the *COMSOL Multiphysics Reference Manual*.

# Programming and Command Reference

 ${\rm I}_n$  this section you find detailed COMSOL $^\circledR$  API reference information for the geometry features in LiveLink™ *for* PTC® Pro/ENGINEER®.

4

### Defeaturing Tools

To remove unnecessary details in objects imported from a 3D CAD file, and detect interferences between objects, you can use the defeaturing tools. You access these by typing:

```
model.component(<ctag>).geom(<tag>).defeaturing("Fillets");
model.component(<ctag>).geom(<tag>).defeaturing("Holes");
model.component(<ctag>).geom(<tag>).defeaturing("ShortEdges");
model.component(<ctag>).geom(<tag>).defeaturing("SliverFaces");
model.component(<ctaq>).geom(<tdq>).defeaturing("SmallFaces");
model.component(<ctag>).geom(<tag>).defeaturing("Spikes");
model.component(<ctag>).geom(<tag>).defeaturing("ReplaceFaces");
model.component(<ctag>).geom(<tag>).defeaturing("DetachFaces");
model.component(<ctag>).geom(<tag>).
      defeaturing("DetectInterferences");
```
Using the defeaturing tools you can search for small details, without altering your geometry. If you find small details that you want to remove, a defeaturing tool can create a feature that removes the details from the geometry.

The features corresponding to the defeaturing tools are DeleteFillets, DeleteHoles, DeleteShortEdges, DeleteSliverFaces, DeleteSmallFaces, DeleteSpikes, ReplaceFaces, and DetachFaces. If you already know which details you need to remove, it is also possible to create these features directly using the standard create syntax.

This section includes these topics:

- **•** [Defeaturing Tools Finding and Deleting Small Details](#page-65-0)
- **•** [Defeaturing Tools Detach Faces](#page-68-0)
- **•** [Defeaturing Tools Detect Interferences](#page-69-0)
- **•** [Defeaturing Tools Replace Faces](#page-69-1)

#### <span id="page-65-0"></span>*Defeaturing Tools — Finding and Deleting Small Details*

The defeaturing tools Fillets, Holes, ShortEdges, SliverFaces, SmallFaces, and Spikes search for and delete details smaller than a given size. First select the objects you want to examine by typing, for example,

```
model.component(<ctag>).geom(<tag>).defeaturing("Fillets").
      selection("input").set(<onames>);
```
where *<onames>* is a string array contains the object names.

Set the maximum size of the details (fillets in this case) you want to remove by typing

```
model.component(<ctag>).geom(<tag>).defeaturing("Fillets").
      set("entsize",size);
```
The defeaturing tools Fillets and Holes also support specifying a minimum radius, to do this type (for fillets in this case):

```
model.component(<ctag>).geom(<tag>).defeaturing("Fillets").
      set("minentsize",minsize);
```
To find the details in the specified size interval, type

```
model.component(<ctag>).geom(<tag>).defeaturing("Fillets").
      find();
```
The found details appear in the selection

```
model.component(<ctag>).geom(<tag>).defeaturing("Fillets").
      detail();
```
To get the number of found details, type

```
int nd = model.component(<ctag>).geom(<tag>).
         defeaturing("Fillets").detail().size();
```
To get the names of the found details, type

```
String[] filletNames = model.component(<ctag>).geom(<tag>).
         defeaturing("Fillets").detail().groupNames();
```
In general, a detail (fillet in this case) consists of a number of geometric entities. For example, a fillet consists of a number of faces. To get the entity numbers in the nth detail, type

```
int[] entities = model.component(<ctag>).geom(<tag>).
               defeaturing("Fillets").detail().groupEntities(n);
```
To get the object that contains the nth detail, type

```
String oname = model.component(<ctag>).geom(<tag>).
               defeaturing("Fillets").detail().groupObject(n);
```
To delete all details found, type

```
model.component(<ctag>).geom(<tag>).defeaturing("Fillets").
      deleteAll(<ftag>);
```
This adds a feature, tagged *<ftag>*, that performs the deletion operation to the geometry sequence, after the current feature, and build this feature. In this case, it adds a DeleteFillets feature.

To delete a subset of the details found, type, for example

```
model.component(<ctag>).geom(<tag>).defeaturing("Fillets").
      detail().setGroup(2,5);
```
to delete fillets number 2 and 5. You can also use, for example,

```
model.component(<ctag>).geom(<tag>).defeaturing("Fillets").
      detail().addGroup(7,8);
model.component(<ctag>).geom(<tag>).defeaturing("Fillets").
      detail().removeGroup(3);
```
to add and remove details from the selection. Perform the deletion by typing

model.component(*<ctag>*).geom(*<tag>*).defeaturing("Fillets"). delete(*<ftag>*);

This adds a DeleteFillets feature tagged *<ftag>* after the current feature in the geometry sequence.

#### **DEFEATURING METHODS**

model.component(*<ctag>*).geom(*<tag>*).feature(*<ftag>*).find() searches for small details, for a defeaturing feature *<ftag>*.

model.component(*<ctag>*).geom(*<tag>*).defeaturing(*tooltag*).find() searches for small details, for a defeaturing tool *tooltag*.

model.component(*<ctag>*).geom(*<tag>*).defeaturing(*tooltag*).detail(). selMethod manipulates the selection of details to remove, for a defeaturing tool *tooltag*.

model.component(*<ctag>*).geom(*<tag>*).feature(*<ftag>*).detail(). selMethod manipulates the selection of details to remove, for a defeaturing feature *<ftag>*.

model.component(*<ctag>*).geom(*<tag>*).defeaturing(*tooltag*). delete(*<ftag>*) creates a defeaturing feature of type *tooltag*, tagged *<ftag>*, with the properties currently specified in the defeaturing tool. The property delete of the created feature is set to selected. If the feature *<ftag>* can be built, it is inserted in the geometry sequence after the current feature, otherwise the feature is discarded.

model.component(*<ctag>*).geom(*<tag>*).defeaturing(*tooltag*).

deleteAll(*<ftag>*) creates a defeaturing feature of type *tooltag*, tagged *<ftag>*, with the properties currently specified in the defeaturing tool. The property delete of the created feature is set to all. If the feature *<ftag>* can be built, it is inserted in the geometry sequence after the current feature, otherwise the feature is discarded.

#### **DEFEATURING SELECTION METHODS**

For a defeaturing selection sel the following methods are available, in addition to the methods available for a general geometry selection.

 $^\circledR$ 

Geometry Object Selection Methods in the *COMSOL Multiphysics Programming Reference Manual*

The find method on the corresponding feature or defeaturing tool provides the defeaturing selection with a list of details. Each detail is a group of geometric entities. Group numbers, *<groups>*, is an array of integers that index into the list of details.

You can select groups either by explicitly referring to group numbers, or by selecting geometric entities. In the latter case, any group that has non-empty intersection with the provided entity selection is selected.

int[] sel.group(*<groups>*) returns the group numbers for the selected groups.

sel.addGroup(*<groups>*) adds the specified groups to the selection.

sel.setGroup(*<groups>*) sets the selection groups.

sel.removeGroup(*<groups>*) removes the specified groups from the selection.

String[] sel.groupNames() returns a list of names of the groups found.

String sel.groupObject(*<group>*) returns the name of the geometry object that contains the specified detail group.

int[] sel.groupEntities(*<group>*) returns the entity numbers of the specified detail group.

int sel.size() returns the number of detail groups found.

#### <span id="page-68-0"></span>*Defeaturing Tools — Detach Faces*

Use the DetachFaces tool to detach faces from a solid object (the parent) to form a new solid object (the child). Select the faces to detach and properties for the operation like in the corresponding feature [DetachFaces](#page-93-0). The detach operation is performed when you issue the command

```
model.component(<ctag>).geom(<tag>).defeaturing("DetachFaces").
      delete(<ftag>);
```
<span id="page-69-0"></span>Access the DetectInterferences tool by the command

GeomDefeature tool = model.component(*<ctag>*).geom(*<tag>*). defeaturing("DetectInterferences");

To access the input objects selection, use

GeomObjectSelection input = tool.selection("input");

To set the tolerance, use

tool.set("abstol", value);

To find interferences, type

tool.find();

To access the resulting interferences, use

GeomObjectGroupSelection interf = tool.detail();

Each node listed in Interfering faces list in the user interface corresponds to a group of faces in GeomObjectGroupSelection. To access the data for a group, use its integer group index:

```
String label = interf.groupNames()[group];
String objName = interf.groupObject(group);
int[] faces = interf.groupEntities(group);
double gapSize = interf.entSize(group)[0];
```
The face numbers in the groups do not refer to the input objects. Rather, they refer to objects in a local state, where the tool has imprinted edges where objects interfere. To hide faces in the local state, first type

tool.localState(true);

to enter the local state. After doing the hiding, type

tool.localState(false);

to exit the local state.

See also [DetectInterferences](#page-96-0).

<span id="page-69-1"></span>*Defeaturing Tools — Replace Faces*

Use the ReplaceFaces tool to delete faces and replace them either with a new face or by growing or shrinking the adjacent faces. Select the faces to replace and properties

for the operation like in the corresponding feature [ReplaceFaces](#page-115-0). The faces are replaced when you issue the command

```
model.component(<ctag>).geom(<tag>).defeaturing("ReplaceFaces").
      delete(<ftag>);
```
This adds a ReplaceFaces feature tagged *<ftag>* after the current feature in the geometry sequence.

### Summary of Commands

- **•** [CapFaces](#page-74-0)
- **•** [Check](#page-75-0)
- **•** [ConvertToCOMSOL](#page-76-0)
- **•** [DeleteFillets](#page-77-0)
- **•** [DeleteHoles](#page-79-0)
- **•** [DeleteShortEdges](#page-82-0) **•** [ReplaceFaces](#page-115-0)
- **•** [DeleteSliverFaces](#page-85-0)
- **•** [DeleteSmallFaces](#page-88-0)
- **•** [DeleteSpikes](#page-90-0)
- **•** [DetachFaces](#page-93-0)
- **•** [DetectInterferences](#page-96-0)
- **•** [Export, ExportFinal](#page-96-1)
- **•** [Import 3D CAD](#page-99-0)
- **•** [Knit](#page-106-0)
- **•** [LiveLinkPTCProENGINEER](#page-108-0)
- **•** [Projection](#page-110-0)
- **•** [Repair](#page-112-0)
-
# Commands Grouped by Function

# *Commands for Creating and Modifying Geometry in 2D*

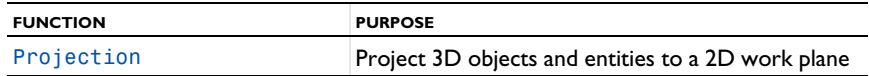

## *Commands for Defeaturing*

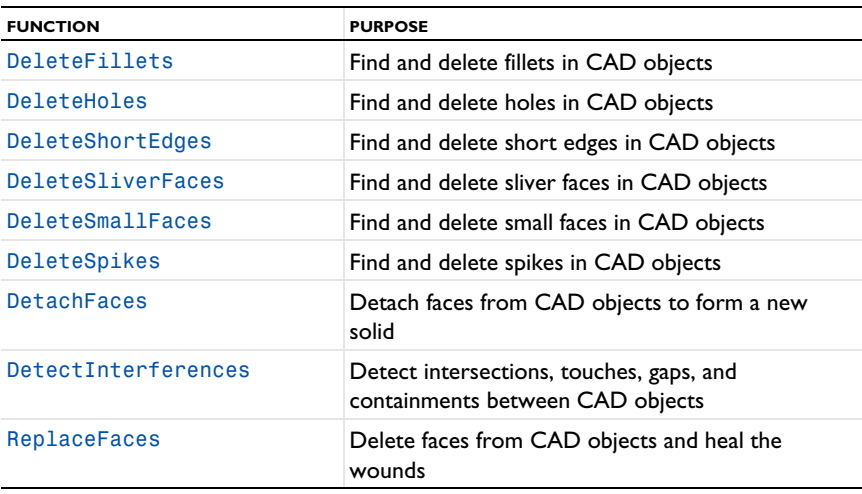

## *Commands for File Import, Export, Conversion and Repair*

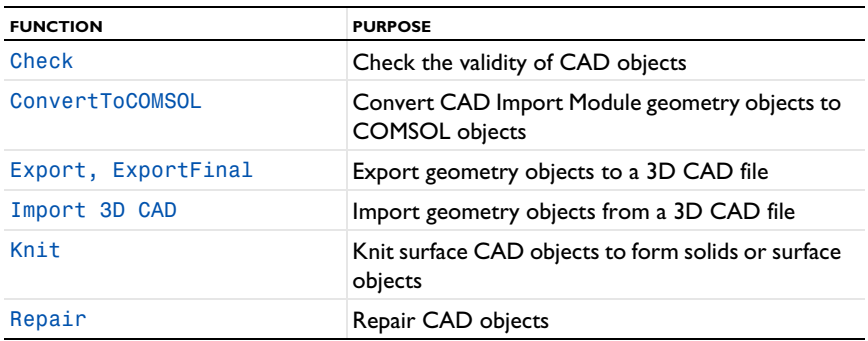

# *Commands for Creating and Modifying Geometry in 3D*

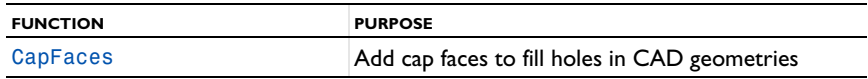

# *Commands for Interfacing CAD Software*

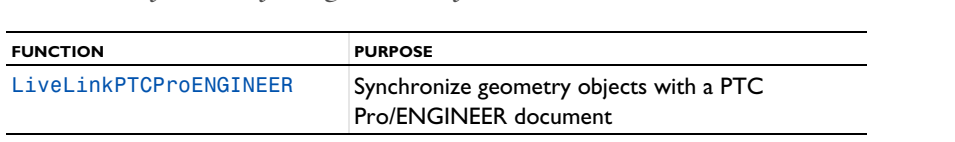

# Commands in Alphabetical Order

<span id="page-74-0"></span>*CapFaces*

## **PURPOSE**

Add cap faces to objects.

## **SYNTAX**

```
model.component(<ctag>).geom(<tag>).feature().
      create(<ftag>,"CapFaces");
model.component(<ctag>).geom(<tag>).feature(<ftag>).
      selection(property);
model.component(<ctag>).geom(<tag>).feature(<ftag>).
      setAttribute(attribute,<value>);
model.component(<ctag>).geom(<tag>).feature(<ftag>).
      getAttribute(attribute);
```
## **DESCRIPTION**

```
model.component(<ctag>).geom(<tag>).feature().
        create(<ftag>,"CapFaces")
```
creates a CapFaces feature. A cap face is created for each loop of edges in the input selection. The cap faces are joined with the original objects. If new domains are created by the cap faces, these domains are made solid.

The input selection can contain more than one edge loop, but no two loops can have edges or vertices in common.

The input selection can contain edges from more than one object. In this case, each object is processed individually.

| <b>PROPERTY</b> | <b>VALUE</b> | <b>DEFAULT</b> | <b>DESCRIPTION</b>                             |
|-----------------|--------------|----------------|------------------------------------------------|
| input           | Selection    |                | The input edges.                               |
| selresult       | on of f      | off            | Create selections of all<br>resulting objects. |

TABLE 4-1: AVAILABLE PROPERTIES

TABLE 4-1: AVAILABLE PROPERTIES

| <b>PROPERTY</b> | <b>VALUE</b>                                | <b>DEFAULT</b> | <b>DESCRIPTION</b>                                                                                                    |
|-----------------|---------------------------------------------|----------------|----------------------------------------------------------------------------------------------------|
| selresultshow   | all obi <br>bnd<br>dom<br>edg   pnt<br>off. | dom            | Show selections of resulting<br>objects in physics, materials,<br>and so on, or in part<br>instances. obj is not available<br>in a component's geometry.<br>dom, bnd, and edg are not<br>available in all features. |
| contributeto    | String                                      | none           | Tag of cumulative selection to<br>contribute to.                                                                                                    |

The following attributes are available:

TABLE 4-2: VALID ATTRIBUTES

| <b>NAME</b>  | <b>VALUE</b>        | <b>DEFAULT</b> | <b>DESCRIPTION</b>                                                                                                    |
|--------------|---------------------|----------------|----------------------------------------------------------------------------------------------------|
| construction | on off I<br>inherit | inherit        | Designate the resulting objects as<br>construction geometry. Use inherit to set<br>the construction geometry attribute only if<br>all input objects are construction geometry. |

## <span id="page-75-0"></span>*Check*

Check the validity of CAD objects.

## **SYNTAX**

```
model.component(<ctag>).geom(<tag>).feature().
      create(<ftag>,"Check");
model.component(<ctag>).geom(<tag>).feature(<ftag>).
      selection(property);
model.component(<ctag>).geom(<tag>).feature(<ftag>).
      set(property,<value>);
model.component(<ctag>).geom(<tag>).feature(<ftag>).
      getType(property)
```
#### **DESCRIPTION**

model.component(*<ctag>*).geom(*<tag>*).feature(). create(*<ftag>*,"Check") creates a check feature tagged *<ftag>*. The following properties are available.

TABLE 4-3: AVAILABLE PROPERTIES

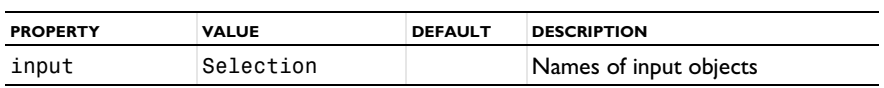

## **SEE ALSO**

[Repair](#page-112-0)

<span id="page-76-0"></span>*ConvertToCOMSOL*

Convert CAD objects to COMSOL objects.

## **SYNTAX**

```
model.component(<ctag>).geom(<tag>).feature().
      create(<ftag>,"ConvertToCOMSOL");
model.component(<ctag>).geom(<tag>).feature(<ftag>).
      selection(property);
model.component(<ctag>).geom(<tag>).feature(<ftag>).
      setAttribute(attribute,<value>);
model.component(<ctag>).geom(<tag>).feature(<ftag>).
      getAttribute(attribute);
```
#### **DESCRIPTION**

```
model.component(<ctag>).geom(<tag>).feature().
        create(<ftag>,"ConvertToCOMSOL")
creates a ConvertToCOMSOL feature.
```
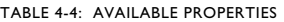

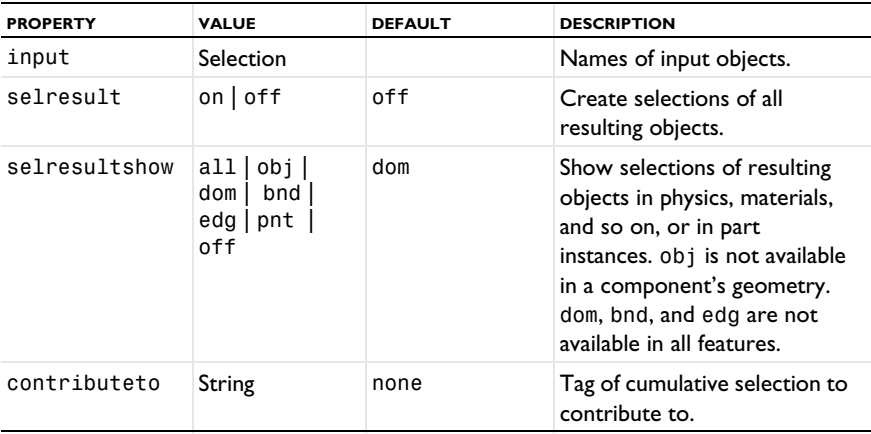

The following attributes are available:

TABLE 4-5: VALID ATTRIBUTES

| <b>NAME</b>  | <b>VALUE</b>      | <b>DEFAULT</b> | <b>DESCRIPTION</b>                                                                                                    |
|--------------|-------------------|----------------|----------------------------------------------------------------------------------------------------|
| construction | on off<br>inherit | inherit        | Designate the resulting objects as<br>construction geometry. Use inherit to set<br>the construction geometry attribute only if<br>all input objects are construction geometry. |

#### **SEE ALSO**

[Import 3D CAD](#page-99-0)

<span id="page-77-0"></span>*DeleteFillets*

Find and delete fillets in CAD objects.

#### **SYNTAX**

```
model.component(<ctag>).geom(<tag>).feature().
      create(<ftag>,"DeleteFillets");
model.component(<ctag>).geom(<tag>).feature(<ftag>).
      selection(property);
model.component(<ctag>).geom(<tag>).feature(<ftag>).
      set(property,<value>);
model.component(<ctag>).geom(<tag>).feature(<ftag>).
      getType(property);
model.component(<ctag>).geom(<tag>).feature(<ftag>).find();
model.component(<ctag>).geom(<tag>).feature(<ftag>).detail();
model.component(<ctag>).geom(<tag>).defeaturing("Fillets").
      selection(property);
model.component(<ctag>).geom(<tag>).defeaturing("Fillets").
      set(property,<value>);
model.component(<ctag>).geom(<tag>).defeaturing("Fillets").find();
model.component(<ctag>).geom(<tag>).defeaturing("Fillets").
      detail();
model.component(<ctag>).geom(<tag>).defeaturing("Fillets").
      delete(<ftag>);
model.component(<ctag>).geom(<tag>).defeaturing("Fillets").
      deleteAll(<ftag>);
```
#### **DESCRIPTION**

```
model.component(<ctag>).geom(<tag>).defeaturing("Fillets").
      delete(<ftag>)
```
creates a DeleteFillets feature tagged *<ftag>* with the specified properties. The property delete is set to selected. If the feature can be built, it is inserted in the geometry sequence after the current feature; otherwise, the feature is discarded.

```
model.component(<ctag>).geom(<tag>).defeaturing("Fillets").
deleteAll(<ftag>) works as the delete method, but the property delete is set to 
all.
```
It is also possible to create the DeleteFillets feature using the standard create method. The following properties are available.

| <b>PROPERTY</b> | <b>VALUE</b>                             | <b>DEFAULT</b> | <b>DESCRIPTION</b>                                                                                                    |
|-----------------|------------------------------------------|----------------|----------------------------------------------------------------------------------------------------|
| delete          | all selected                             | selected       | Delete all fillets of given size, or<br>a selection. Only available for<br>the feature.                                                                                                    |
| minentsize      | double                                   | 0              | Minimum fillet radius.                                                                                                    |
| entsize         | double                                   | $1e-3$         | Maximum fillet radius.                                                                                                    |
| input           | Selection                                |                | Names of input objects.                                                                                                    |
| selresult       | on   off                                 | off            | Create selections of all resulting<br>objects.                                                                                                    |
| selresultshow   | all obj dom <br>bnd   edg   pnt  <br>off | dom            | Show selections of resulting<br>objects in physics, materials, and<br>so on, or in part instances. obj<br>is not available in a component's<br>geometry. dom, bnd, and edg<br>are not available in all features. |
| contributeto    | String                                   | none           | Tag of cumulative selection to<br>contribute to.                                                                                                    |

TABLE 4-6: AVAILABLE PROPERTIES

model.component(*<ctag>*).geom(*<tag>*).feature(*<ftag>*).find() searches the input objects for fillets with radius less than entsize.

model.component(*<ctag>*).geom(*<tag>*).feature(*<ftag>*).detail() returns a selection object where you can select a subset of the fillets found.

The find and detail methods of

model.component(*<ctag>*).geom(*<tag>*).defeaturing("Fillets")

have the corresponding functionality for the defeaturing tool.

Only faces that can be deleted without invalidating the object are deleted. If a fillet was not possible to delete, a warning is given, accessible through model.geom(*<tag>*).feature(*<ftag>*).problem().

#### **COMPATIBILITY**

The following property is no longer supported:

TABLE 4-7: OBSOLETE PROPERTIES

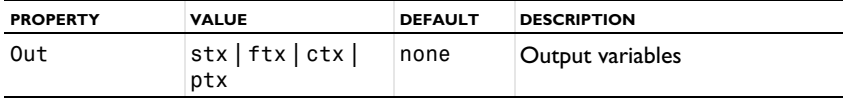

## **EXAMPLE**

The following example imports the CAD object in the COMSOL Multiphysics geometry file defeaturing demo 3.mphbin and finds all fillets with radius less than  $4·10^{-3}$ . The first of these fillets is deleted.

```
Model model = ModelUtil.create("Model1");
model.component.create("comp1");
model.component("comp1").geom().create("geom1",3);
model.component("comp1").geom("geom1").feature().
      create("imp1","Import");
model.component("comp1").geom("geom1").feature("imp1").
      set("filename", "defeaturing_demo_3.mphbin");
model.component("comp1").geom("geom1").run("imp1");
model.component("comp1").geom("geom1").feature().
      create("dfi1","DeleteFillets");
model.component("comp1").geom("geom1").feature("dfi1").
      selection("input").
      set("imp1");
model.component("comp1").geom("geom1").feature("dfi1").
      set("entsize",4e-3);
model.component("comp1").geom("geom1").feature("dfi1").find();
model.component("comp1").geom("geom1").feature("dfi1").detail().
      setGroup(1);
model.component("comp1").geom("geom1").run();
```
#### **SEE ALSO**

[ReplaceFaces](#page-115-0)

## <span id="page-79-0"></span>*DeleteHoles*

Find and delete holes in CAD objects.

#### **SYNTAX**

```
model.component(<ctag>).geom(<tag>).feature().
      create(<ftag>,"DeleteHoles");
model.component(<ctag>).geom(<tag>).feature(<ftag>).
      selection(property);
model.component(<ctag>).geom(<tag>).feature(<ftag>).
      set(property,<value>);
model.component(<ctag>).geom(<tag>).feature(<ftag>).
      getType(property);
model.component(<ctag>).geom(<tag>).feature(<ftag>).find();
model.component(<ctag>).geom(<tag>).feature(<ftag>).detail();
model.component(<ctag>).geom(<tag>).defeaturing("Holes").
      selection(property);
model.component(<ctag>).geom(<tag>).defeaturing("Holes").
      set(property,<value>);
model.component(<ctag>).geom(<tag>).defeaturing("Holes").find();
model.component(<ctag>).geom(<tag>).defeaturing("Holes").detail();
model.component(<ctag>).geom(<tag>).defeaturing("Holes").
      delete(<ftag>);
model.component(<ctag>).geom(<tag>).defeaturing("Holes").
      deleteAll(<ftag>);
```
## **DESCRIPTION**

model.component(*<ctag>*).geom(*<tag>*).defeaturing("Holes"). delete(*<ftag>*) creates a DeleteHoles feature tagged *<ftag>* with the specified properties. The property delete is set to selected. If the feature can be built, it is inserted in the geometry sequence after the current feature; otherwise, the feature is discarded.

```
model.component(<ctag>).geom(<tag>).defeaturing("Holes").
deleteAll(<ftag>) works as the delete method, but the property delete is set to 
all.
```
It is also possible to create the DeleteHoles feature using the standard create method. The following properties are available.

| <b>PROPERTY</b> | <b>VALUE</b> | <b>DEFAULT</b> | <b>DESCRIPTION</b>                                                                   |
|-----------------|--------------|----------------|--------------------------------------------------------------------------------------|
| delete          | all selected | selected       | Delete all holes of given size, or<br>a selection. Only available for<br>the feature |
| minentsize      | double       | 0              | Minimum hole radius                                                                  |
| entsize         | double       | 1e-3           | Maximum hole radius                                                                  |
| input           | Selection    |                | Names of input objects                                                               |

TABLE 4-8: AVAILABLE PROPERTIES

TABLE 4-8: AVAILABLE PROPERTIES

| <b>PROPERTY</b> | <b>VALUE</b>                                 | <b>DEFAULT</b> | <b>DESCRIPTION</b>                                                                                                    |
|-----------------|----------------------------------------------|----------------|----------------------------------------------------------------------------------------------------|
| selresult       | $on$   off                                   | off            | Create selections of all resulting<br>objects                                                                                                    |
| selresultshow   | all  obj   dom  <br>bnd   edg   pnt  <br>off | dom            | Show selections of resulting<br>objects in physics, materials, and<br>so on, or in part instances. obj<br>is not available in a component's<br>geometry. dom, bnd, and edg<br>are not available in all features |
| contributeto    | String                                       | none           | Tag of cumulative selection to<br>contribute to                                                                                                    |

model.component(*<ctag>*).geom(*<tag>*).feature(*<ftag>*).find() searches the input objects for holes with radius less than entsize.

model.component(*<ctag>*).geom(*<tag>*).feature(*<ftag>*).detail() returns a selection object where you can select a subset of the holes found.

The find and detail methods of

model.component(*<ctag>*).geom(*<tag>*).defeaturing("Holes") have the corresponding functionality for the defeaturing tool.

Only faces that can be deleted without invalidating the object are deleted. If a hole was not possible to delete, a warning is given, accessible through model.component(*<ctag>*).geom(*<tag>*).feature(*<ftag>*).problem().

## **COMPATIBILITY**

The following property is no longer supported:

TABLE 4-9: OBSOLETE PROPERTIES

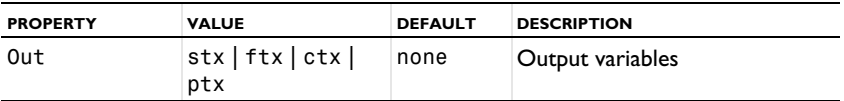

## **EXAMPLE**

The following example imports the CAD object in the COMSOL Multiphysics geometry file defeaturing\_demo\_3.mphbin and finds all holes with radius less than  $4·10<sup>-2</sup>$ . The first four of these holes are deleted.

```
Model model = ModelUtil.create("Model1");
model.component.create("comp1");
model.component("comp1").geom().create("geom1",3);
```

```
model.component("comp1").geom("geom1").feature().
      create("imp1","Import");
model.component("comp1").geom("geom1").feature("imp1").
      set("filename", "defeaturing_demo_3.mphbin");
model.component("comp1").geom("geom1").run("imp1");
model.component("comp1").geom("geom1").feature().
      create("dho1","DeleteHoles");
model.component("comp1").geom("geom1").feature("dho1").
      selection("input").
      set("imp1");
model.component("comp1").geom("geom1").feature("dho1").
      set("entsize",4e-2);
model.component("comp1").geom("geom1").feature("dho1").find();
model.component("comp1").geom("geom1").feature("dho1").
      detail().setGroup(1, 2, 3, 4);
model.component("comp1").geom("geom1").run();
```
#### **SEE ALSO**

[ReplaceFaces](#page-115-0)

```
DeleteShortEdges
```
Find and delete short edges in CAD objects.

#### **SYNTAX**

```
model.component(<ctag>).geom(<tag>).feature().
      create(<ftag>,"DeleteShortEdges");
model.component(<ctag>).geom(<tag>).feature(<ftag>).
      selection(property);
model.component(<ctag>).geom(<tag>).feature(<ftag>).
      set(property,<value>);
model.component(<ctag>).geom(<tag>).feature(<ftag>).
      getType(property);
model.component(<ctag>).geom(<tag>).feature(<ftag>).find();
model.component(<ctag>).geom(<tag>).feature(<ftag>).detail();
model.component(<ctag>).geom(<tag>).defeaturing("ShortEdges").
      selection(property);
model.component(<ctag>).geom(<tag>).defeaturing("ShortEdges").
        set(property,<value>);
model.component(<ctag>).geom(<tag>).defeaturing("ShortEdges").
      find();
model.component(<ctag>).geom(<tag>).defeaturing("ShortEdges").
      detail();
model.component(<ctag>).geom(<tag>).defeaturing("ShortEdges").
      delete(<ftag>);
model.component(<ctag>).geom(<tag>).defeaturing("ShortEdges").
      deleteAll(<ftag>);
```
## **DESCRIPTION**

model.component(*<ctag>*).geom(*<tag>*).defeaturing("ShortEdges"). delete(*<ftag>*) creates a DeleteShortEdges feature tagged *<ftag>* with the specified properties. The property delete is set to selected. If the feature can be built, it is inserted in the geometry sequence after the current feature; otherwise, the feature is discarded.

model.component(*<ctag>*).geom(*<tag>*).defeaturing("ShortEdges"). deleteAll(*<ftag>*) works as the delete method, but the property delete is set to all.

It is also possible to create a DeleteShortEdges feature using the standard create method. The following properties are available.

| <b>PROPERTY</b> | <b>VALUE</b> | <b>DEFAULT</b> | <b>DESCRIPTION</b>                                                                    |
|-----------------|--------------|----------------|---------------------------------------------------------------------------------------|
| delete          | all selected | selected       | Delete all edges of given size, or<br>a selection. Only available for the<br>feature. |
| entsize         | double       | $1e-3$         | Maximum edge length                                                                   |

TABLE 4-10: AVAILABLE PROPERTIES

TABLE 4-10: AVAILABLE PROPERTIES

| <b>PROPERTY</b> | <b>VALUE</b>                             | <b>DEFAULT</b> | <b>DESCRIPTION</b>                                                                                                    |
|-----------------|------------------------------------------|----------------|----------------------------------------------------------------------------------------------------|
| input           | Selection                                |                | Names of input objects                                                                                                    |
| selresult       | $on$   off                               | off            | Create selections of all resulting<br>objects.                                                                                                    |
| selresultshow   | all obj dom <br>bnd   edg   pnt  <br>off | dom            | Show selections of resulting<br>objects in physics, materials, and<br>so on, or in part instances. obj is<br>not available in a component's<br>geometry. dom, bnd, and edg are<br>not available in all features. |
| contributeto    | String                                   | none           | Tag of cumulative selection to<br>contribute to.                                                                                                    |

model.component(*<ctag>*).geom(*<tag>*).feature(*<ftag>*).find() searches the input objects for edges of length less than entsize.

model.component(*<ctag>*).geom(*<tag>*).feature(*<ftag>*).detail() returns a selection object where you can select a subset of the edge sets found.

The find and detail methods of

model.component(*<ctag>*).geom(*<tag>*).defeaturing("ShortEdges") have the corresponding functionality for the defeaturing tool.

Only edges that can be deleted without invalidating the object are deleted. If an edge was not possible to delete, a warning is given, accessible through model.component(*<ctag>*).geom(*<tag>*).feature(*<ftag>*).problem().

### **COMPATIBILITY**

The lengths of the edges are no longer returned.

The following property is no longer supported:

TABLE 4-11: OBSOLETE PROPERTIES

| <b>PROPERTY</b> | <b>VALUE</b>                       | <b>DEFAULT</b> | <b>DESCRIPTION</b> |
|-----------------|------------------------------------|----------------|--------------------|
| Out             | $ $ stx $ $ ftx $ $ ctx $ $<br>ptx | none           | Output variables   |

## **EXAMPLE**

The following example imports the file defeaturing\_demo\_4.x\_b and finds all edges with length less than  $3.10^{-3}$ . The first of these edges is deleted.

```
Model model = ModelUtil.create("Model1");
model.component.create("comp1");
```

```
model.component("comp1").geom().create("geom1",3);
model.component("comp1").geom("geom1").feature().
      create("imp1","Import");
model.component("comp1").geom("geom1").feature("imp1").
      set("filename", "defeaturing_demo_4.x_b");
model.component("comp1").geom("geom1").runAll();
model.component("comp1").geom("geom1").feature().
      create("dse1","DeleteShortEdges");
model.component("comp1").geom("geom1").feature("dse1").
      selection("input").
      set("imp1");
model.component("comp1").geom("geom1").feature("dse1").
      set("entsize",3e-3);
model.component("comp1").geom("geom1").feature("dse1").find();
model.component("comp1").geom("geom1").feature("dse1").
      detail().setGroup(1);
model.component("comp1").geom("geom1").runAll();
```
## <span id="page-85-0"></span>*DeleteSliverFaces*

Find and delete sliver faces in CAD objects.

## **SYNTAX**

```
model.component(<ctag>).geom(gname).feature().
      create(<ftag>,"DeleteSliverFaces");
model.component(<ctag>).geom(<tag>).feature(<ftag>).
      selection(property);
model.component(<ctag>).geom(<tag>).feature(<ftag>).
      set(property,<value>);
model.component(<ctag>).geom(<tag>).feature(<ftag>).
      getType(property);
model.component(<ctag>).geom(<tag>).feature(<ftag>).find();
model.component(<ctag>).geom(<tag>).feature(<ftag>).detail();
model.component(<ctag>).geom(<tag>).defeaturing("SliverFaces").
      selection(property);
model.component(<ctag>).geom(<tag>).defeaturing("SliverFaces").
      set(property,<value>);
model.component(<ctag>).geom(<tag>).defeaturing("SliverFaces").
      find();
model.component(<ctag>).geom(<tag>).defeaturing("SliverFaces").
      detail();
model.component(<ctag>).geom(<tag>).defeaturing("SliverFaces").
      delete(<ftag>);
model.component(<ctag>).geom(<tag>).defeaturing("SliverFaces").
      deleteAll(<ftag>);
```
#### **DESCRIPTION**

model.component(*<ctag>*).geom(*<tag>*).defeaturing("SliverFaces"). delete(*<ftag>*) creates a DeleteSliverFaces feature tagged *<ftag>* with the specified properties. The property delete is set to selected. If the feature can be built, it is inserted in the geometry sequence after the current feature; otherwise, the feature is discarded.

model.component(*<ctag>*).geom(*<tag>*).defeaturing("SliverFaces"). deleteAll(*<ftag>*) works as the delete method, but the property delete is set to all.

It is also possible to create a DeleteSliverFaces feature using the standard create method. The following properties are available.

| <b>PROPERTY</b> | <b>VALUE</b>                             | <b>DEFAULT</b> | <b>DESCRIPTION</b>                                                                                                    |
|-----------------|------------------------------------------|----------------|----------------------------------------------------------------------------------------------------|
| delete          | all selected                             | selected       | Delete all sliver faces of given<br>width, or a selection. Only<br>available for the feature.                                                                                                    |
| entsize         | double                                   | $1e-3$         | Maximum face width.                                                                                                    |
| input           | Selection                                |                | Names of input objects.                                                                                                    |
| selresult       | $on$   off                               | off            | Create selections of all resulting<br>objects.                                                                                                    |
| selresultshow   | all obj dom <br>bnd   edg   pnt  <br>off | dom            | Show selections of resulting<br>objects in physics, materials, and<br>so on, or in part instances. obj is<br>not available in a component's<br>geometry. dom, bnd, and edg are<br>not available in all features. |
| contributeto    | String                                   | none           | Tag of cumulative selection to<br>contribute to.                                                                                                    |

TABLE 4-12: AVAILABLE PROPERTIES

Sliver faces are narrow but long faces with large aspect ratio, which usually give rise to extremely fine local meshes in their vicinity.

model.component(*<ctag>*).geom(*<tag>*).feature(*<ftag>*).find() searches the input objects for faces with width less than entsize.

model.component(*<ctag>*).geom(*<tag>*).feature(*<ftag>*).detail() returns a selection object where you can select a subset of the faces found.

The find and detail methods of

model.component(*<ctag>*).geom(*<tag>*).defeaturing("SliverFaces") have the corresponding functionality for the defeaturing tool.

Only faces that can be deleted without invalidating the object are deleted. If a face was not possible to delete, a warning message is given.

## **COMPATIBILITY**

The following property is no longer supported:

TABLE 4-13: OBSOLETE PROPERTIES

| <b>PROPERTY</b> | <b>VALUE</b>                 | <b>DEFAULT</b> | <b>DESCRIPTION</b> |
|-----------------|------------------------------|----------------|--------------------|
| Out             | stx ftx ctx <br>ptx   status | none           | Output variables   |

#### **EXAMPLE**

The following example imports the geometry model from the file defeaturing\_demo\_5.x\_b, finds sliver faces narrower than  $2\cdot10^{-3}$ , and deletes the first of these.

```
Model model = ModelUtil.create("Model1");
model.component.create("comp1");
model.component("comp1").geom().create("geom1",3);
model.component("comp1").geom("geom1").feature().
      create("imp1","Import");
model.component("comp1").geom("geom1").feature("imp1").
      set("filename", "defeaturing_demo_5.x_b");
model.component("comp1").geom("geom1").runAll();
model.component("comp1").geom("geom1").feature().
      create("dsl1","DeleteSliverFaces");
model.component("comp1").geom("geom1").feature("dsl1").
      selection("input").
      set("imp1");
model.component("comp1").geom("geom1").feature("dsl1").
      set("entsize",2e-3);
model.component("comp1").geom("geom1").feature("dsl1").find();
model.component("comp1").geom("geom1").feature("dsl1").detail().
      setGroup(1);
model.component("comp1").geom("geom1").runAll();
```
#### **SEE ALSO**

[ReplaceFaces](#page-115-0), [DeleteSmallFaces](#page-88-0)

<span id="page-88-0"></span>Find and delete small faces in CAD objects.

## **SYNTAX**

```
model.component(<ctag>).geom(gname).feature().
      create(<ftag>,"DeleteSmallFaces");
model.component(<ctag>).geom(<tag>).feature(<ftag>).
      selection(property);
model.component(<ctag>).geom(<tag>).feature(<ftag>).
      set(property,<value>);
model.component(<ctag>).geom(<tag>).feature(<ftag>).
      getType(property);
model.component(<ctag>).geom(<tag>).feature(<ftag>).find();
model.component(<ctag>).geom(<tag>).feature(<ftag>).detail();
model.component(<ctag>).geom(<tag>).defeaturing("SmallFaces").
      selection(property);
model.component(<ctag>).geom(<tag>).defeaturing("SmallFaces").
      set(property,<value>);
model.component(<ctag>).geom(<tag>).defeaturing("SmallFaces").
      find();
model.component(<ctag>).geom(<tag>).defeaturing("SmallFaces").
      detail();
model.component(<ctag>).geom(<tag>).defeaturing("SmallFaces").
      delete(<ftag>);
model.component(<ctag>).geom(<tag>).defeaturing("SmallFaces").
      deleteAll(<ftag>);
```
## **DESCRIPTION**

model.component(*<ctag>*).geom(*<tag>*).defeaturing("SmallFaces"). delete(*<ftag>*) creates a DeleteSmallFaces feature tagged *<ftag>* with the specified properties. The property delete is set to selected. If the feature can be built, it is inserted in the geometry sequence after the current feature; otherwise, the feature is discarded.

model.component(*<ctag>*).geom(*<tag>*).defeaturing("SmallFaces"). deleteAll(*<ftag>*) works as the delete method, but the property delete is set to all.

It is also possible to create a DeleteSmallFaces feature using the standard create method. The following properties are available.

| <b>PROPERTY</b> | <b>VALUE</b>                             | <b>DEFAULT</b> | <b>DESCRIPTION</b>                                                                                                    |
|-----------------|------------------------------------------|----------------|----------------------------------------------------------------------------------------------------|
| delete          | all selected                             | selected       | Delete all small faces of given<br>size, or a selection. Only<br>available for the feature.                                                                                                    |
| entsize         | double                                   | $1e-3$         | Maximum face size.                                                                                                    |
| input           | Selection                                |                | Names of input objects.                                                                                                    |
| selresult       | $on$ of f                                | off            | Create selections of all resulting<br>objects.                                                                                                    |
| selresultshow   | all obj dom <br>bnd   edg   pnt  <br>off | dom            | Show selections of resulting<br>objects in physics, materials, and<br>so on, or in part instances. obj is<br>not available in a component's<br>geometry. dom, bnd, and edg are<br>not available in all features. |
| contributeto    | String                                   | none           | Tag of cumulative selection to<br>contribute to.                                                                                                    |

TABLE 4-14: AVAILABLE PROPERTIES

A small face is a face that fits within a sphere of specified radius, given in the property entsize.

model.component(*<ctag>*).geom(*<tag>*).feature(*<ftag>*).find() searches the input objects for faces with size less than entsize.

model.component(*<ctag>*).geom(*<tag>*).feature(*<ftag>*).detail() returns a selection object where you can select a subset of the faces found.

#### The find and detail methods of

model.component(*<ctag>*).geom(*<tag>*).defeaturing("SmallFaces") have the corresponding functionality for the defeaturing tool.

Only faces that can be deleted without invalidating the object are deleted. If a face was not possible to delete, a warning message is given, accessible through model.component(*<ctag>*).geom(*<tag>*).feature(*<ftag>*).problem().

#### **COMPATIBILITY**

The following property is no longer supported:

TABLE 4-15: OBSOLETE PROPERTIES

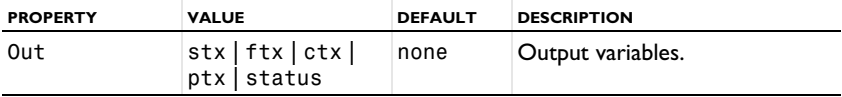

### **EXAMPLE**

The following example imports the geometry model from the file

defeaturing\_demo\_6.x\_b, finds sliver faces narrower than  $10^{-3}$ , and deletes the first of these.

```
Model model = ModelUtil.create("Model1");
model.component.create("comp1");
model.component("comp1").geom().create("geom1",3);
model.component("comp1").geom("geom1").feature().
      create("imp1","Import");
model.component("comp1").geom("geom1").feature("imp1").
      set("filename", "defeaturing_demo 6.x b");
model.component("comp1").geom("geom1").runAll();
model.component("comp1").geom("geom1").feature().
      create("df1","DeleteSmallFaces");
model.component("comp1").geom("geom1").feature("df1").
      selection("input").
      set("imp1");
model.component("comp1").geom("geom1").feature("df1").find();
model.component("comp1").geom("geom1").feature("df1").detail().
      setGroup(1):
model.component("comp1").geom("geom1").run();
```
## **SEE ALSO**

[ReplaceFaces](#page-115-0), [DeleteSliverFaces](#page-85-0)

## <span id="page-90-0"></span>*DeleteSpikes*

Find and delete spikes in CAD objects.

#### **SYNTAX**

```
model.component(<ctag>).geom(<tag>).feature().
      create(<ftag>,"DeleteSpikes");
model.component(<ctag>).geom(<tag>).feature(<ftag>).
      selection(property);
model.component(<ctag>).geom(<tag>).feature(<ftag>).
      set(property,<value>);
model.component(<ctag>).geom(<tag>).feature(<ftag>).
      getType(property);
model.component(<ctag>).geom(<tag>).feature(<ftag>).find();
model.component(<ctag>).geom(<tag>).feature(<ftag>).detail();
model.component(<ctag>).geom(<tag>).defeaturing("Spikes").
      selection(property);
model.component(<ctag>).geom(<tag>).defeaturing("Spikes").
      set(property,<value>);
model.component(<ctag>).geom(<tag>).defeaturing("Spikes").find();
model.component(<ctag>).geom(<tag>).defeaturing("Spikes").detail();
model.component(<ctag>).geom(<tag>).defeaturing("Spikes").
      delete(<ftag>);
model.component(<ctag>).geom(<tag>).defeaturing("Spikes").
      deleteAll(<ftag>);
```
## **DESCRIPTION**

model.component(*<ctag>*).geom(*<tag>*).defeaturing("DeleteSpikes"). delete(*<ftag>*) creates a DeleteSpikes feature tagged *<ftag>* with the specified properties. The property delete is set to selected. If the feature can be built, it is inserted in the geometry sequence after the current feature; otherwise, the feature is discarded.

model.component(*<ctag>*).geom(*<tag>*).defeaturing("DeleteSpikes"). deleteAll(*<ftag>*) works as the delete method, but the property delete is set to all.

It is also possible to create a DeleteSpikes feature using the standard create method. The following properties are available.

| <b>PROPERTY</b> | <b>VALUE</b>     | <b>DEFAULT</b> | <b>DESCRIPTION</b>                                                                      |
|-----------------|------------------|----------------|-----------------------------------------------------------------------------------------|
| delete          | all selected     | selected       | Delete all spikes of given width,<br>or a selection. Only available for<br>the feature. |
| entsize         | double           | $1e-3$         | Maximum spike width.                                                                    |
| input           | <b>Selection</b> |                | Names of input objects.                                                                 |

TABLE 4-16: AVAILABLE PROPERTIES

TABLE 4-16: AVAILABLE PROPERTIES

| <b>PROPERTY</b> | <b>VALUE</b>                           | <b>DEFAULT</b> | <b>DESCRIPTION</b>                                                                                                    |
|-----------------|----------------------------------------|----------------|----------------------------------------------------------------------------------------------------|
| selresult       | $on$ of f                              | off            | Create selections of all resulting<br>objects.                                                                                                    |
| selresultshow   | all obj dom <br>bnd   edg   pnt<br>off | dom            | Show selections of resulting<br>objects in physics, materials, and<br>so on, or in part instances. obj is<br>not available in a component's<br>geometry. dom, bnd, and edg are<br>not available in all features. |
| contributeto    | String                                 | none           | Tag of cumulative selection to<br>contribute to.                                                                                                    |

A spike is a long and narrow protrusion on an edge or corner of a face defined by two or three edges.

model.component(*<ctag>*).geom(*<tag>*).feature(*<ftag>*).find() searches the input objects for spikes of width less than entsize.

model.component(*<ctag>*).geom(*<tag>*).feature(*<ftag>*).detail() returns a selection object where you can select a subset of the spikes found.

The find and detail methods of

model.component(*<ctag>*).geom(*<tag>*).defeaturing("Spikes") have the corresponding functionality for the defeaturing tool.

Only spikes that can be deleted without invalidating the object are deleted. If a spike was not possible to delete, a warning message is given, accessible through model.component(*<ctag>*).geom(*<tag>*).feature(*<ftag>*).problem().

## **COMPATIBILITY**

The width of each spike is no longer returned.

The following property is no longer supported:

TABLE 4-17: OBSOLETE PROPERTIES

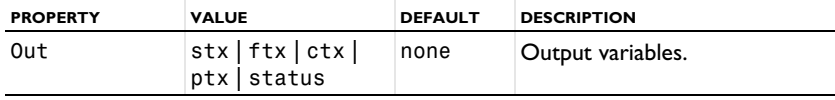

## **EXAMPLE**

The following example imports the geometry model from the file defeaturing\_demo\_7.x\_b, finds all spikes narrower than  $10^{-4}$ , and deletes the first of these.

```
Model model = ModelUtil.create("Model1");
model.component.create("comp1");
model.component("comp1").geom().create("geom1",3);
model.component("comp1").geom("geom1").feature().
      create("imp1","Import");
model.component("comp1").geom("geom1").feature("imp1").
      set("filename", "defeaturing demo 7.x b");
model.component("comp1").geom("geom1").runAll();
model.component("comp1").geom("geom1").feature().
      create("dsp1","DeleteSpikes");
model.component("comp1").geom("geom1").feature("dsp1").
      selection("input").
      set("imp1");
model.component("comp1").geom("geom1").feature("dsp1").
      set("entsize",1e-4);
model.component("comp1").geom("geom1").feature("dsp1").find();
model.component("comp1").geom("geom1").feature("dsp1").detail().
      setGroup(1);
model.component("comp1").geom("geom1").runAll();
```
#### **SEE ALSO**

[DeleteShortEdges](#page-82-0), [DeleteSliverFaces](#page-85-0)

## <span id="page-93-0"></span>*DetachFaces*

Detach faces from CAD objects to form a new (child) solid.

#### **SYNTAX**

```
model.component(<ctag>).geom(<tag>).feature().
      create(<ftag>,"DetachFaces");
model.component(<ctag>).geom(<tag>).feature(<ftag>).
      selection(property);
model.component(<ctag>).geom(<tag>).feature(<ftag>).
      set(property,<value>);
model.component(<ctag>).geom(<tag>).feature(<ftag>).
      getType(property);
model.component(<ctag>).geom(<tag>).defeaturing("DetachFaces").
      selection(property);
model.component(<ctag>).geom(<tag>).defeaturing("DetachFaces").
      set(property,<value>);
model.component(<ctag>).geom(<tag>).defeaturing("DetachFaces").
```

```
delete(<ftag>);
```
## **DESCRIPTION**

model.component(*<ctag>*).geom(*<tag>*).defeaturing("DetachFaces"). delete(*<ftag>*) creates a DetachFaces feature tagged *<ftag>* with the specified properties. If the feature can be built, it is inserted in the geometry sequence after the current feature; otherwise, the feature is discarded.

It is also possible to create a DetachFaces feature using the standard create method.

| <b>PROPFRTY</b> | <b>VALUE</b>                                        | <b>DEFAULT</b> | <b>DESCRIPTION</b>                                                                                                    |
|-----------------|-----------------------------------------------------|----------------|----------------------------------------------------------------------------------------------------|
| input           | Selection                                           |                | Faces to detach.                                                                                                    |
| healchild       | fill <br>patchchild  <br>patchparent                | patchparent    | Healing method used on the<br>child object.                                                                                                    |
| healparent      | $fill$   patch                                      | patch          | Healing method used on the<br>parent object.                                                                                                    |
| selresult       | $on$   off                                          | off            | Create selections of all<br>resulting objects.                                                                                                    |
| selresultshow   | all   obj   dom<br>$ $ bnd $ $ edg $ $<br>pnt   off | dom            | Show selections of resulting<br>objects in physics, materials,<br>and so on, or in part<br>instances. ob j is not available<br>in a component's geometry.<br>dom, bnd, and edg are not<br>available in all features. |
| contributeto    | String                                              | none           | Tag of cumulative selection<br>to contribute to.                                                                                                    |

TABLE 4-18: AVAILABLE PROPERTIES

The faces in the property input are detached from their *parent* object. A new solid, the *child* object, are formed from the detached faces. The output objects are the healed parent and child objects.

The property healparent determines how the parent object is healed to form a new solid after detaching the faces. The value fill means that a new face is formed based on the surrounding edges of each wound. The value patch means that the surrounding faces of each wound are grown or shrunk.

The property healchild determines how the child solid is constructed from the detached faces. The value fill means that a new face is formed based on the surrounding edges of each wound. The value patchchild means that the detached faces are grown or shrunk to form a solid. The value patchparent means that the parent faces surrounding the detached faces are grown or shrunk to form a solid together with the detached faces.

## **EXAMPLE**

The following example imports the COMSOL Multiphysics geometry file defeaturing demo 2.mphbin and detaches a hole defined by a set of faces:

```
Model model = ModelUtil.create("Model1");
model.component.create("comp1");
model.component("comp1").geom().create("geom1",3);
model.component("comp1").geom("geom1").feature().
      create("imp1","Import");
model.component("comp1").geom("geom1").feature("imp1").
      set("filename", "defeaturing_demo_2.mphbin");
model.component("comp1").geom("geom1").runAll();
model.component("comp1").geom("geom1").feature().
      create("det1","DetachFaces");
model.component("comp1").geom("geom1").feature("det1").
      selection("input").set("imp1",6,7,8,9,11,12,13);
model.component("comp1").geom("geom1").runAll();
```
#### **COMPATIBILITY**

The following property is no longer supported:

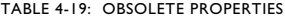

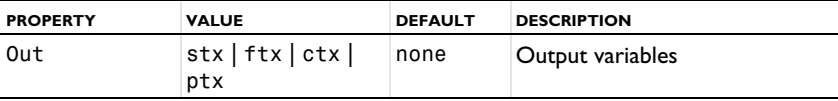

#### **SEE ALSO**

[ReplaceFaces](#page-115-0)

<span id="page-96-0"></span>Detect intersections, touches, gaps, and containments between CAD objects.

#### **SYNTAX**

```
model.component(<ctag>).geom(<tag>).
      defeaturing("DetectInterferences").selection(property);
model.component(<ctag>).geom(<tag>).
      defeaturing("DetectInterferences").set(property,<value>);
model.component(<ctag>).geom(<tag>).
      defeaturing("DetectInterferences").selection(property);
model.component(<ctag>).geom(<tag>).
      defeaturing("DetectInterferences").find();
model.component(<ctag>).geom(<tag>).
      defeaturing("DetectInterferences").detail();
```
#### **DESCRIPTION**

See [Defeaturing Tools — Detect Interferences](#page-69-0).

Available properties:

TABLE 4-20: AVAILABLE PROPERTIES

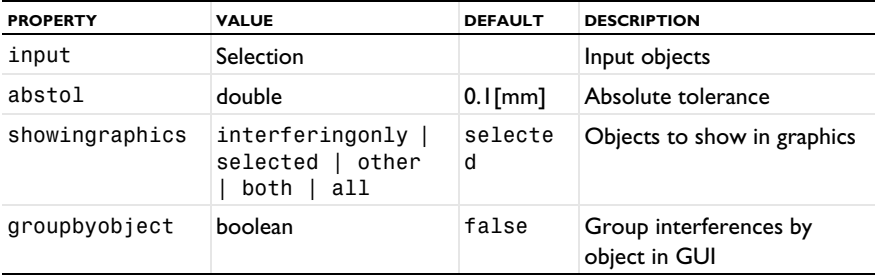

## <span id="page-96-1"></span>*Export, ExportFinal*

Using the CAD Import Module, Design Module, or a LiveLink product for CAD software, export selected geometry objects or the finalized geometry to a 3D CAD format, such as ACIS, Parasolid, STEP, and IGES.

To export selected geometry objects to a file, first select the objects to export using

```
model.component(<ctag>).geom(<tag>).export().selection().set(<obj
names>);
```
where *<objnames>* is a string array of object names.

Set the file format using

model.component(*<ctag>*).geom(*<tag>*).export().set*Type*(*<format>*);

where *<format>* determines the file format. See [Table 4-21](#page-97-0) for valid type value names available with the CAD Import Module, Design Module, or a LiveLink product for CAD software.

| <b>FILE FORMAT</b>    | <b>FILE EXTENSION</b> | <b>TYPE VALUE</b> |
|-----------------------|-----------------------|-------------------|
| Parasolid Binary (3D) | .x b, .xmt bin        | parasolidbin      |
| Parasolid Text (3D)   | .x t, .xmt txt        | parasolidascii    |
| ACIS Binary (3D)      | .sab                  | acisbin           |
| ACIS Text (3D)        | .sat                  | acisascii         |
| IGES File (3D)        | .igs, .iges           | iges              |
| STEP File (3D)        | .step, .stp           | step              |

<span id="page-97-0"></span>TABLE 4-21: FILE FORMATS SUPPORTED FOR EXPORT

Check which file format is set for the export using

```
String formatType = 
model.component(<ctag>).geom(<tag>).export().getType();
```
To export the file enter

```
model.component(<ctag>).geom(<tag>).export(<filename>);
```
To export the finalized geometry to a file, enter

```
model.component(<ctag>).geom(<tag>).exportFinal(<filename>);
```
where *<filename>* is a string.

## **EXPORTING TO AN ACIS FILE**

When exporting to an ACIS file you can set the ACIS file format version using

```
model.component(<ctag>).geom(<tag>).export().setAcisVersion(<vers
ion>);
```
where *<version>* is a string 4.0, 7.0, or 2016 1.0. Default is 2016 1.0.

## **EXPORTING TO A PARASOLID FILE**

The Parasolid text or binary file generated by the export is of version 34.

When exporting to a Parasolid format, a unit conversion can optionally be performed during export. Use the following method to select the export length unit:

```
model.component(<ctag>).geom(<tag>).export().setLengthUnit(<unit>
);
```
where  $\langle unit \rangle$  is either fromgeom (default) to disable unit conversion or a COMSOL Multiphysics length unit, such as m for meters or in for inches. To get the current value of the export length unit type:

```
model.component(<ctag>).geom(<tag>).export().getLengthUnit();
```
To decide how the non-manifold objects are exported use the following method:

```
model.component(<ctag>).geom(<tag>).export().setSplitInManifold(<
value>);
```
where *<value>* is either true (default) to split the objects into manifold objects during the export, or false to export the unmodified objects.

## **EXPORTING TO AN IGES FILE**

When exporting to the IGES format, a unit conversion can optionally be performed during export. Use the following method to select the export length unit:

model.component(*<ctag>*).geom(*<tag>*).export().setLengthUnitIGES(*<u nit>*);

where *<unit>* is either from geom (default) to disable unit conversion or a supported length unit: uin, um, mil, mm, cm, in, ft, m, km, mi.To get the current value of the export length unit type:

```
model.component(<ctag>).geom(<tag>).export().getLengthUnitIGES();
```
## **EXPORTING TO A STEP FILE**

When exporting to the STEP format, a unit conversion can optionally be performed during export. Use the following method to select the export length unit:

```
model.component(<ctag>).geom(<tag>).export().setLengthUnitSTEP(<u
nit>);
```
where *<unit>* is either from geom (default) to disable unit conversion or a supported length unit: nm, uin, um, mil, mm, cm, in, dm, ft, m, km, mi. To get the current value of the export length unit type:

```
model.component(<ctag>).geom(<tag>).export().getLengthUnitSTEP();
```
## **SEE ALSO**

[Import 3D CAD](#page-99-0)

<span id="page-99-0"></span>*Import 3D CAD*

Import geometry objects from a 3D CAD file using the CAD Import Module, Design Module, or a LiveLink product for CAD software.

## **SYNTAX**

```
model.component(<ctag>).geom(<tag>).feature().
      create(<ftag>,"Import");
model.component(<ctag>).geom(<tag>).feature(<ftag>).
      set(property,<value>);
model.component(<ctag>).geom(<tag>).feature(<ftag>).
      getType(property);
model.component(<ctag>).geom(<tag>).feature(<ftag>).
      importData();
model.component(<ctag>).geom(<tag>).feature(<ftag>).
      setAttribute(attribute,<value>);
model.component(<ctag>).geom(<tag>).feature(<ftag>).
      getAttribute(attribute);
```
#### **DESCRIPTION**

model.component(*<ctag>*).geom(*<tag>*).feature().

create(*<ftag>*,"Import") creates an import feature. When the property filename is set to a filename recognized as a 3D CAD file, the property type is set to cad. The following properties are available.

| <b>PROPERTY</b> | <b>VALUE</b>         | <b>DEFAULT</b> | <b>DESCRIPTION</b>                                                                                          |
|-----------------|----------------------|----------------|----------------------------------------------------------------------------------------------------|
| check           | $on$   off           |                | Check imported objects for<br>errors.                                                                       |
| filename        | String               |                | Filename.                                                                                                   |
| fillholes       | $on$   off           | of f           | Attempt to generate new faces<br>to replace missing geometry if<br>the property knit is solid or<br>surface |
| importtol       | double               | $1e-5$         | Absolute repair tolerance.                                                                                  |
| keepbnd         | $on$   off           | on             | Import surface objects.                                                                                     |
| keepfree        | $on$   off           | of f           | Import curve and point objects.                                                                             |
| keepsolid       | $on$   off           | on             | Import solid objects.                                                                                       |
| knit            | solid surface<br>off | solid          | Knit together surface objects<br>to form solids or surface<br>objects.                                      |

TABLE 4-22: AVAILABLE PROPERTIES

TABLE 4-22: AVAILABLE PROPERTIES

| <b>PROPERTY</b> | <b>VALUE</b>                              | <b>DEFAULT</b> | <b>DESCRIPTION</b>                                                                                                    |
|-----------------|-------------------------------------------|----------------|----------------------------------------------------------------------------------------------------|
| removeredundant | $on$   off                                | off            | Remove redundant edges and<br>vertices.                                                                                                    |
| repair          | $on$   off                                | on             | Repair imported objects.                                                                                                    |
| simplify        | $on$   off                                | on             | Simplify the underlying curve<br>and surface manifolds of<br>geometric entities                                                                                                    |
| type            | cad                                       |                | Type of import.                                                                                                    |
| unit            | source   current                          | source         | Take length unit from file or<br>from the current geometry<br>unit.                                                                                                    |
| unitecurves     | $on$   off                                | on             | Unite curve objects.                                                                                                    |
| selresult       | $on$   off                                | off            | Create selections of all<br>resulting objects.                                                                                                    |
| selresultshow   | all obj dom <br>bnd   edg   pnt  <br>of f | dom            | Show selections of resulting<br>objects in physics, materials,<br>and so on, or in part instances.<br>obj is not available in a<br>component's geometry. dom,<br>bnd, and edg are not available<br>in all features. |
| contributeto    | String                                    | none           | Tag of cumulative selection to<br>contribute to.                                                                                                    |

The file to import is specified by filename, which can have of any of the following formats:

TABLE 4-23: SUPPORTED 3D CAD FILE FORMATS

| <b>FILE FORMAT</b>                                         | <b>NOTE</b>  | <b>FILE EXTENSION</b> |
|------------------------------------------------------------|--------------|-----------------------|
| $ACIS^{\circledR}$                                         | T            | .sat, .sab            |
| AutoCAD <sup>®</sup>                                       | 1, 2         | .dwg, .dxf            |
| CATIA <sup>®</sup> V5                                      | 3, 4         | .CATPart, .CATProduct |
| <b>IGES</b>                                                | $\mathbf{I}$ | igs, iges.            |
| Inventor <sup>®</sup>                                      | 1, 2         | .ipt, .iam            |
| NX™                                                        | 1, 5         | .prt                  |
| Parasolid <sup>®</sup>                                     | т            | $.x$ t, $.x$ b        |
| PTC <sup>®</sup> Creo <sup>®</sup> Parametric <sup>™</sup> |              | .prt, .asm            |
| PTC <sup>®</sup> Pro/ENGINEER <sup>®</sup>                 |              | .prt, .asm            |

TABLE 4-23: SUPPORTED 3D CAD FILE FORMATS

| <b>FILE FORMAT</b>      | <b>NOTE</b> | <b>FILE EXTENSION</b> |
|-------------------------|-------------|-----------------------|
| SOLIDWORKS <sup>®</sup> | 1, 2, 6     | sldprt, .sldasm.      |
| <b>STEP</b>             |             | step, .stp.           |

Note 1: This format requires a license for the CAD Import Module, Design Module, or a LiveLink product for a CAD package.

Note 2: This format is available only on a supported Windows® operating systems.

Note 3: This format requires, in addition to the CAD Import Module, Design Module, or a LiveLink product for a CAD package, a license for the File Import for CATIA V5 module.

Note 4: This format is available only on the Windows  $^{\circledR}$  8.1, Windows  $^{\circledR}$  10, and Windows $^{\circledR}$  11 operating systems.

Note 5: Support for the NX<sup>™</sup> file format is available only on a supported Windows<sup>®</sup> or Linux operating system.

Note 6: Embedded parts in assemblies are not supported. To import such an assembly, first convert the embedded parts to external parts.

The imported geometry objects are represented using the Parasolid geometry kernel, which is the geometry kernel utilized by the CAD Import Module and the LiveLink products for CAD software.

The method

model.geom(gname).feature(*<ftag>*).importData()

imports the file again, even if the feature is built.

The import can generate object, boundary, edge, and point selections based on material, layer, and color assignments in the 3D CAD file. The following properties are available for working these selections:

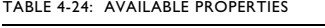

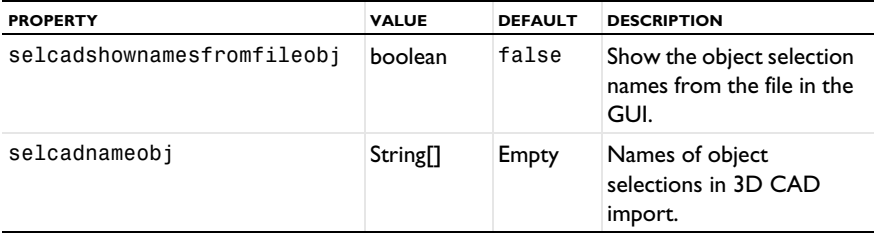

#### TABLE 4-24: AVAILABLE PROPERTIES

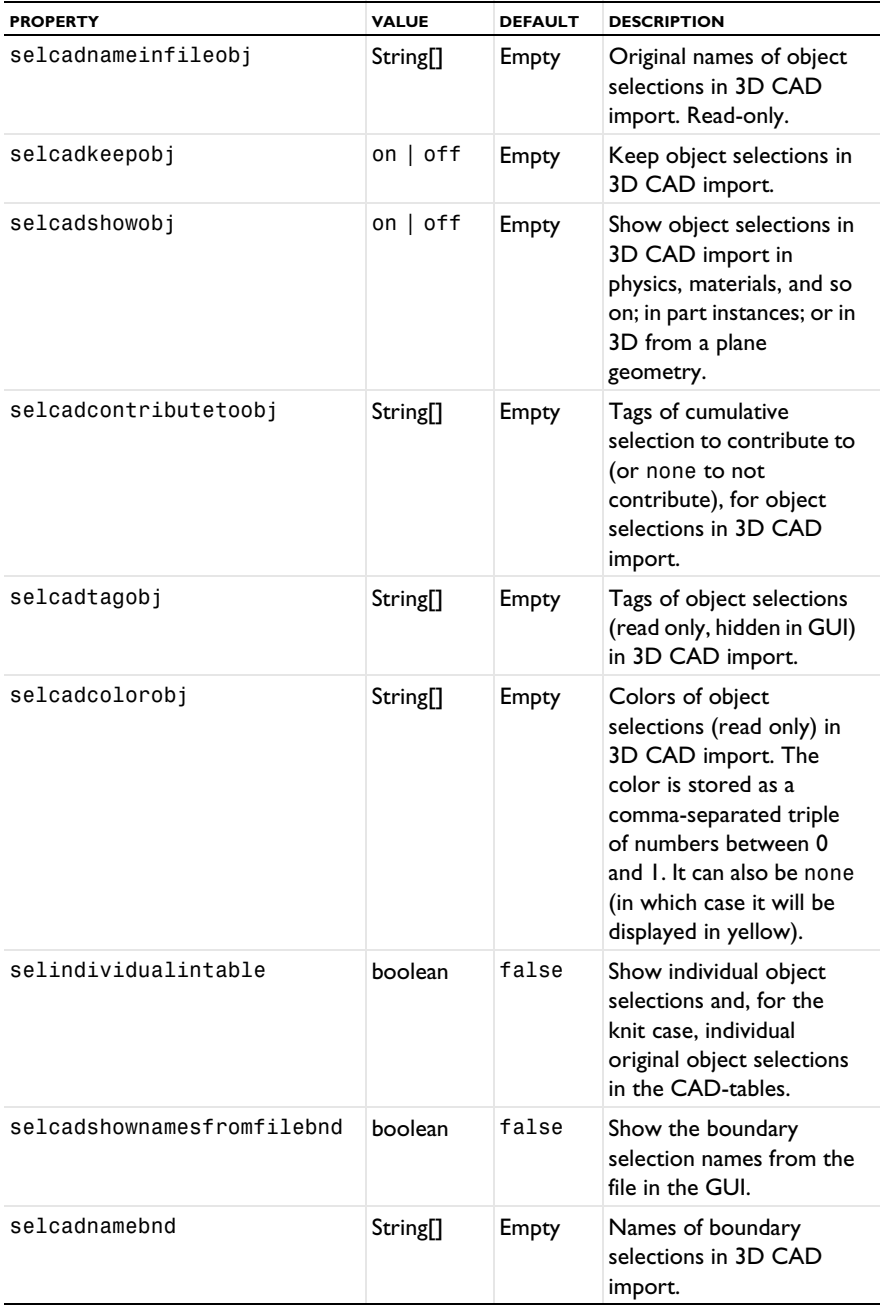

#### TABLE 4-24: AVAILABLE PROPERTIES

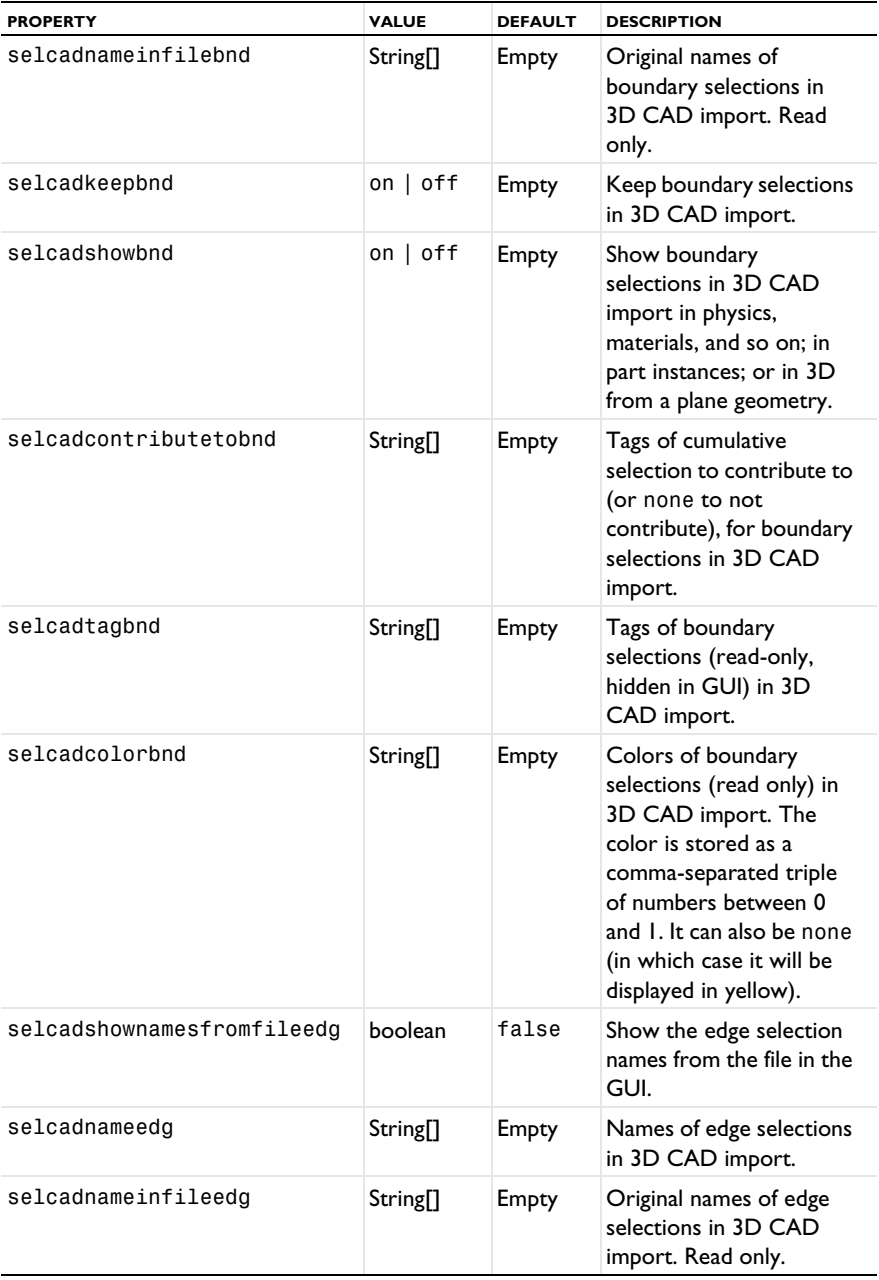

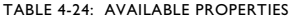

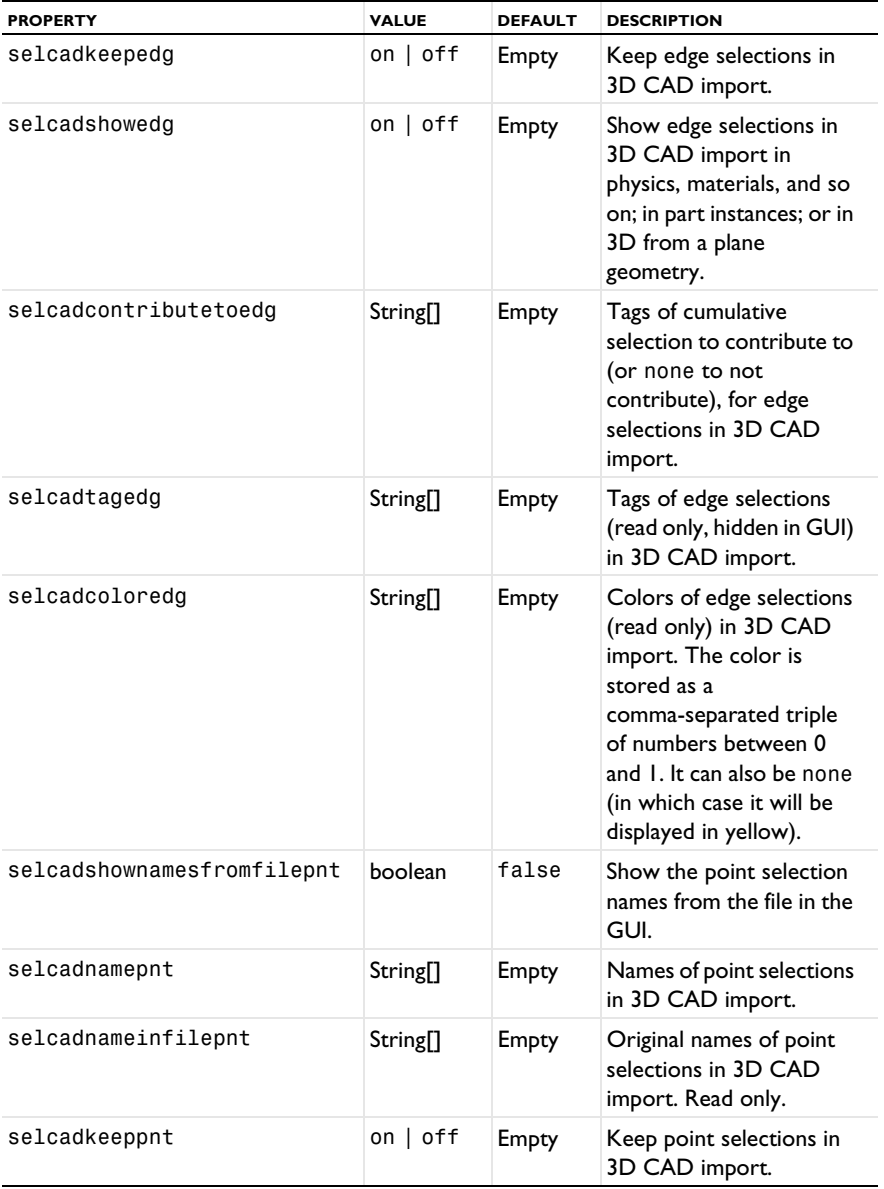

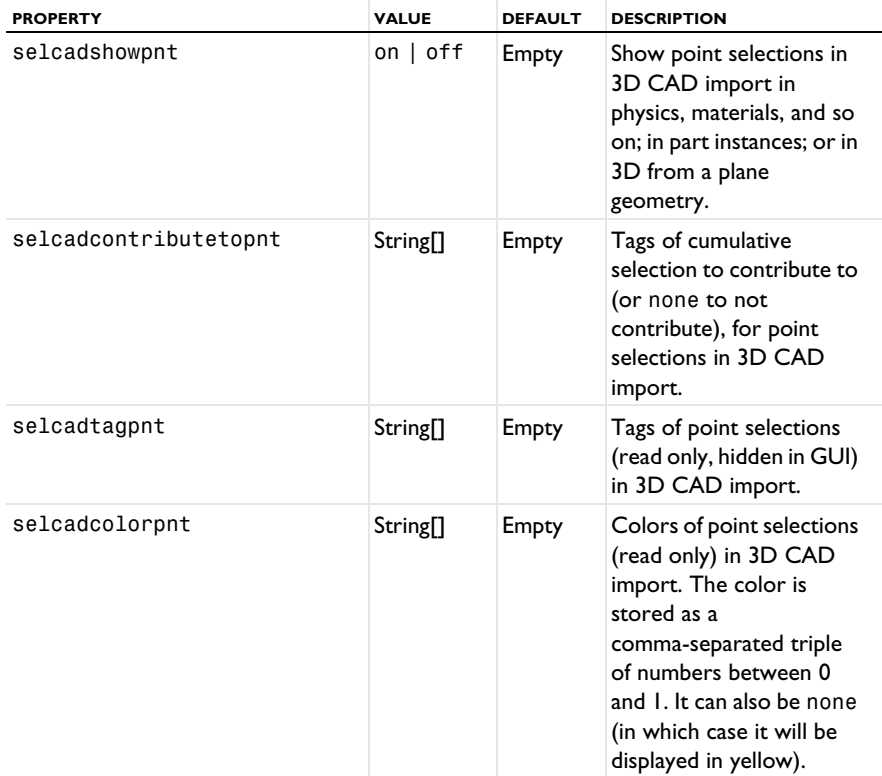

TABLE 4-24: AVAILABLE PROPERTIES

The following attributes are available:

TABLE 4-25: VALID ATTRIBUTES

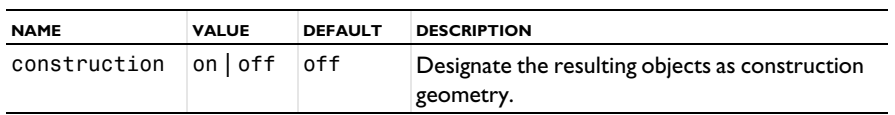

## **COMPATIBILITY**

The following property is no longer supported:

TABLE 4-26: OBSOLETE PROPERTIES

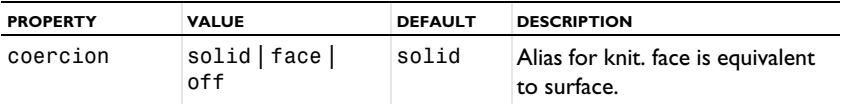

## **SEE ALSO**

[Export, ExportFinal](#page-96-1)

## <span id="page-106-0"></span>*Knit*

Knit surface CAD objects to form solids or surface objects.

## **SYNTAX**

```
model.component(<ctag>).geom(<tag>).feature().
      create(<ftag>,"Knit");
model.component(<ctag>).geom(<tag>).feature(<ftag>).
      selection(property);
model.component(<ctag>).geom(<tag>).feature(<ftag>).
      set(property,<value>);
model.component(<ctag>).geom(<tag>).feature(<ftag>).
      getType(property)
model.component(<ctag>).geom(<tag>).feature(<ftag>).
      setAttribute(attribute,<value>);
model.component(<ctag>).geom(<tag>).feature(<ftag>).
      getAttribute(attribute);
```
## **DESCRIPTION**

model.component(*<ctag>*).geom(*<ftag>*).feature(). create(*<ftag>*,"Knit") creates a knit feature tagged *<ftag>*. The following properties are available.

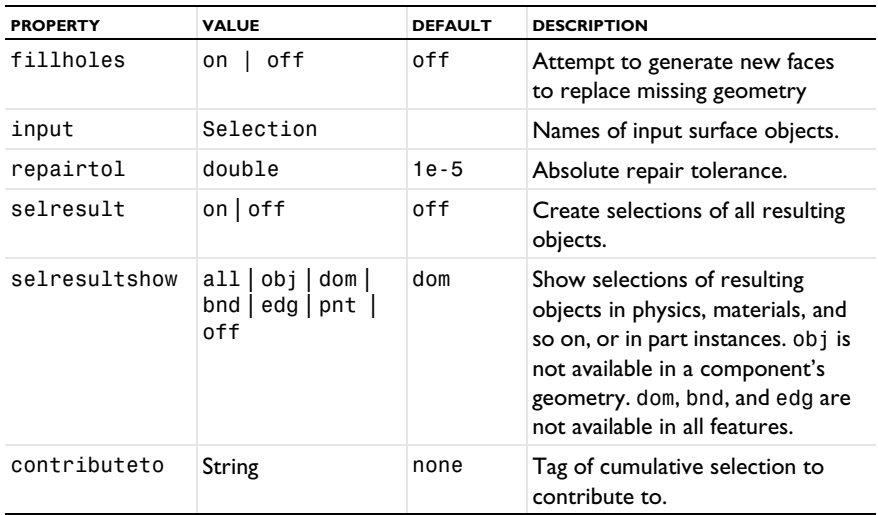

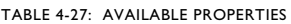

This function also removes gaps and spikes that are within the absolute tolerance specified in the property repairtol.

The following attributes are available:

TABLE 4-28: VALID ATTRIBUTES

| <b>NAME</b>  | <b>VALUE</b>            | <b>DEFAULT</b> | <b>DESCRIPTION</b>                                                                                                    |
|--------------|-------------------------|----------------|----------------------------------------------------------------------------------------------------|
| construction | $on$   off  <br>inherit | inherit        | Designate the resulting objects as<br>construction geometry. Use inherit to set<br>the construction geometry attribute only if<br>all input objects are construction geometry. |

#### **COMPATIBILITY**

The following property is no longer supported:

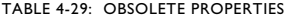

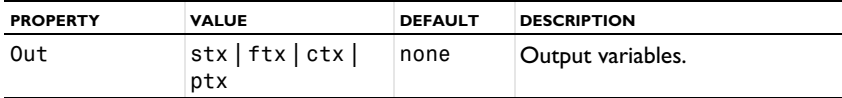

## **EXAMPLE**

The following example imports the file repair demo 2.x b, and knits the surface objects into a solid. A gap is also removed during the operation.

```
Model model = ModelUtil.create("Model1");
model.component.create("comp1");
model.component("comp1").geom().create("geom1",3);
model.component("comp1").geom("geom1").feature().
      create("imp1","Import");
model.component("comp1").geom("geom1").feature("imp1").
      set("filename","repair_demo_2.x_b");
model.component("comp1").geom("geom1").runAll();
model.component("comp1").geom("geom1").feature().
      create("knit1","Knit");
model.component("comp1").geom("geom1").feature("knit1").
      selection("input").set("imp1");
model.component("comp1").geom("geom1").feature("knit1").
      set("repairtol",1e-3);
model.component("comp1").geom("geom1").runAll();
```
## **SEE ALSO**

[Repair](#page-112-0)
Synchronize geometry objects with an PTC Pro/ENGINEER document.

## **SYNTAX**

```
model.component(<ctag>).geom(<tag>).feature().
      create(<ftag>,"LiveLinkPTCProENGINEER");
model.component(<ctag>).geom(<tag>).feature(<ftag>).
      set(property,<value>);
model.component(<ctag>).geom(<tag>).feature(<ftag>).
      getType(property);
model.component(<ctag>).geom(<tag>).feature(<ftag>).
      updateCadParamTable(add,repl);
model.component(<ctag>).geom(<tag>).feature(<ftag>).
      importData();
model.component(<ctag>).geom(<tag>).feature(<ftag>).
      setAttribute(attribute,<value>);
model.component(<ctag>).geom(<tag>).feature(<ftag>).
      getAttribute(attribute);
```
#### **DESCRIPTION**

```
model.component(<ctag>).geom(<tag>).feature().
  create(<ftag>,"LiveLinkPTCProENGINEER")
creates a LiveLinkPTCProENGINEER feature.
```
The method

```
model.component(<ctag>).geom(<tag>).feature(<ftag>).importData();
```
sends the parameters with names in param and the values in paramexpr to PTC Pro/ENGINEER, then rebuilds the geometry in PTC Pro/ENGINEER using the parameters, and sends back the geometry objects to COMSOL.

The imported geometry objects are represented using the Parasolid geometry kernel, which is the geometry kernel utilized by the CAD Import Module and the LiveLink products for CAD software.

The method

```
model.component(<ctag>).geom(<tag>).feature(<ftag>).
      updateCadParamTable(add,repl);
```
updates the properties param and paramexpr with data read from PTC Pro/ENGINEER. If the add argument is true, all parameter names retrieved from PTC Pro/ENGINEER that do not already exist in param are appended to param, corresponding COMSOL Multiphysics parameter names are appended to paramexpr and the corresponding values are added to the COMSOL Multiphysics global

parameters table. If the repl argument is true, all parameters already present in param that also have sync set to on have their corresponding values replaced by the values retrieved from PTC Pro/ENGINEER. If paramexpr has a value equal to a COMSOL Multiphysics parameter, the value of that parameter is replaced. Otherwise, if paramexpr is a numerical value, possibly with unit, the value of paramexpr is replaced.

The following properties are available.

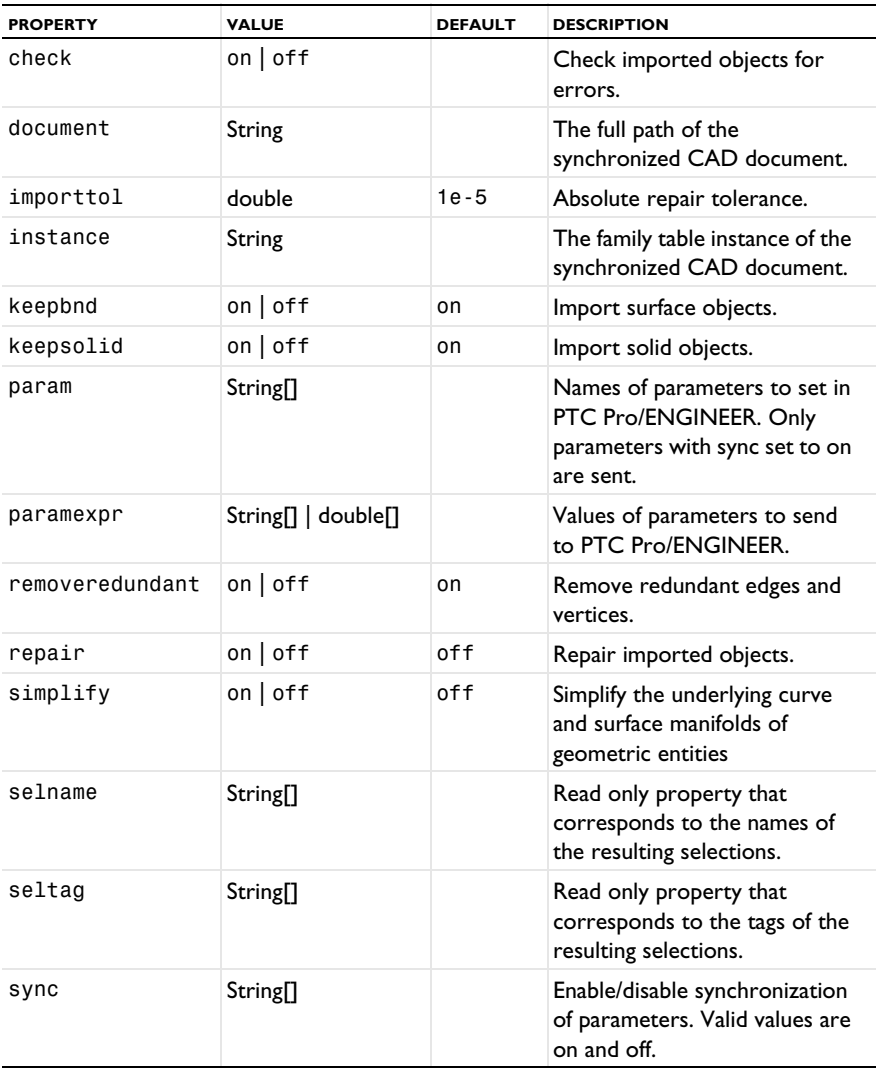

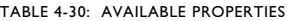

TABLE 4-30: AVAILABLE PROPERTIES

| <b>PROPERTY</b> | <b>VALUE</b>        | <b>DEFAULT</b> | <b>DESCRIPTION</b>                                                                              |
|-----------------|---------------------|----------------|-------------------------------------------------------------------------------------------------|
| synchronizewith | active<br>specified | active         | Synchronize the active CAD<br>document in PTC<br>Pro/ENGINEER or the<br>specified CAD document. |
| unit            | source current      | source         | Take length unit from PTC<br>Pro/ENGINEER, or from the<br>current geometry unit.                |

The following attributes are available:

TABLE 4-31: VALID ATTRIBUTES

| <b>NAME</b>         | <b>VALUE</b> | <b>DEFAULT</b> | <b>DESCRIPTION</b>                                           |
|---------------------|--------------|----------------|--------------------------------------------------------------|
| construction on off |              | of f           | Designate the resulting objects as construction<br>geometry. |

## *Projection*

#### **PURPOSE**

Project 3D objects and entities to a 2D work plane.

#### **SYNTAX**

```
model.component(<ctag>).geom(<tag>).feature(<wptag>).
      geom().create(<ftag>,"Projection");
model.component(<ctag>).geom(<tag>).feature(<wptag>).
      geom().feature(<ftag>).selection("input");
model.component(<ctag>).geom(<tag>).feature(<wptag>).
      geom().feature(<ftag>).set(property,<value>);
model.component(<ctag>).geom(<tag>).feature(<wptag>).
      geom().feature(<ftag>).getType(property)
model.component(<ctag>).geom(<tag>).feature(<ftag>).
      setAttribute(attribute,<value>);
model.component(<ctag>).geom(<tag>).feature(<ftag>).
      getAttribute(attribute);
```
#### **DESCRIPTION**

Use

```
model.component(<ctag>).geom(<tag>).feature(<wptag>).geom().
      create(<ftag>,"Projection")
```
to create a projection feature tagged *<ftag>* in the 2D sequence of the work plane feature *<wptag>*. It can compute the projection of 3D objects and entities to the work plane.

By default, you get the projection for all 3D objects that were generated by the features preceding the work plane feature. To select a subset of these objects or to select entities, set the project property to the appropriate entity level, and use the property input to select the 3D objects or entities.

The following properties are available.

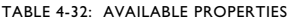

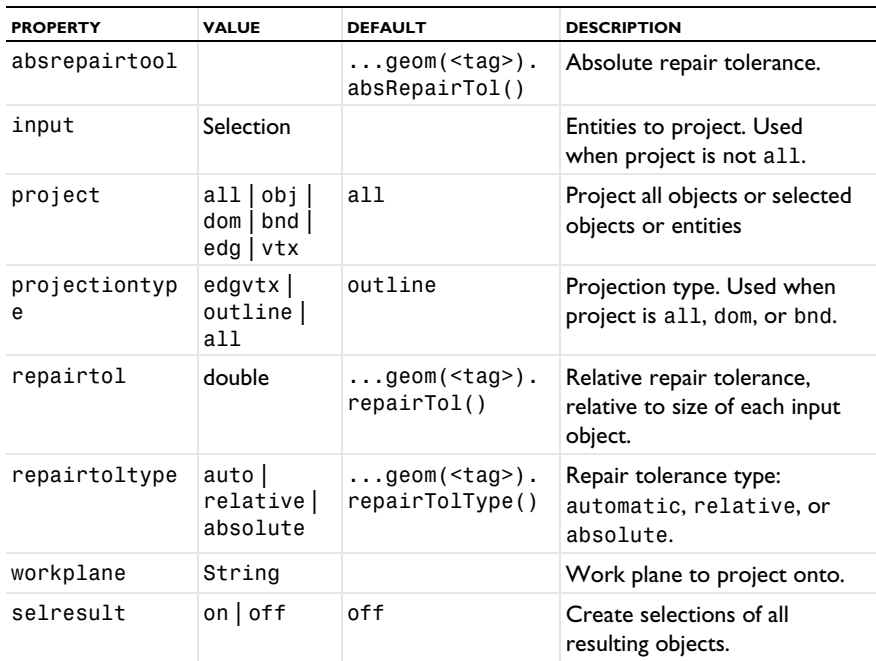

TABLE 4-32: AVAILABLE PROPERTIES

| <b>PROPERTY</b> | <b>VALUE</b>                 | <b>DEFAULT</b> | <b>DESCRIPTION</b>                                                                                                    |
|-----------------|------------------------------|----------------|----------------------------------------------------------------------------------------------------|
| selresultshow   | all obj <br>bnd   pnt<br>off | bnd            | Show selections, if selresult is<br>on, in physics, materials, and<br>so on; or in 3D from a plane<br>geometry. obj is not available<br>in a component's geometry. |
| contributeto    | String                       | none           | Tag of cumulative selection to<br>contribute to.                                                                                                    |

The following attributes are available:

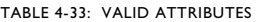

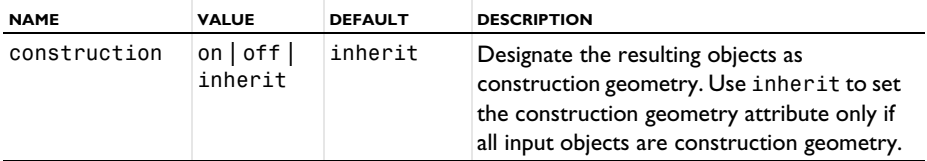

## **SEE ALSO**

CrossSection, WorkPlane

*Repair*

Repair CAD objects.

#### **SYNTAX**

```
model.component(<ctag>).geom(<tag>).feature().
      create(<ftag>,"Repair");
model.component(<ctag>).geom(<tag>).feature(<ftag>).
      selection(property);
model.component(<ctag>).geom(<tag>).feature(<ftag>).
      set(property,<value>);
model.component(<ctag>).geom(<tag>).feature(<ftag>).
      getType(property)
model.component(<ctag>).geom(<tag>).feature(<ftag>).
      setAttribute(attribute,<value>);
```

```
model.component(<ctag>).geom(<tag>).feature(<ftag>).
      getAttribute(attribute);
```
#### **DESCRIPTION**

```
model.component(<ctag>).geom(<tag>).feature().
      create(<ftag>,"Repair")
```
creates a repair feature tagged *<ftag>*. The following properties are available.

TABLE 4-34: AVAILABLE PROPERTIES

| <b>PROPERTY</b>  | <b>VALUE</b>                                  | <b>DEFAULT</b> | <b>DESCRIPTION</b>                                                                                                    |
|------------------|-----------------------------------------------|----------------|----------------------------------------------------------------------------------------------------|
| input            | Selection                                     |                | Names of input objects.                                                                                                    |
| check            | $on$   off                                    | on             | Check the input objects for<br>errors.                                                                                                    |
| repairtol        | double                                        | $1e-5$         | Absolute repair tolerance                                                                                                    |
| selresult        | $on$   off                                    | off            | Create selections of all resulting<br>objects.                                                                                                    |
| selresultshow    | all obj <br>dom   bnd  <br>edg   pnt  <br>nff | dom            | Show selections of resulting<br>objects in physics, materials, and<br>so on, or in part instances. obj is<br>not available in a component's<br>geometry. dom, bnd, and edg are<br>not available in all features. |
| simplify         | $on$   off                                    | off            | Simplify the underlying curve and<br>surface manifolds of geometric<br>entities                                                                                                    |
| repairfacetoface | $on$   off                                    | off            | Repair face-to-face<br>inconsistencies in solid objects                                                                                                    |
| contributeto     | String                                        | none           | Tag of cumulative selection to<br>contribute to.                                                                                                    |

The function tries to remove or repair the following defects:

- **•** Entities with invalid sense
- **•** Invalid edge and vertex tolerances
- **•** Invalid manifolds
- **•** Self-intersecting manifolds
- **•** Non-G1 manifolds
- **•** Missing edge or vertex manifolds
- **•** Missing vertex
- **•** Vertices not on curve of edge
- **•** Edges and vertices not on surface of face
- **•** Removal of surface self-intersections that lie outside the face
- **•** Splitting at edge intersections which have no vertex
- **•** Removal of discontinuities by either splitting or smoothing
- **•** Remove small features (short edges, small faces, sliver faces, and spikes)

The following attributes are available:

TABLE 4-35: VALID ATTRIBUTES

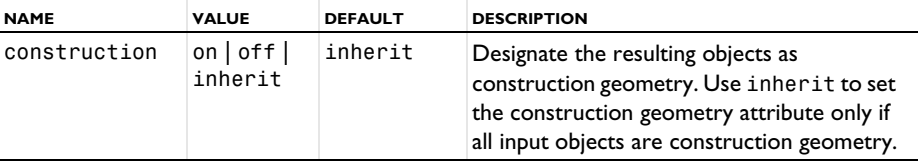

#### **COMPATIBILITY**

The following property is no longer supported:

TABLE 4-36: OBSOLETE PROPERTIES

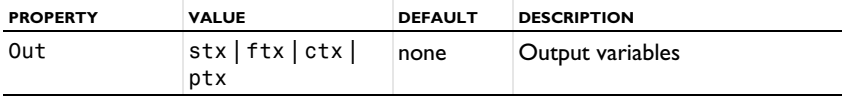

## **EXAMPLE**

The following example imports the file repair demo  $2 \times b$ , and repairs the resulting objects.

```
Model model = ModelUtil.create("Model1");
model.component.create("comp1");
model.component("comp1").geom().create("geom1",3);
model.component("comp1").geom("geom1").feature().
      create("imp1","Import");
model.component("comp1").geom("geom1").feature("imp1").
      set("filename", "repair_demo_2.x_b");
model.component("comp1").geom("geom1").runAll();
model.component("comp1").geom("geom1").feature().
      create("rep1","Repair");
model.component("comp1").geom("geom1").feature("rep1").
      selection("input"). set("imp1");
model.component("comp1").geom("geom1").feature("rep1").
      set("repairtol",1e-3);
model.component("comp1").geom("geom1").runAll();
```
## **SEE ALSO**

[Check](#page-75-0), [Knit](#page-106-0)

## *ReplaceFaces*

Delete faces from CAD objects and heal the wounds by creating new faces.

## **SYNTAX**

```
model.component(<ctag>).geom(<tag>).feature().
      create(<ftag>,"ReplaceFaces");
model.component(<ctag>).geom(<tag>).feature(<ftag>).
      selection(property);
model.component(<ctag>).geom(<tag>).feature(<ftag>).
      set(property,<value>);
model.component(<ctag>).geom(<tag>).feature(<ftag>).
      getType(property);
model.component(<ctag>).geom(<tag>).defeaturing("ReplaceFaces").
      selection(property)
model.component(<ctag>).geom(<tag>).defeaturing("ReplaceFaces").
      set(property,<value>);
model.component(<ctag>).geom(<tag>).defeaturing("ReplaceFaces").
      delete(<ftag>);
```
#### **DESCRIPTION**

model.component(*<ctag>*).geom(*<tag>*).defeaturing("ReplaceFaces"). delete(*<ftag>*) creates a ReplaceFaces feature tagged *<ftag>* with the specified properties. If the feature can be built, it is inserted in the geometry sequence after the current feature; otherwise, the feature is discarded.

It is also possible to create a ReplaceFaces feature using the standard create method.

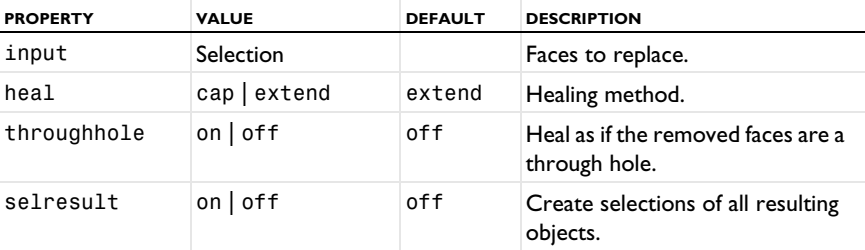

#### TABLE 4-37: AVAILABLE PROPERTIES

TABLE 4-37: AVAILABLE PROPERTIES

| <b>PROPERTY</b> | <b>VALUE</b>                                 | <b>DEFAULT</b> | <b>DESCRIPTION</b>                                                                                                    |
|-----------------|----------------------------------------------|----------------|----------------------------------------------------------------------------------------------------|
| selresultshow   | all  obj   dom  <br>bnd   edg   pnt  <br>off | dom            | Show selections of resulting<br>objects in physics, materials, and<br>so on, or in part instances. obj is<br>not available in a component's<br>geometry. dom, bnd, and edg are<br>not available in all features. |
| contributeto    | String                                       | none           | Tag of cumulative selection to<br>contribute to.                                                                                                    |

The faces in the property input are deleted from their objects. The resulting object is healed so that a solid object is obtained. If heal is cap, a new face is formed based on the surrounding edges of each wound. If heal is extend, the surrounding faces of each wound are grown or shrunk to heal the wound.

When you replacing faces that form through holes, set the throughhole property to on to indicate that the two wounds from where the hole entered and exited the geometry are to be healed independently instead of as a single wound. If throughhole is off, the wound would be healed with a single new face that would just recreate the hole.

### **EXAMPLE**

The following example imports the file defeaturing\_demo\_2.mphbin, and removes a hole from the geometry model.

```
Model model = ModelUtil.create("Model1");
model.component.create("comp1");
model.component("comp1").geom().create("geom1",3);
model.component("comp1").geom("geom1").feature().
      create("imp1","Import");
model.component("comp1").geom("geom1").feature("imp1").
      set("filename","defeaturing_demo_2.mphbin");
model.component("comp1").geom("geom1").run("imp1");
model.component("comp1").geom("geom1").feature().
      create("rfa1","ReplaceFaces");
model.component("comp1").geom("geom1").feature("rfa1").
      selection("input").set("imp1",6,7,8,9,11,12,13);
model.component("comp1").geom("geom1").run();
```
## **COMPATIBILITY**

The following property is no longer supported:

TABLE 4-38: OBSOLETE PROPERTIES

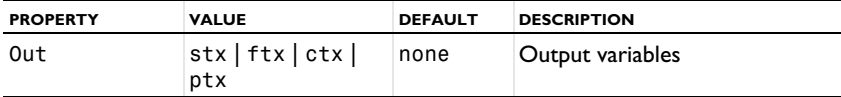

# **SEE ALSO**

[DeleteFillets](#page-77-0), [DeleteSliverFaces](#page-85-0), [DeleteSmallFaces](#page-88-0), [DetachFaces](#page-93-0)

# Index

- **A** Application Libraries window [12](#page-11-0)
- **C** cap faces [59](#page-58-0) COMSOL Clien[t 24](#page-23-0) COMSOL Server [24](#page-23-1)
- **D** defeaturing tool[s 66](#page-65-0) documentation [10](#page-9-0)
- **E** emailing COMSOL [12](#page-11-1) export (of geometries[\) 36](#page-35-0)
- **F** filling holes [59](#page-58-1)
- **G** geometry exporting to file [36](#page-35-0)
- **I** internet resource[s 10](#page-9-1)
- **K** knowledge base, COMSOL [13](#page-12-0)
- **M** MPH-files [12](#page-11-2)
- **S** system requirements [18](#page-17-0)
- **T** technical support, COMSO[L 12](#page-11-3)
- **W** web implementation of an applicatio[n 24](#page-23-2) websites, COMSO[L 13](#page-12-1)